# USER'S MANUAL

## SP-6205/6207/ SP-6208/6209

Intel® 3<sup>rd</sup> Gen. Core™ i3/i5/i7 CPU 15"/17"/18.5"/19" High Performance & Fanless Panel PC With VGA/DIO/2LAN

**SP-6205/6207/6208/6209 M4**

## *SP-6205,6207,6208,6209 Intel® Core™ 3rd Gen. Mobile i3/i5/i7 High Performance 15"/17"/18.5"/19" Fanless Embedded PC*

### **COPYRIGHT NOTICE & TRADEMARK**

All trademarks and registered trademarks mentioned herein are the property of their respective owners.

This manual is copyrighted in Nov. 2016. You may not reproduce or transmit in any form or by any means, electronic, or mechanical, including photocopying and recording.

### **DISCLAIMER**

This user's manual is meant to assist you in installing and setting up the system. The information contained in this document is subject to change without any notice.

### **CE NOTICE**

This is a class A product. In a domestic environment this product may cause radio interference in which case the user may be required to take adequate measures.

### **FCC NOTICE**

This equipment has been tested and found to comply with the limits for a Class A digital device, pursuant to part 15 of the FCC Rules. These limits are designed to provide reasonable protection against harmful interference when the equipment is operated in a commercial environment. This equipment generates, uses, and can radiate radio frequency energy and, if not installed and used in accordance with the instruction manual, may cause harmful interference to radio communications. Operation of this equipment in a residential area is likely to cause harmful interference in which case the user will be required to correct the interference at his own expense.

You are cautioned that any change or modifications to the equipment not expressly approve by the party responsible for compliance could void your authority to operate such equipment.

**CAUTION!** Danger of explosion if battery is incorrectly replaced. Replace only with the same or equivalent type recommended by the manufacturer. Dispose of used batteries according to the manufacturer's instructions.

**WARNING!** Some internal parts of the system may have high electrical voltage. And therefore we strongly recommend that qualified engineers can open and disassemble the system. The LCD and touch screen are easily breakable, please handle them with extra care.

## **TABLE OF CONTENTS**

### **CHAPTER 1 INTRODUCTION**

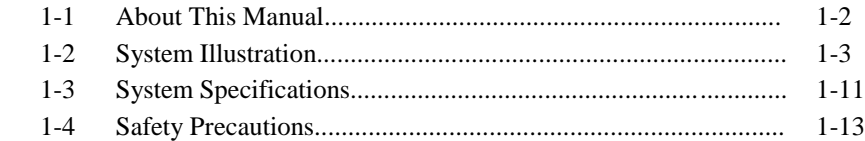

### **CHAPTER 2 SYSTEM CONFIGURATION**

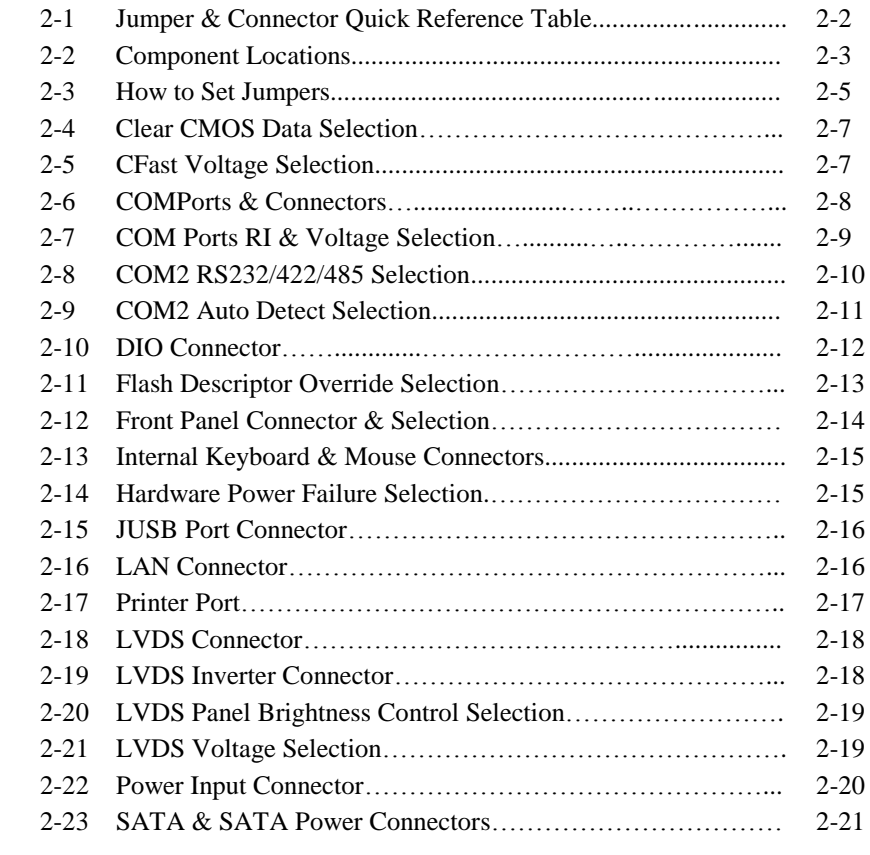

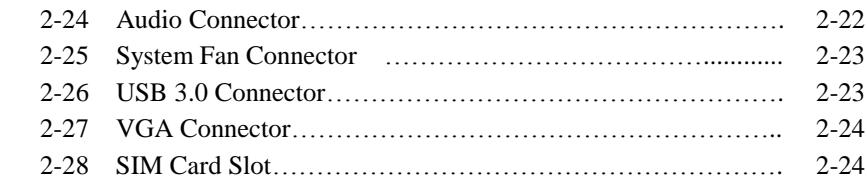

### **CHAPTER 3 SOFTWARE UTILITIES**

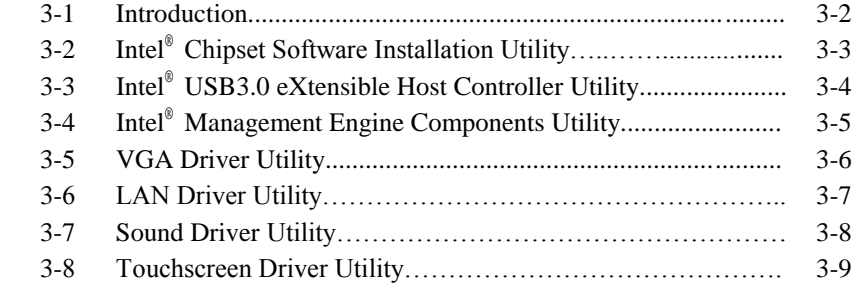

### **CHAPTER 4 AMI BIOS SETUP**

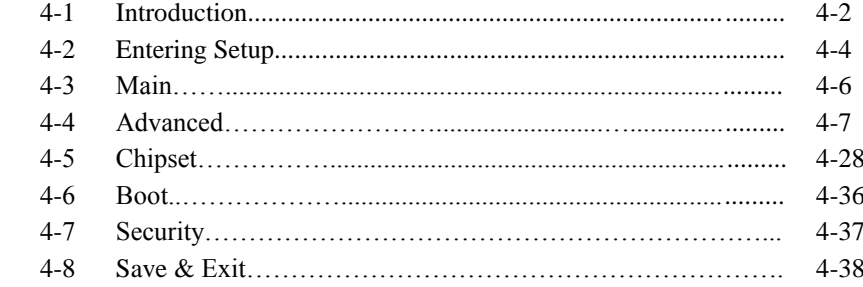

### **APPENDIX A SYSTEM DIAGRAMS**

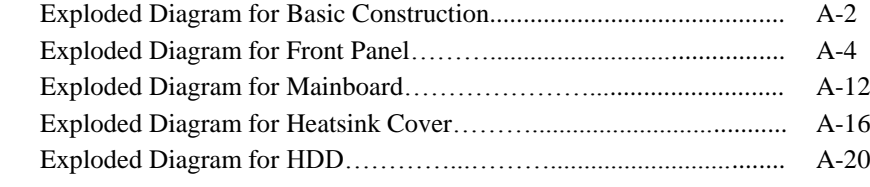

### APPENDIX B TECHNICAL SUMMARY

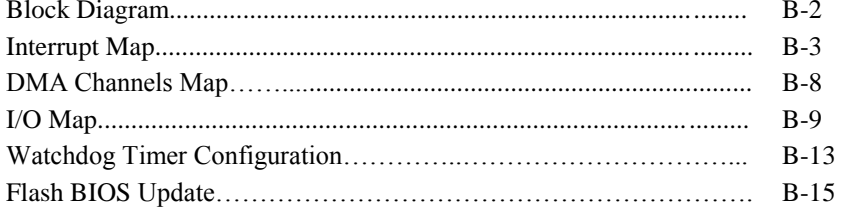

## *CHAPTER 1*

## *INTRODUCTION*

This chapter gives you the information for SP-6205/6207/6208/ 6209. It also outlines the System specification.

Section includes:

- About This Manual
- System Specifications
- Safety Precautions

**Experienced users can skip to chapter 2 on page 2-1 for Quick Start.** 

## **1-1. ABOUT THIS MANUAL**

Thank you for purchasing our SP-6205/6207/6208/6209 Intel® Core<sup>™</sup> 3<sup>rd</sup> Gen. i3/i5/i7 CPU, 15"/17"/18.5"/19" fanless panel PC with VGA/DIO/2LAN. SP-6205/6207/6208/6209 provides faster processing speed, greater expandability and can handle more task than before. This manual is designed to assist you how to install and set up the system. It contains four chapters. The user can apply this manual for configuration according to the following chapters:

### *Chapter 1 Introduction*

This chapter introduces you to the background of this manual, and the specifications for this system. The final page of this chapter will indicate how to avoid damaging this board.

### *Chapter 2 Hardware Configuration*

This chapter outlines the component locations and their functions. In the end of this chapter, you will learn how to set jumper and how to configure this card to meet your own needs.

### *Chapter 3 Software Utilities*

This chapter contains helpful information for proper installations of the VGA utility, LAN utility, and Sound utility.

### *Chapter 4 BIOS Setup*

This chapter indicates you how to set up the BIOS configurations.

### *Appendix A System Diagrams*

This appendix gives you the exploded diagrams and part numbers of the SP-6205/ 6207/6208/6209.

### *Appendix B Technical Summary*

This appendix gives you the information about the Technical maps, Watchdog-timer configuration, and Flash BIOS Update.

## **1-2. SYSTEM ILLUSTRATION**

### **SP-6205**

**Front View Construction Construction Rear View Rear View** 

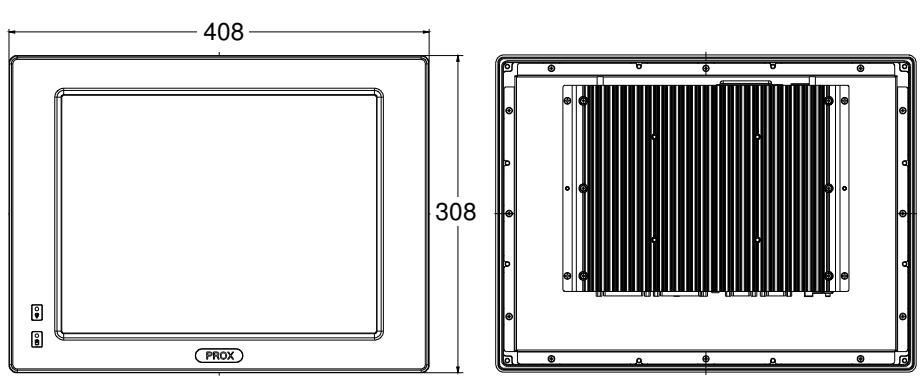

**Top View** 

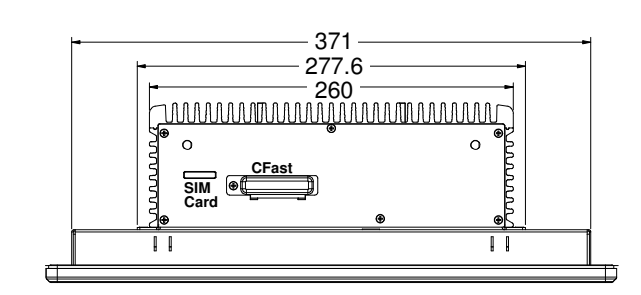

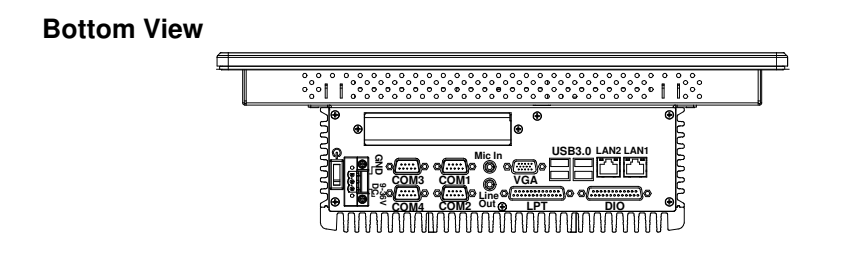

Unit: mm

*SP-6205/6207/6208/6209 USER*′*S MANUAL* **Page: 1-3**

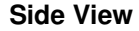

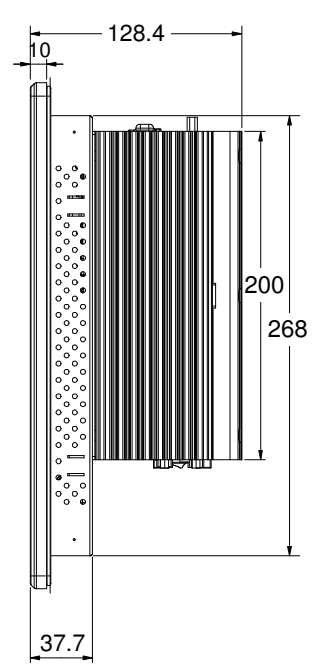

**Side View Quarter View**

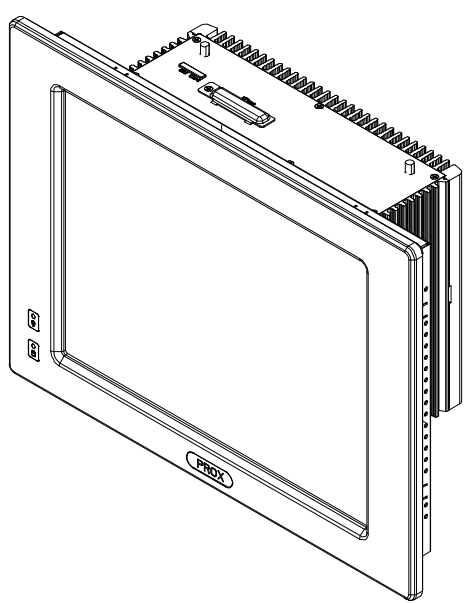

Unit: mm

*SP-6205/6207/6208/6209 USER*′*S MANUAL* **Page: 1-4**

### **SP-6207**

### **Front View Construction Construction Rear View Rear View**

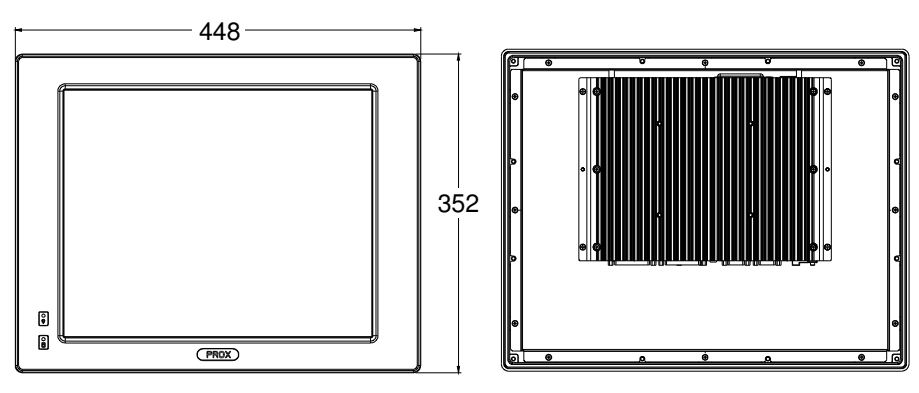

**Top View** 

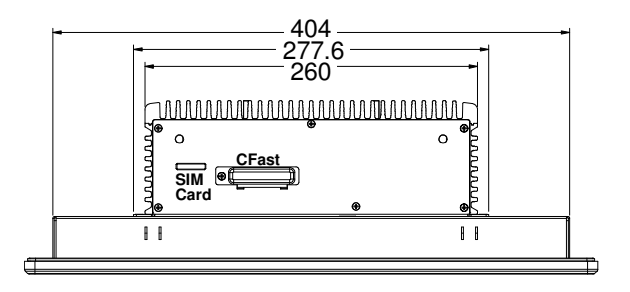

**Bottom View**

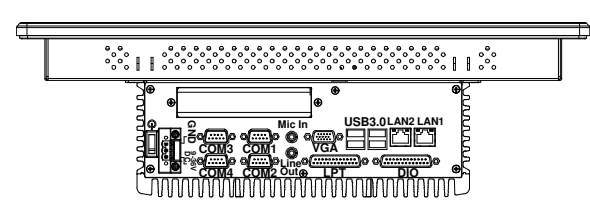

Unit: mm

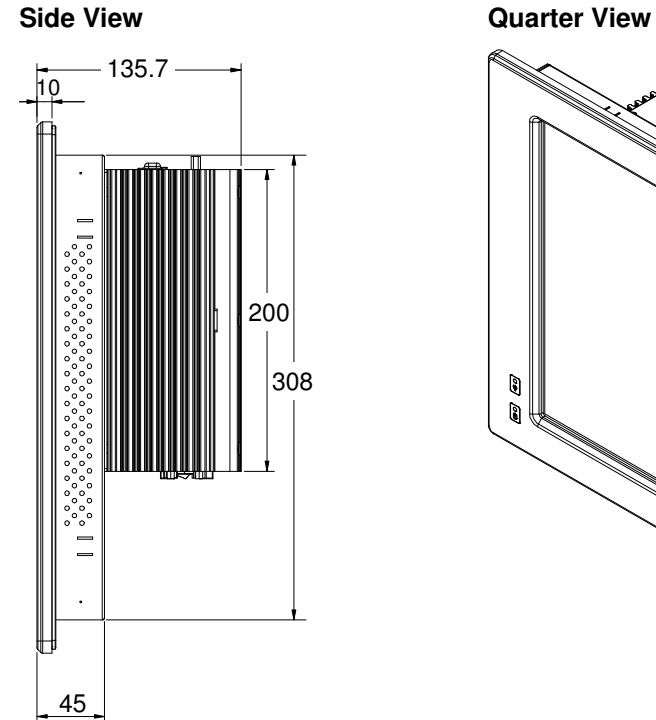

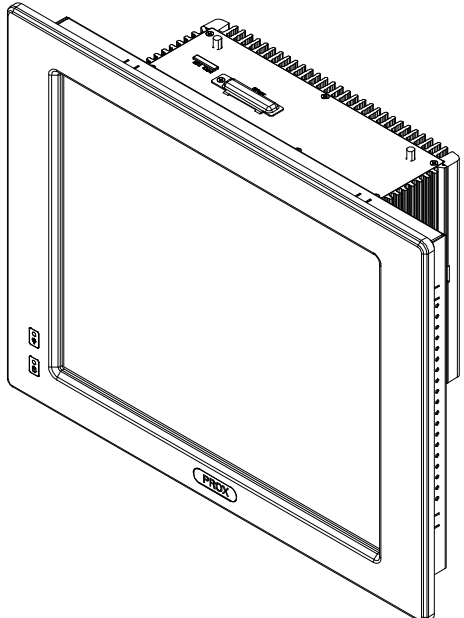

Unit: mm

*SP-6205/6207/6208/6209 USER*′*S MANUAL* **Page: 1-6**

### **6208**

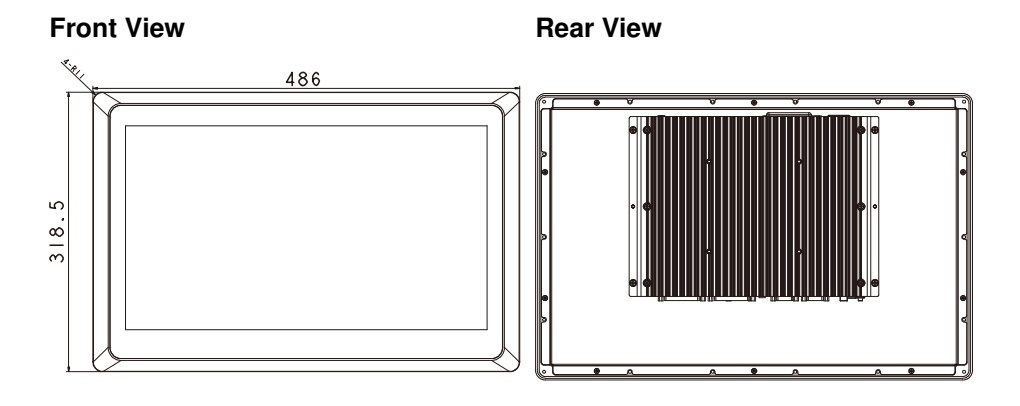

### **Top View**

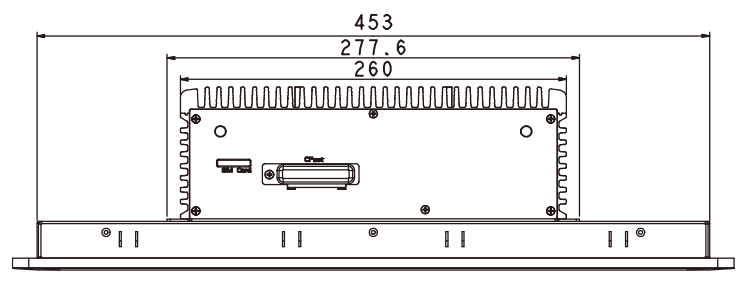

### **Bottom View**

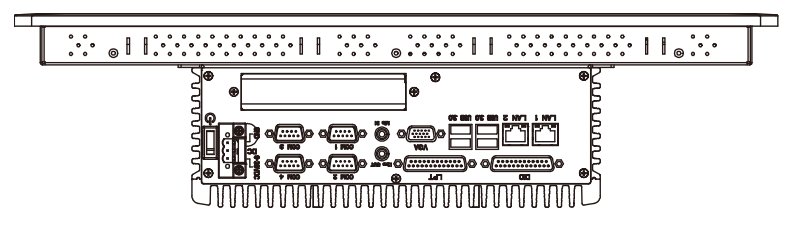

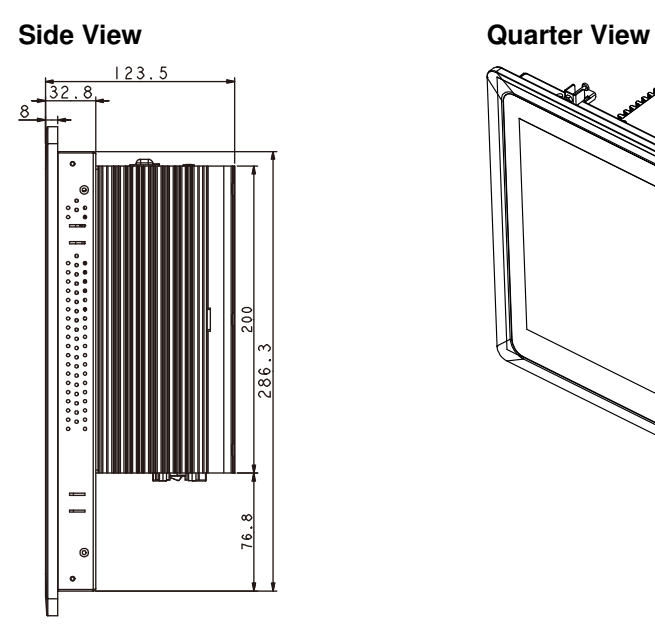

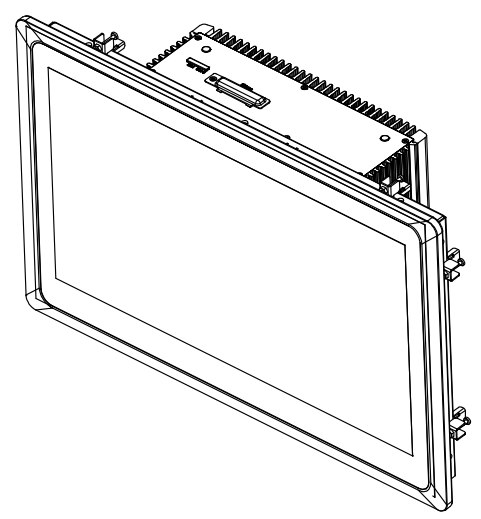

Unit: mm

### **SP-6209**

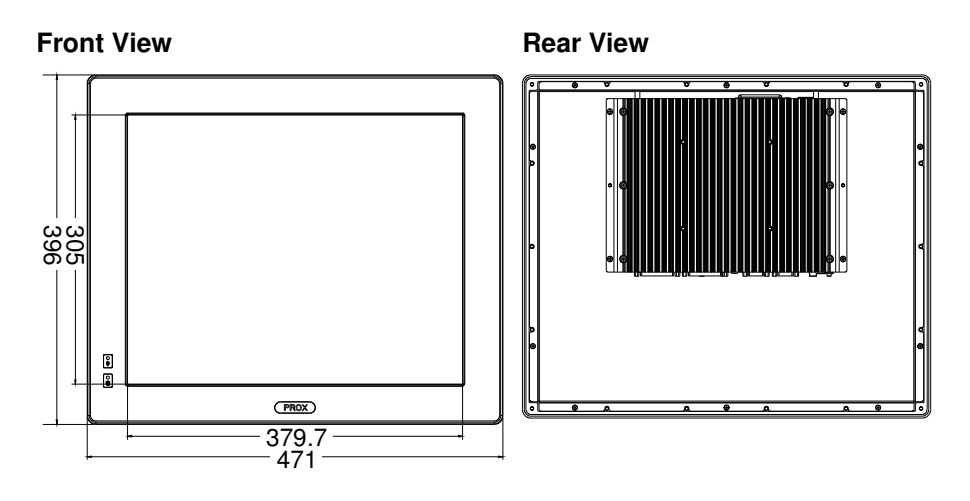

**Top View** 

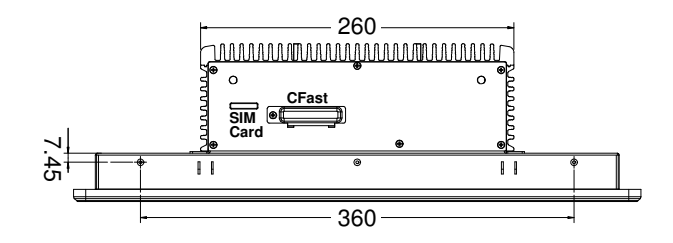

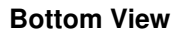

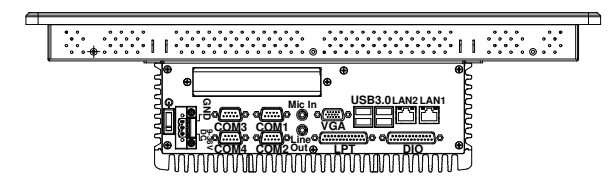

Unit: mm

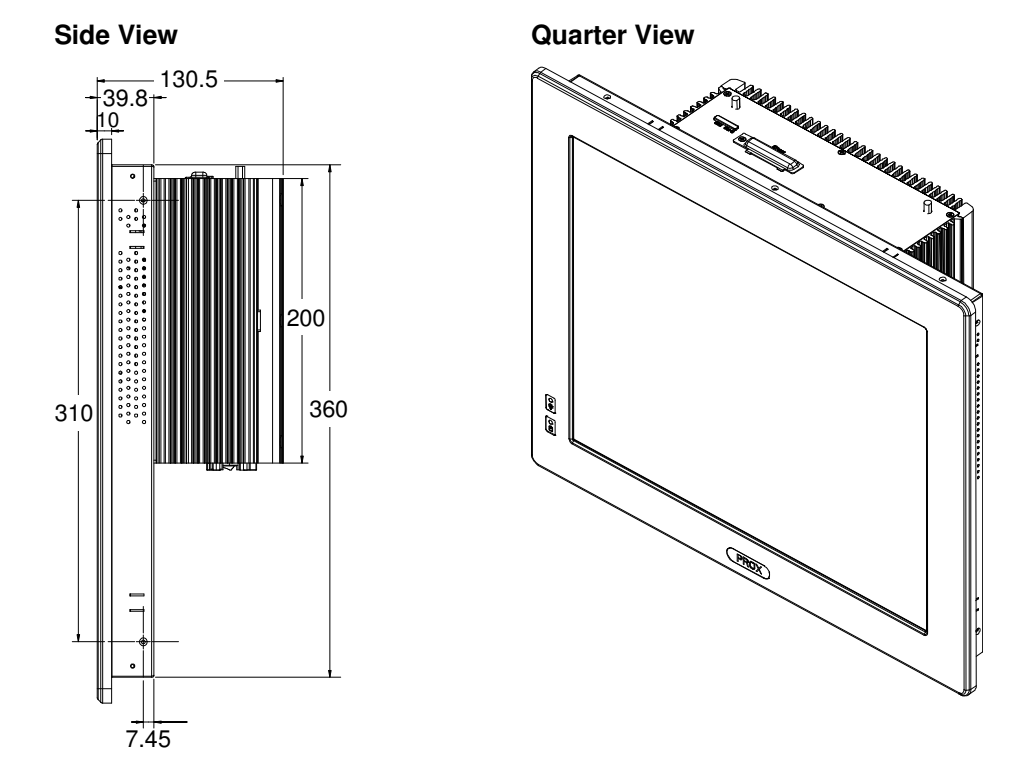

#### **I/O View – SP-6205/6207/6208/209**

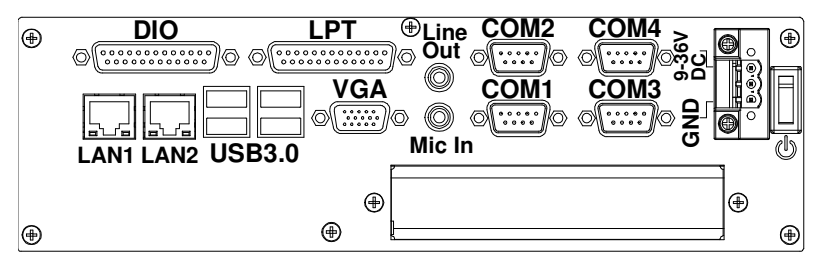

Unit: mm

## **1-3. SYSTEM SPECIFICATION**

### **System**

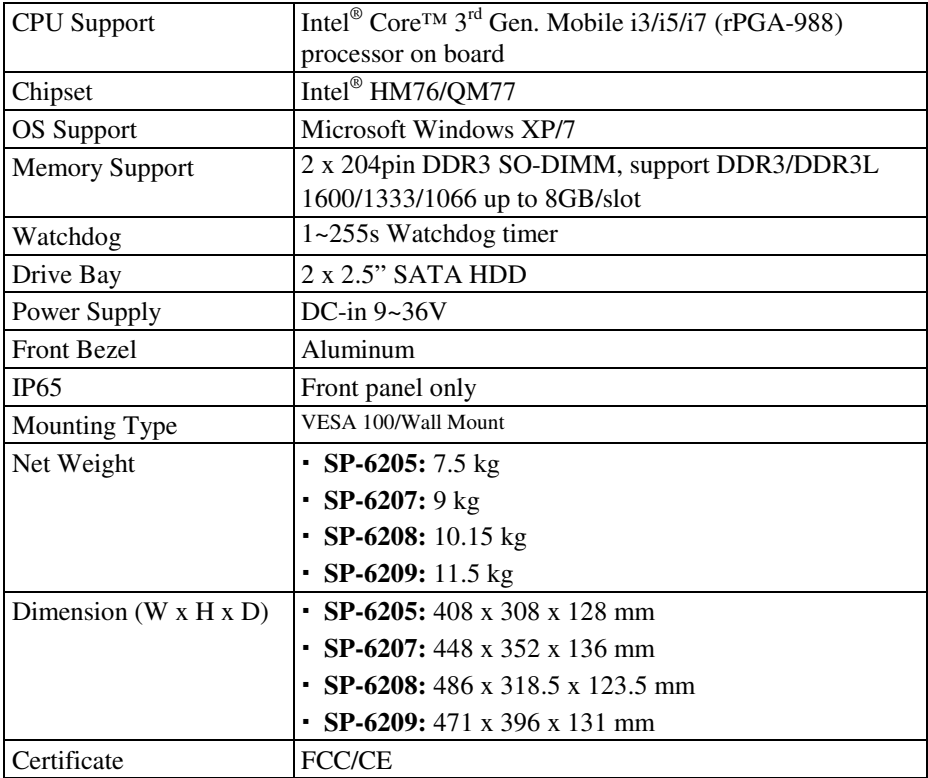

### **I/O Ports**

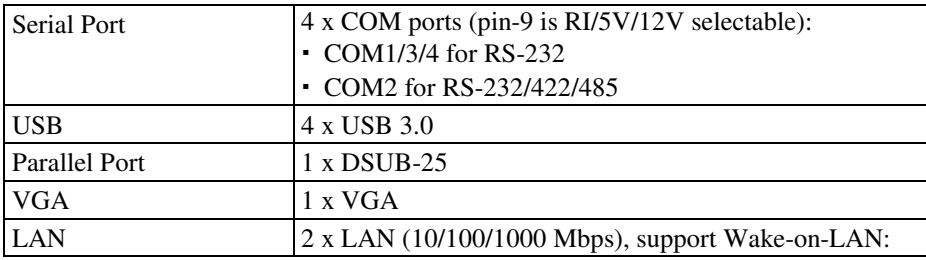

*SP-6205/6207/6208/6209 USER*′*S MANUAL* **Page: 1-11**

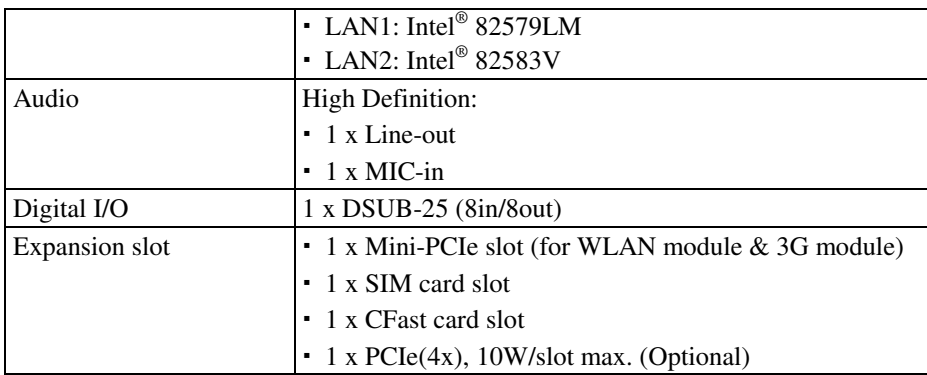

### **Display**

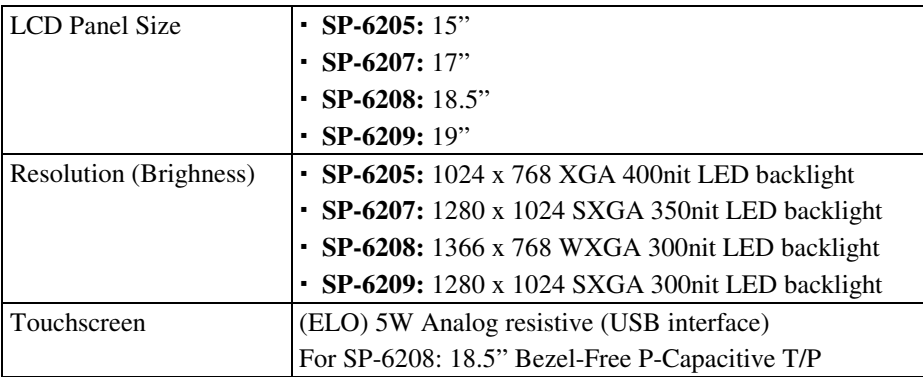

### **Environment**

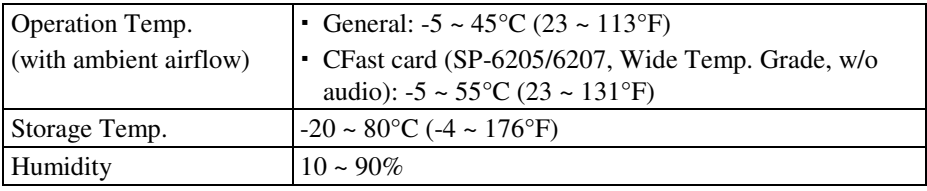

### **1-4. SAFETY PRECAUTIONS**

Follow the messages below to avoid your systems from damage:

- 1. Keep your system away from static electricity on all occasions.
- 2. Prevent electric shock. Don't touch any components of this card when the card is power-on. Always disconnect power when the system is not in use.
- 3. Disconnect power when you change any hardware devices. For instance, when you connect a jumper or install any cards, a surge of power may damage the electronic components or the whole system.

## *HARDWARE CONFIGURATION*

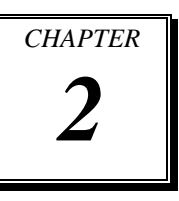

## *\*\* QUICK START \*\**

Helpful information describes the jumper & connector settings, and component locations.

Section includes:

- Jumper & Connector Quick Reference Table
- Component Locations
- Configuration and Jumper settings
- Connector's Pin Assignments

## **2-1. JUMPER & CONNECTOR QUICK REFERENCE TABLE**

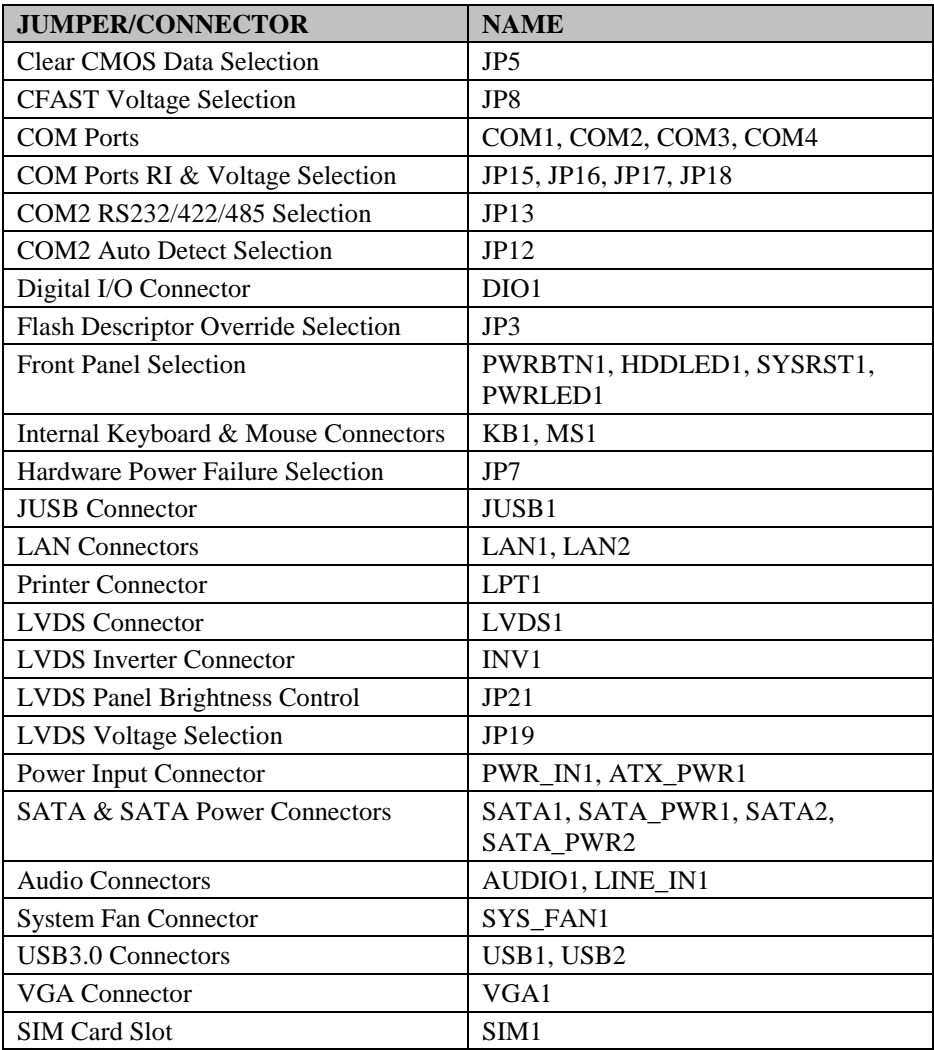

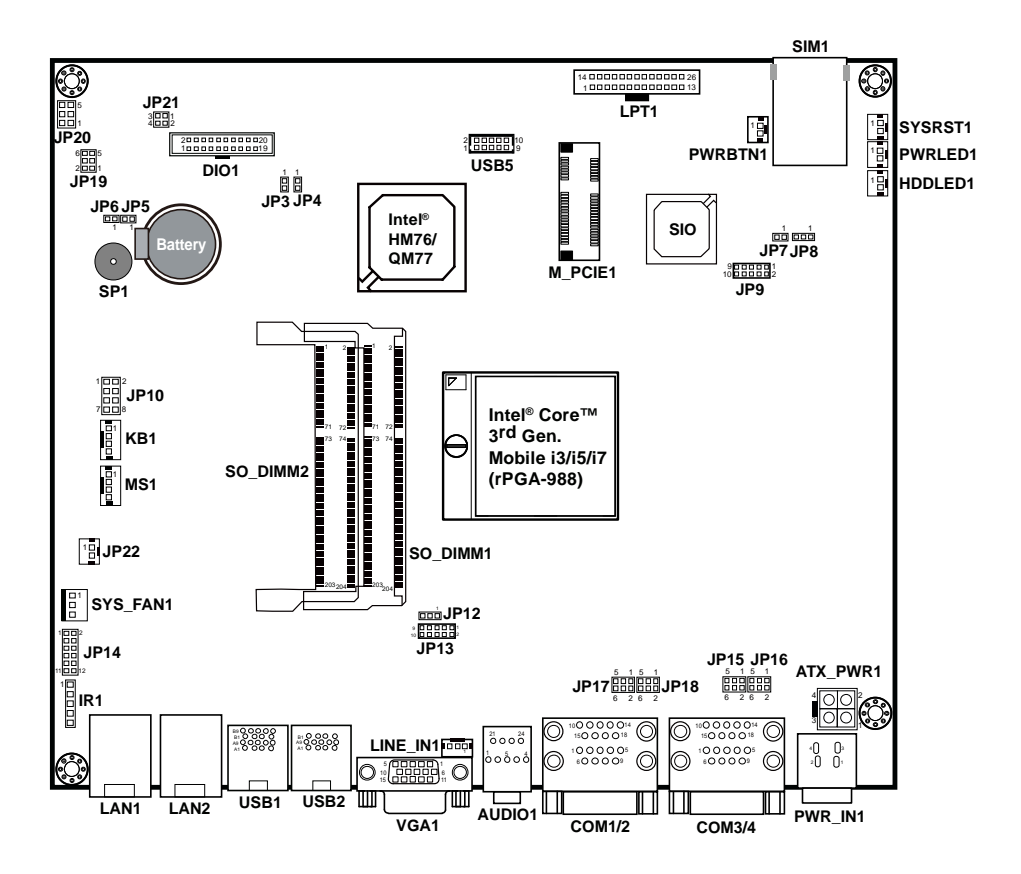

## **2-2. COMPONENT LOCATIONS**

### **SP-6205/6207/6208/6209 Connectors, Jumpers and Components Locations**

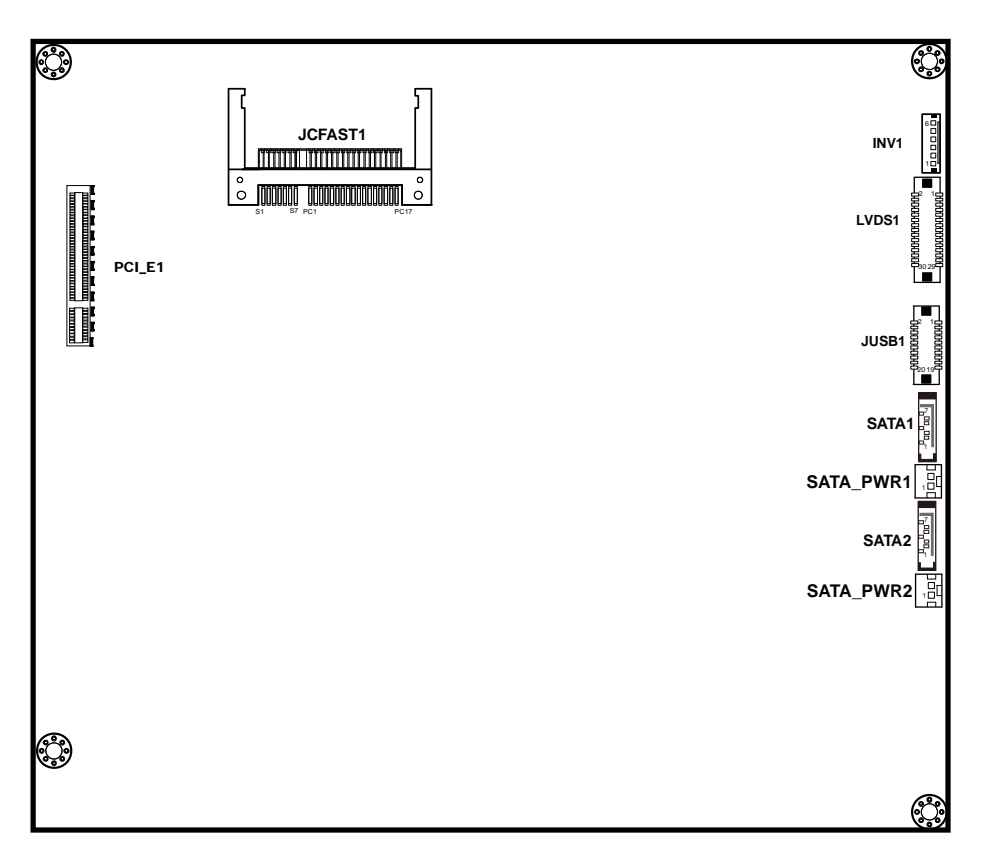

**SP-6205/6207/6208/6209 Connectors, Jumpers and Components Locations**

## **2-3. HOW TO SET JUMPERS**

You can configure your board by setting jumpers. Jumper is consists of two or three metal pins with a plastic base mounted on the card, and by using a small plastic "cap", Also known as the jumper cap (with a metal contact inside), you are able to connect the pins. So you can set-up your hardware configuration by "open" or "close" pins.

The jumper can be combined into sets that called jumper blocks. When the jumpers are all in the block, you have to put them together to set up the hardware configuration. The figure below shows how this looks like.

### **JUMPERS AND CAPS**

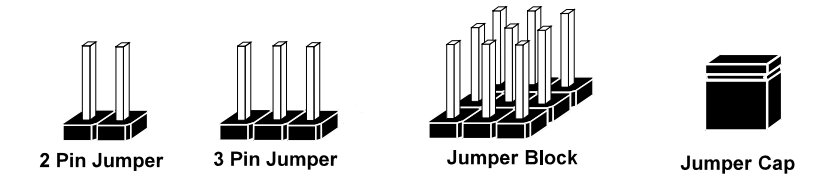

If a jumper has three pins (for examples, labelled PIN1, PIN2, and PIN3), You can connect PIN1 & PIN2 to create one setting by shorting. You can either connect PIN2 & PIN3 to create another setting. The same jumper diagrams are applied all through this manual. The figure below shows what the manual diagrams look and what they represent.

 $D=0$ 

 $\Box$   $\Box$ 

### **JUMPER DIAGRAMS**

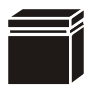

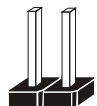

**2 pin Jumper**

**Jumper Cap looks like this**

**looks like this**

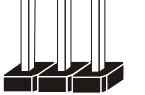

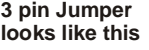

**Jumper Block looks like this**

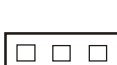

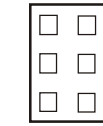

### **JUMPER SETTINGS**

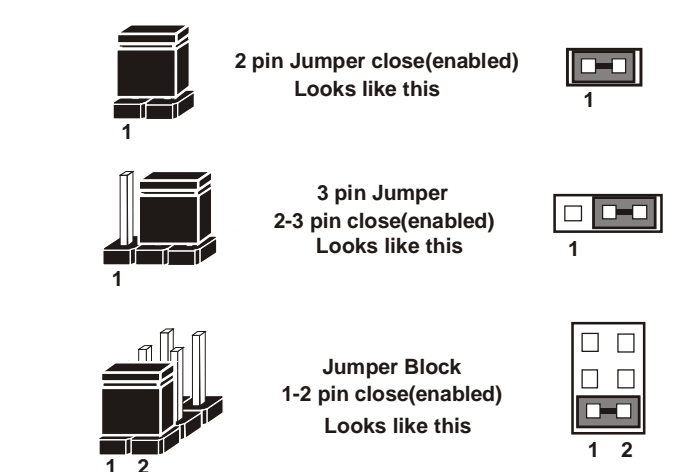

*SP-6205/6207/6208/6209 USER*′*S MANU Page: 2-6*

## **2-4. CLEAR CMOS DATA SELECTION**

**JP5 :** Clear CMOS Data Selection

The jumper setting is as follows:

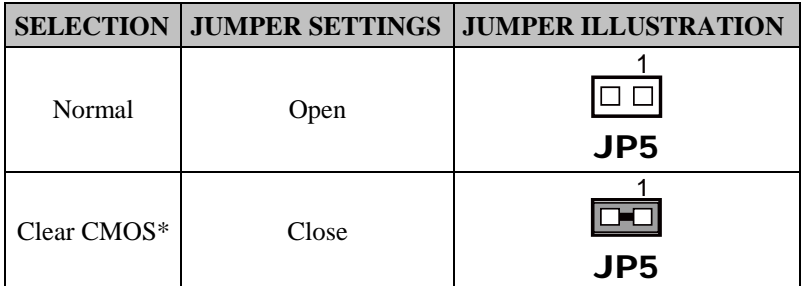

**Note:** Manufacturing Default is Normal.

\*To clear CMOS data, user must power-off the computer and set the jumper to "Clear CMOS" as illustrated above. After five to six seconds, set the jumper back to "Normal" and power-on the computer.

## **2-5. CFAST VOLTAGE SELECTION**

**JP8 :** CFast Voltage Selection The jumper setting is as follows:

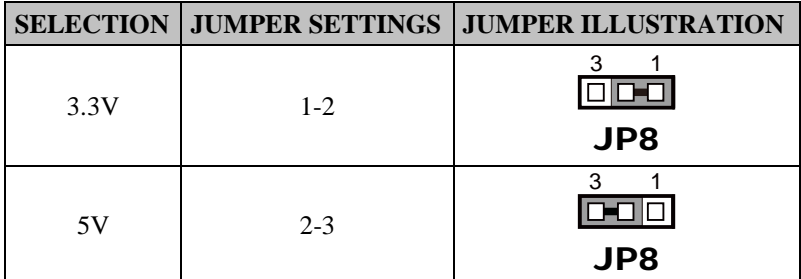

**Note:** Manufacturing Default is 3.3V.

## **2-6. COM PORTS**

## **COM1, COM3, COM4:** COM Ports, fixed as RS-232

The pin assignments are as follows:

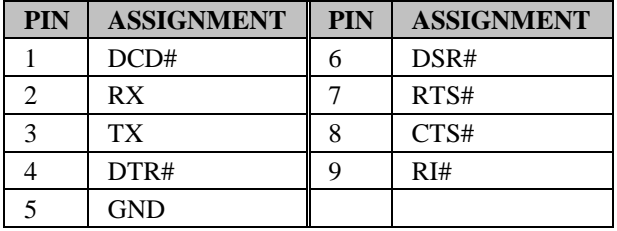

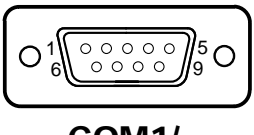

COM1/ COM2/ COM3/ COM4/

**COM2:** COM2 Connector, selectable as RS-232/422/485 The pin assignments are as follows:

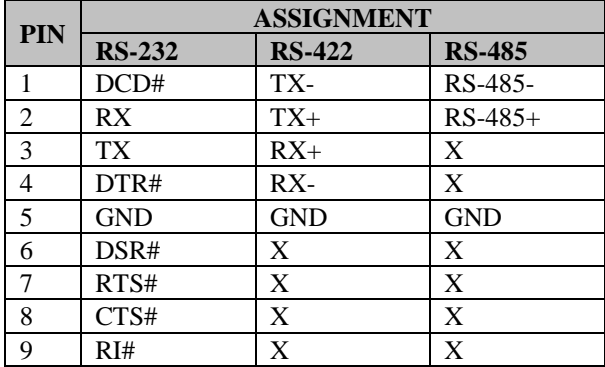

## **2-7. COM PORTS RI & VOLTAGE SELECTION**

**JP18, JP17, JP16, JP15**: COM1/2/3/4 Ports RI & Voltage Selection The selections are as follows:

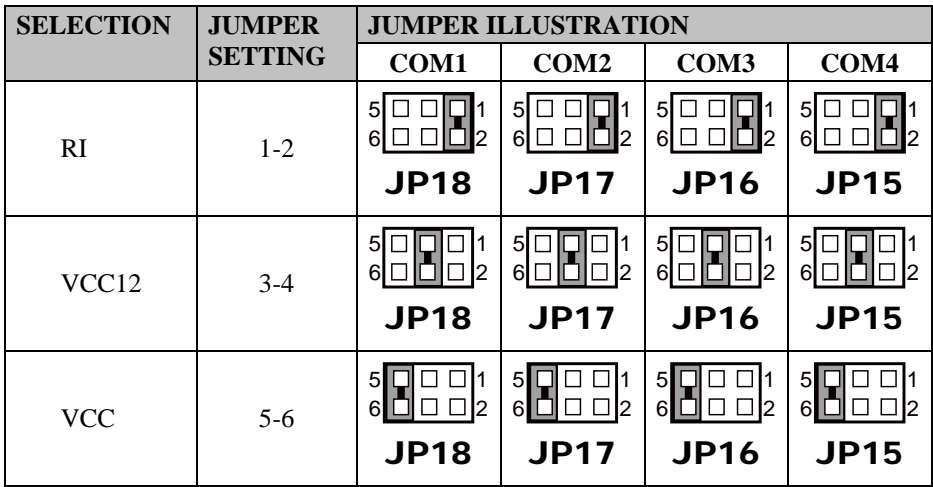

**Note:** Manufacturing Default is RI.

## **2-8. COM2 RS-232/422/485 SELECTION**

**JP13**: COM2 RS-232/422/485 Selection

The selections are as follows:

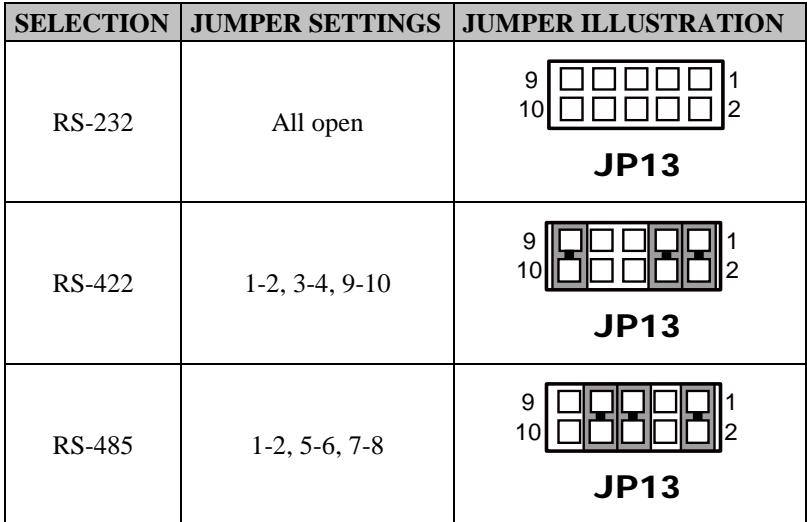

**Note:** Manufacturing Default is RS-232.

## **2-9. COM2 AUTO DETECT SELECTION**

**JP12**: COM2 Auto Detect Selection The selections are as follows:

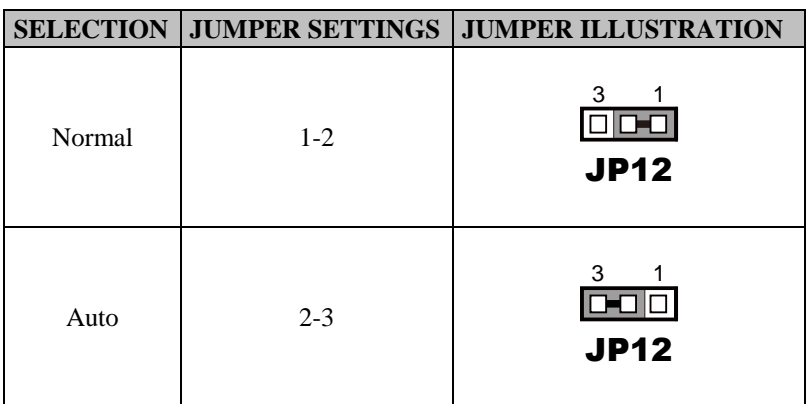

**Note:** Manufacturing Default is Auto.

## **2-10. DIGITAL I/O CONNECTOR**

**DIO1:** DIO Connector

The pin assignments are as follows:

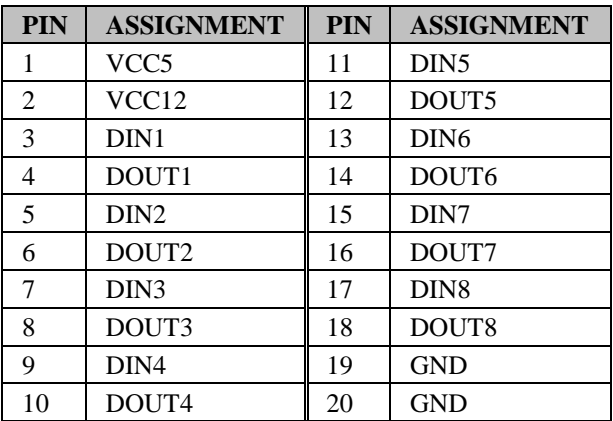

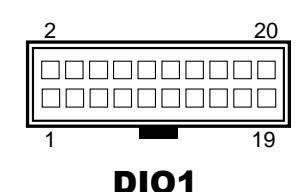

### **System Digital I/O Port D-SUB-25 pin**

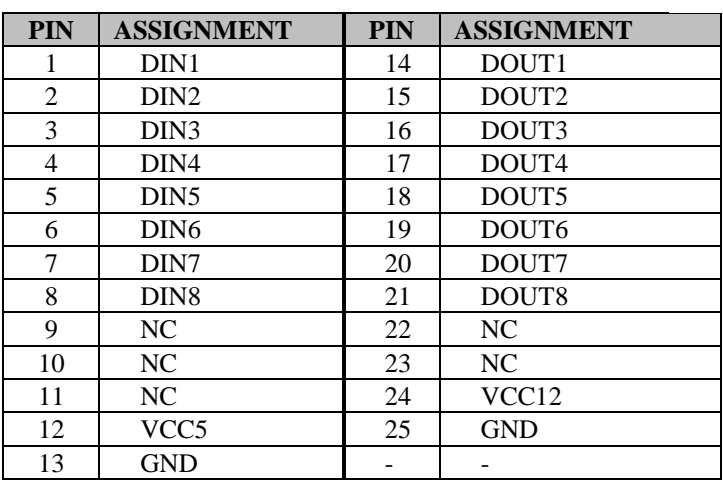

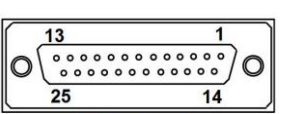

**DIO Port** 

## **2-11. FLASH DESCRIPTOR OVERRIDE SELECTION**

**JP3**: Flash Descriptor Override Selection The selections are as follows:

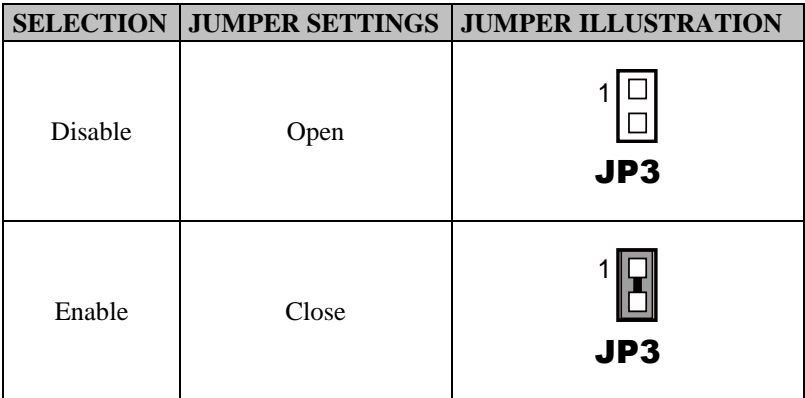

**Note:** Manufacturing Default is Disable.

## **2-12. FRONT PANEL CONNECTORS**

**PWRBTN1:** ATX Power Button Connector The pin assignments are as follows:

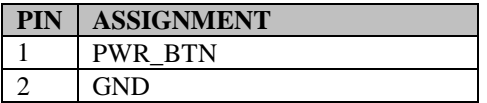

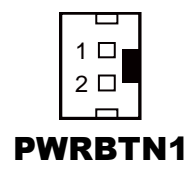

**HDDLED1:** Hard Disk Drive LED Connector The pin assignments are as follows:

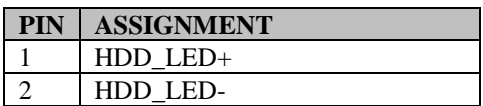

#### **SYSRST1:** Reset Connector

The pin assignments are as follows:

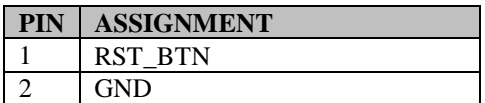

**PWRLED1:** Power LED Connector The pin assignments are as follows:

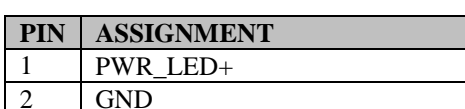

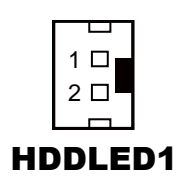

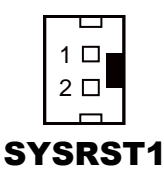

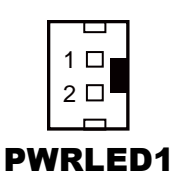

## **2-13. INTERNAL KEYBOARD & MOUSE CONNECTORS**

**KB1:** Keyboard Connector

The pin assignments are as follows:

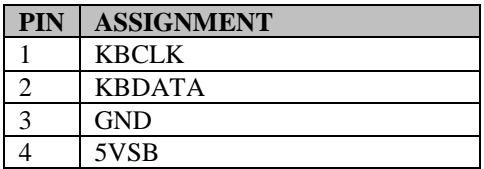

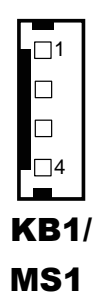

**MS1:** Mouse Connector The pin assignments are as follows:

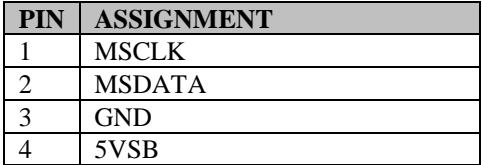

## **2-14. HARDWARE POWER FAILURE SELECTION**

**JP7**: Hardware Power Failure Selection The selections are as follows:

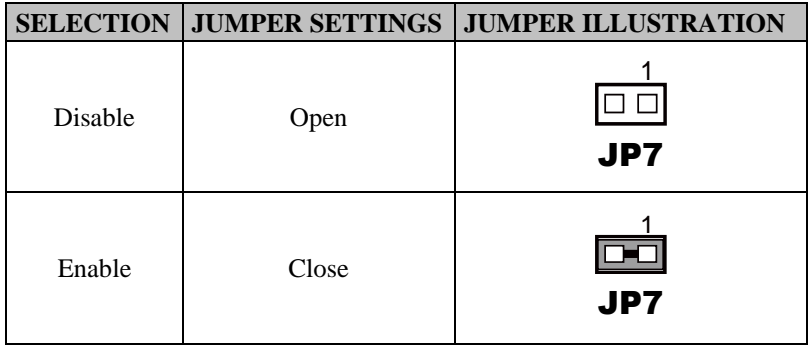

**Note:** Manufacturing Default is Disable.

## **2-15. JUSB CONNECTOR**

**JUSB1:** JUSB Connector

The pin assignments are as follows:

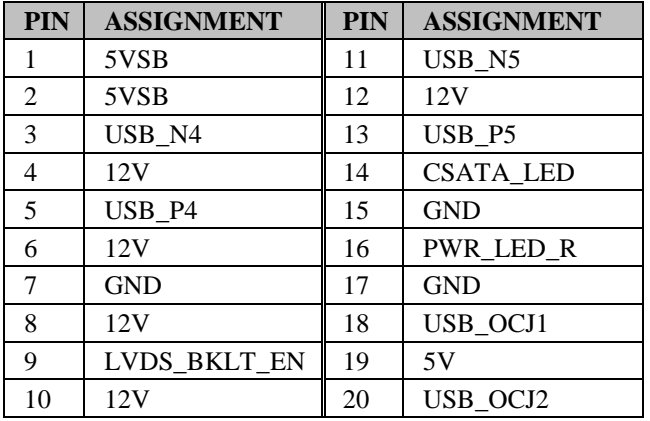

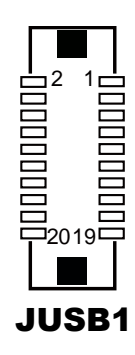

## **2-16. LAN PORTS**

### **LAN1, LAN2:** LAN Ports

The pin assignments are as follows:

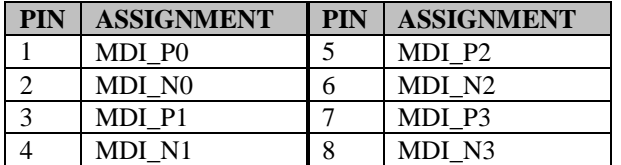

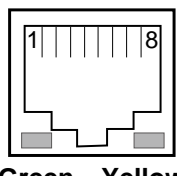

**Green Yellow**

## LAN1/ LAN<sub>2</sub>

## **LAN LED Indicator:**

Left Side LED

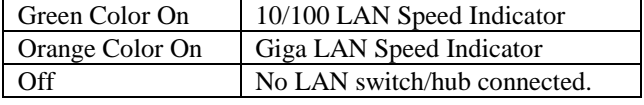

#### Right Side LED

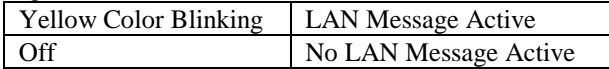

*SP-6205/6207/6208/6209 USERS MANUAL Page: 2-16*

140 0 0 0 0 0 0 0 0 0 0 0 0 10 0 26

LPT1

## **2-17. PRINTER CONNECTOR**

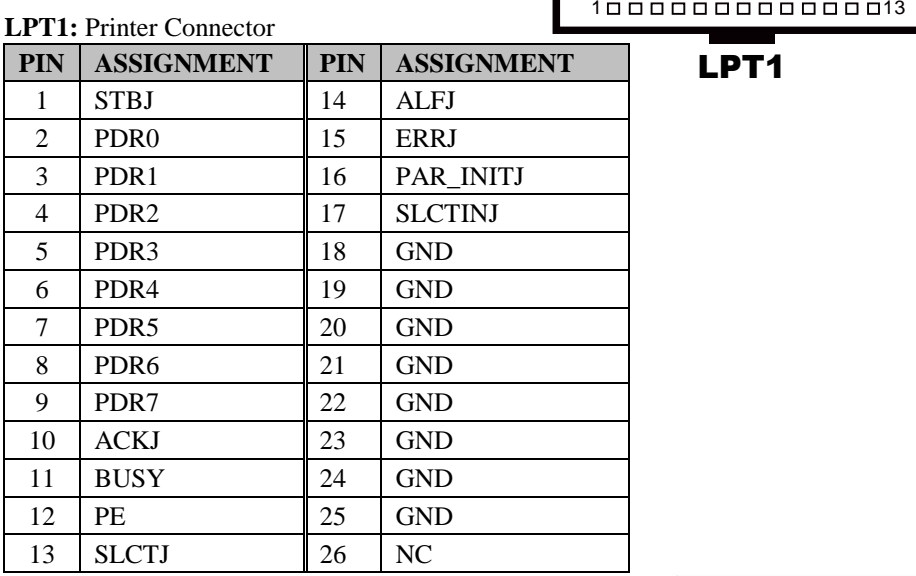

#### $\overline{25}$  $\overline{14}$ **LPT Port**

### **System LPT Port Connector D-SUB-25 pin**

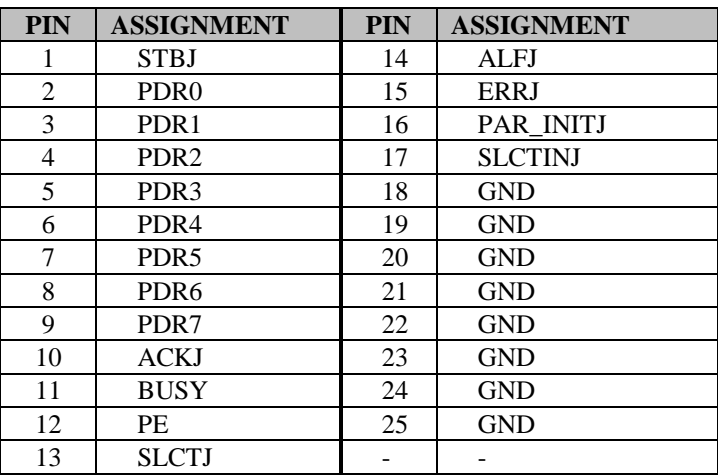
# **2-18. LVDS CONNECTOR**

#### **LVDS1:** LVDS Connector

The pin assignments are as follows:

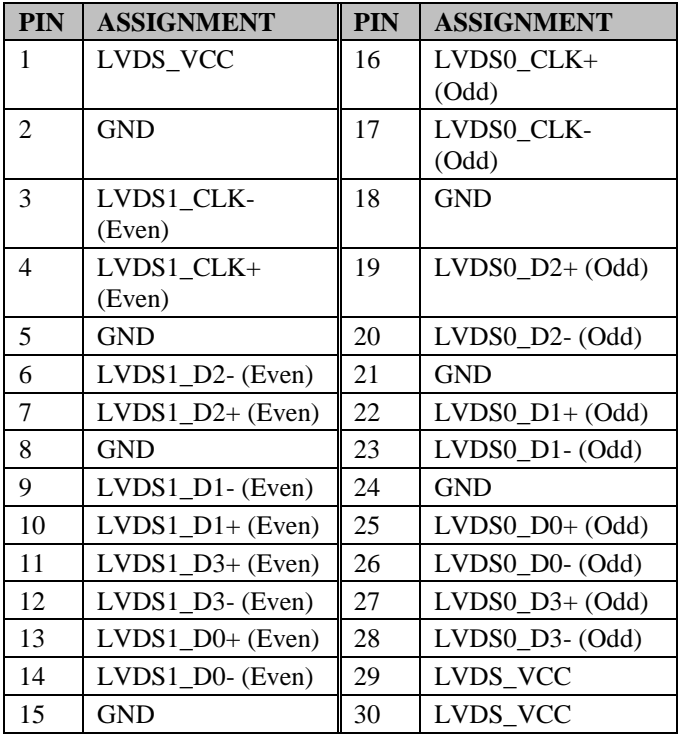

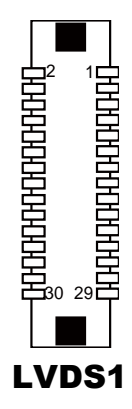

# **2-19. LVDS INVERTER CONNECTOR**

**INV1:** LVDS Inverter Connector The pin assignments are as follows:

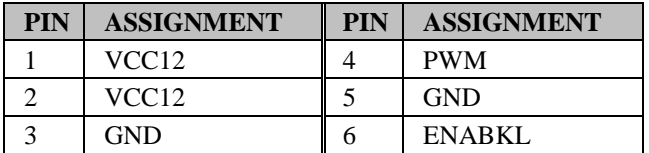

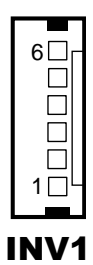

# **2-20. LVDS PANEL BRIGHTNESS CONTROL SELECTION**

**JP21**: LVDS Panel Brightness Control Selection The selections are as follows:

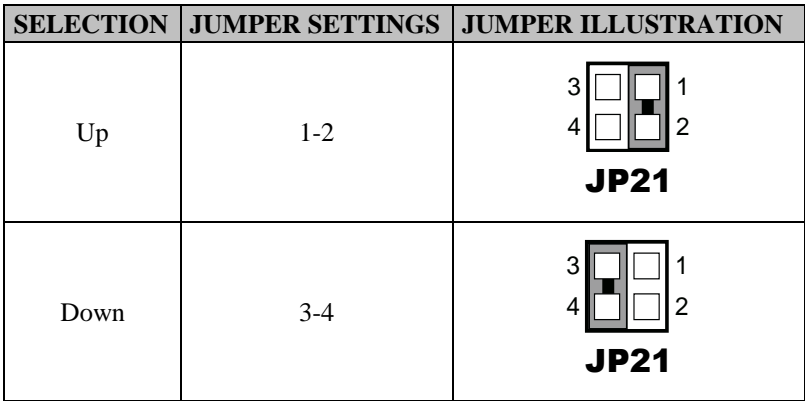

**Note:** Manufacturing Default is Disable.

## **2-21. LVDS VOLTAGE SELECTION**

**JP19**: LVDS Voltage Selection The selections are as follows:

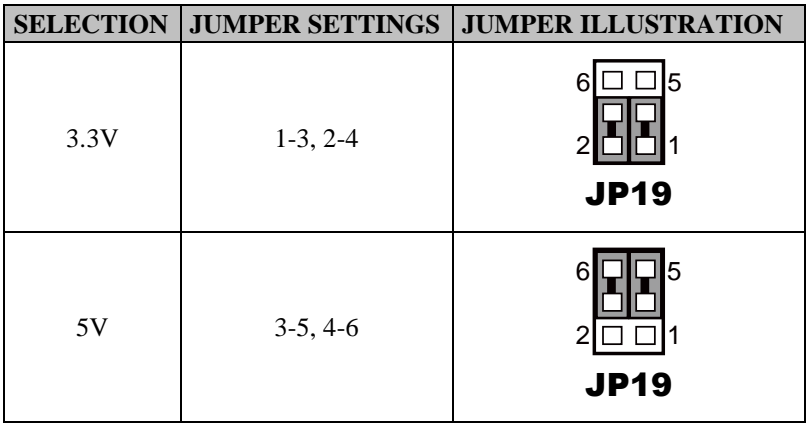

**Note:** Manufacturing Default is 3.3V.

# **2-22. POWER INPUT CONNECTOR**

**PWR\_IN1:** Power Input Connector The pin assignments are as follows:

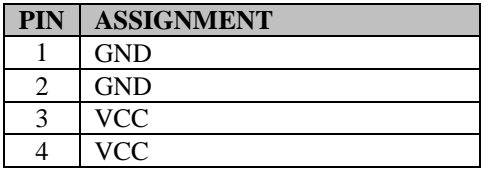

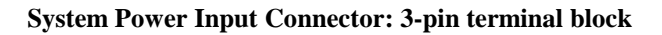

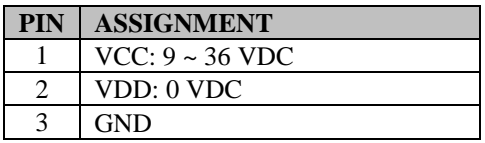

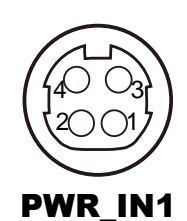

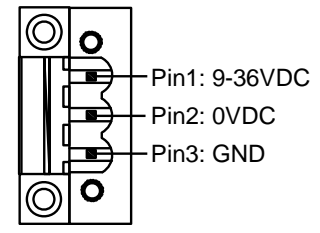

# Power Input Connector (3-pin terminal block)

**Power Input Connector Connection: Connect 3-pin terminal block to 4-pin PWR\_IN1**

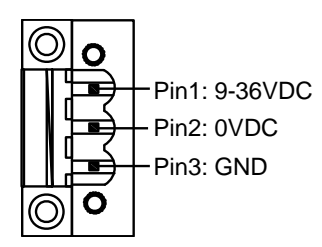

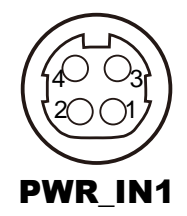

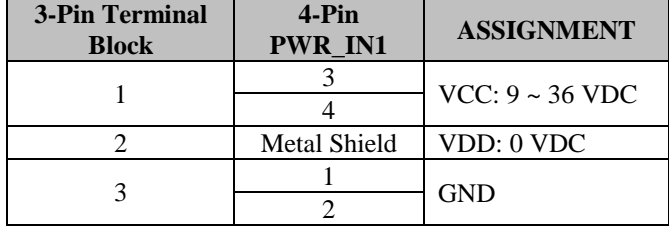

**ATX\_PWR1:** Option Power Input Connector The pin assignments are as follows:

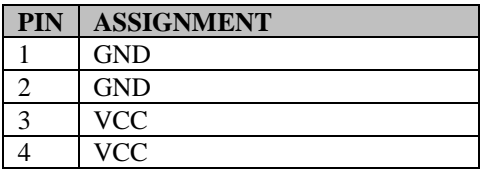

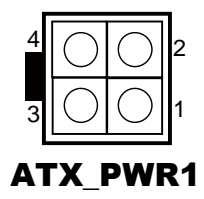

# **2-23. SATA & SATA POWER CONNECTORS**

**SATA1, SATA2:** SATA Connectors The pin assignments are as follows:

#### **SATA1:**

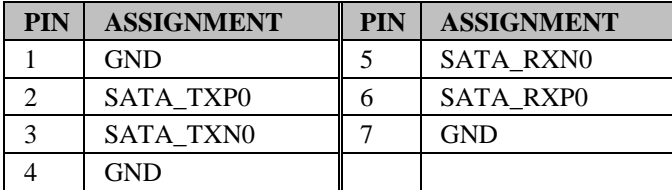

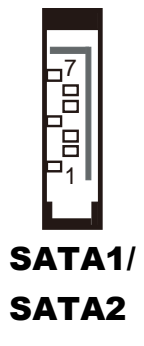

#### **SATA2:**

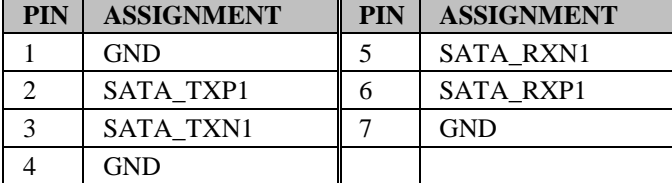

#### **SATA\_PWR1, SATA\_PWR2:** SATA Power Connectors

The pin assignments are as follows:

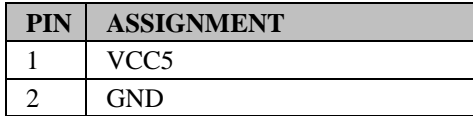

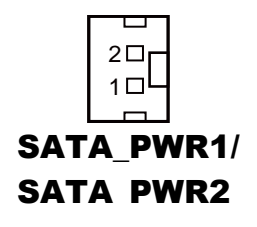

## **2-24. AUDIO CONNECTOR**

**AUDIO1:** Audio Connector

The pin assignments are as follows:

#### **MIC\_IN:** (pink)

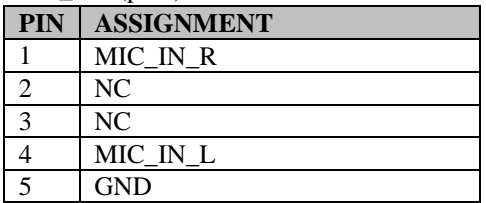

#### **LINE\_OUT:** (green)

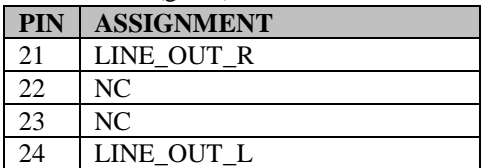

#### **LINE\_IN1:** Line-in Connector

The pin assignments are as follows:

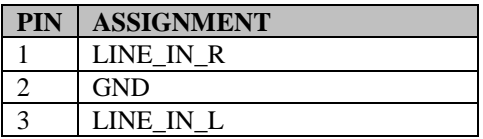

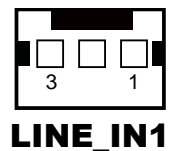

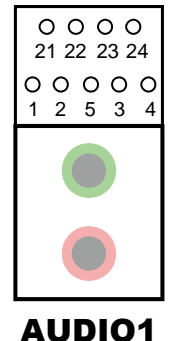

# **2-25. SYSTEM FAN CONNECTOR**

**SYS\_FAN1:** System Fan Connector The pin assignments are as follows:

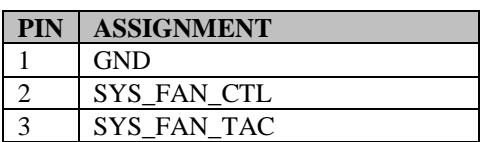

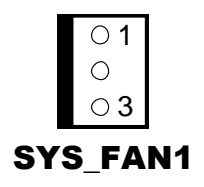

# **2-26. USB 3.0 PORTS**

**USB1, USB2:** USB Ports

The pin assignments are as follows:

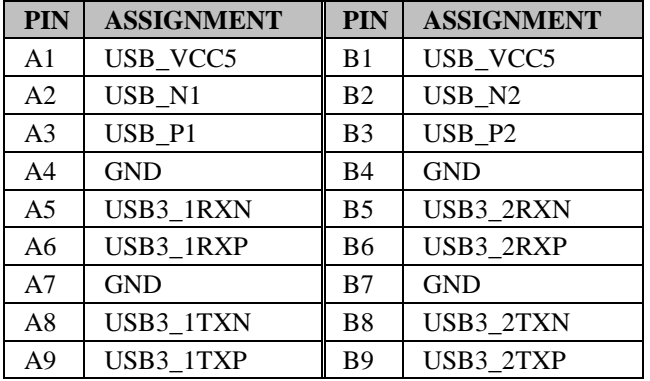

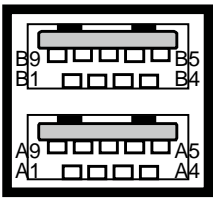

USB1/ USB2/

# **2-27. VGA PORT**

#### **VGA1:** VGA Port

The pin assignments are as follows:

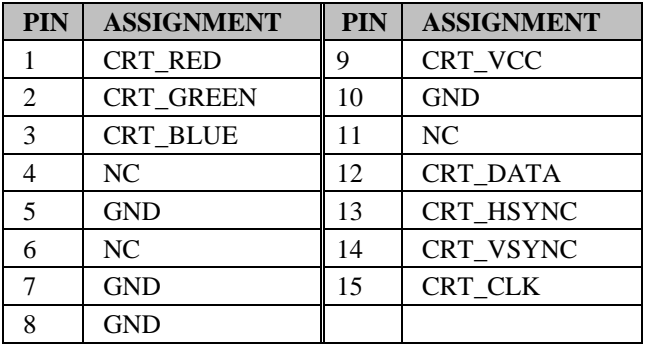

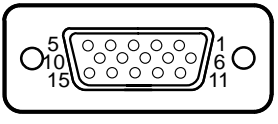

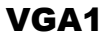

# **2-28. SIM CARD SLOT**

#### **SIM1:** SIM Card Slot

The pin assignments are as follows:

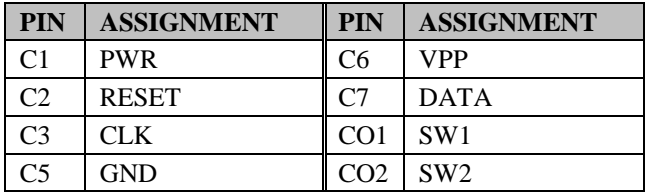

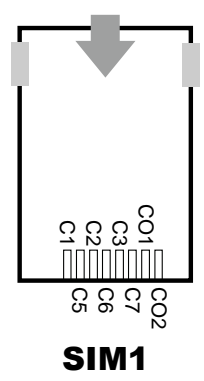

# *SOFTWARE UTILITIES*

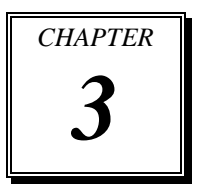

This chapter comprises the detailed information of VGA driver, LAN driver, and Sound driver.

Section includes:

- Introduction
- Intel<sup>®</sup> Chipset Software Installation Utility
- Intel® USB3.0 eXtensible Host Controller Utility
- Intel® Management Engine Components Utility
- **•** VGA Driver Utility
- **•** LAN Driver Utility
- Sound Driver Utility
- Touchscreen Driver Utility

# **3-1. INTRODUCTION**

Enclosed with our SP-6205/6207/6208/6209 package, you will find a CD ROM disk containing all types of drivers we have. As a SP-6205/6207/6208/6209 user, you will only need some of files contained in the CD ROM disk, please take note of the following chart:

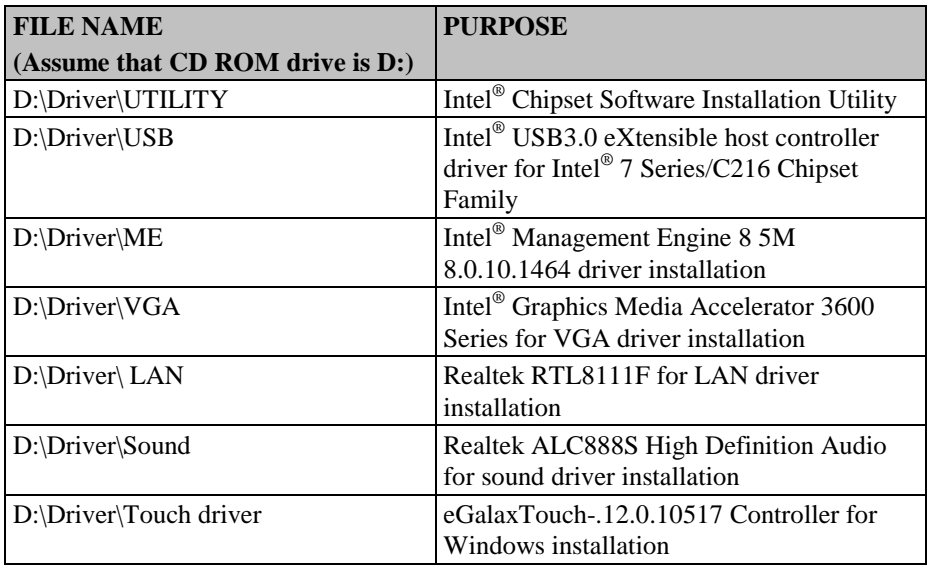

**Note:** Be sure to install the Utility right after the OS is fully installed.

# **3-2. INTEL® CHIPSET SOFTWARE INSTALLATION UTILITY**

#### **3-2-1. Introduction**

The Intel® Chipset Device Software installs Windows \*.INF files to the target system. These files outline to the operating system how to configure the Intel® chipset components in order to ensure that the following features function properly:

- PCIe Support
- SATA Storage Support
- USB Support
- Identification of Intel<sup>®</sup> Chipset Components in the Device Manager

#### **3-2-2. Installation of Utility for Windows XP/7/8**

The Utility Pack is made only for Windows XP/7/8. It should be installed right after the OS installation; kindly follow the following steps:

- 1. Place insert the Utility Disk into Floppy Disk Drive A/B or CD ROM drive.
- 2. Under Windows system, go to the directory where Utility Disc is located. e.g.: D:\Driver\Platform\(OS)\Utility\infinst\_autol.exe
- 3. Click infinst\_autol.exe file for utility installation.
- 4. Follow the instructions on the screen to complete the installation.
- 5. Once installation is completed, shut down the system and restart in order for the changes to take effect.

# **3-3. INTEL® USB3.0 EXTENSIBLE HOST CONTROLLER UTILITY**

#### **3-3-1. Introduction**

Intel® USB 3.0 eXtensible Host Controller Driver supports the following Intel® Chipset/Processors:

- Intel® 7 Series/C216 Chipset Family
- 3<sup>rd</sup> Generation Intel<sup>®</sup> Core™ Processor Family
- 2nd Generation Intel® Core™ i3 Processors
- 2<sup>nd</sup> Generation Intel<sup>®</sup> Core<sup>™</sup> i5 Processor
- 2<sup>nd</sup> Generation Intel<sup>®</sup> Core<sup>™</sup> i7 processor
- $\cdot$  2<sup>nd</sup> Generation Intel<sup>®</sup> Core<sup>TM</sup> i7 Extreme processor

Intel® 7 Series/C216 Chipset Family supports Windows 7 Operating System 32-bit & 64-bit.

**Note:** The Intel® USB 3.0 eXtensible Host Controller Driver is not supported on Windows XP\* and Vista\*.

#### **3-3-2. Installation Instructions for Windows 7/8**

- 1. Insert the driver disk into a CD ROM device.
- 2. Under Windows system, go to the directory where the driver is located.
- 3. Run the application with administrative privileges.

# **3-4. INTEL® MANAGEMENT ENGINE COMPONENTS UTILITY**

#### **3-4-1. Introduction**

The Intel® ME software components that need to be installed depend on the system's specific hardware and firmware features. The installer, compatible with Windows XP/7, detects the system's capabilities and installs the relevant drivers and applications.

#### **3-4-2. Installation Instructions for Windows XP/7/8**

- 1. Insert the driver disk into a CD ROM device.
- 2. Under Windows system, go to the directory where the driver is located.
- 3. Run the application with administrative privileges.

## **3-5. VGA DRIVER UTILITY**

The VGA interface is embedded with our SP-6205/6207/6208/6209 system to support CRT display. The following illustration briefly shows you the content of VGA driver.

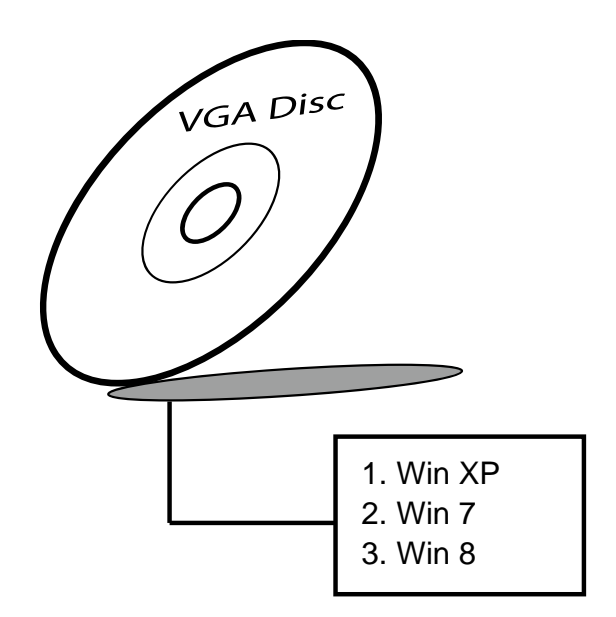

#### **3-5-1. Installation of VGA Driver for Windows XP/7/8**

- 1. Start the computer.
- 2. Insert the Utility Disk into the CD ROM drive or drive A/B.
- 3. Open the VGA folder for your system to choose an appropriate folder, and double-click "\*.exe" file to install. e.g. D:\Driver\Platform\(OS)\Graphics\Your system\ \*\*\*.exe (If D is not your CD-ROM drive, substitute D with the correct drive letter.)
- 4. Follow the Wizard's on-screen instructions to complete the installation.

# **3-6. LAN DRIVER UTILITY**

#### **3-6-1. Introduction**

The SP-6205/6207/6208/6209 is enhanced with LAN function that can support various network adapters. The content of the LAN driver is found as follows:

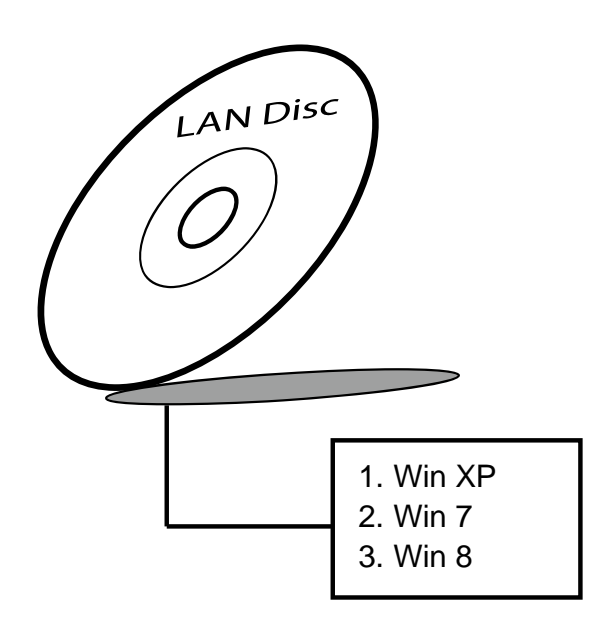

**For more details on Installation procedure, please refer to Readme.txt file found on LAN DRIVER UTILITY.**

# **3-7. SOUND DRIVER UTILITY**

#### **3-7-1. Introduction**

The Audio chip enhanced in this system is fully compatible with Windows XP/7. Below, you will find the content of the Sound driver:

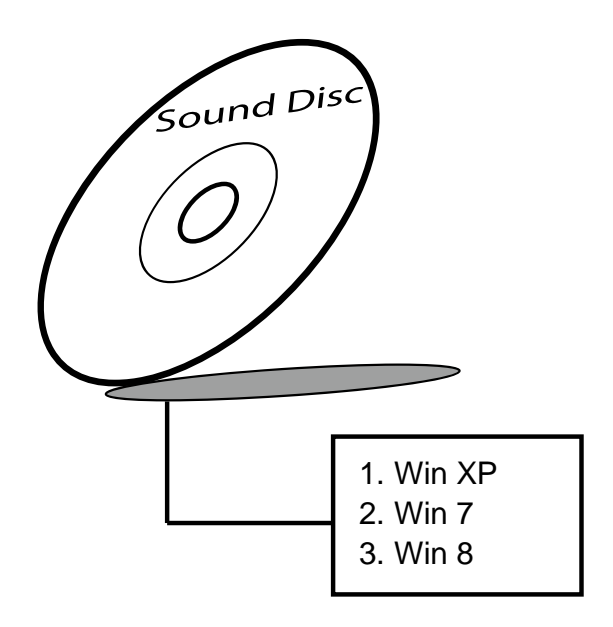

#### **3-7-2. Installation Procedure for Windows XP/7/8**

- 1. Open the "Sound" folder. For your system to choose an appropriate folder, and Run the setup.exe program to start the installation. e.g.: D:\Driver\Platform\(OS)\ SOUND\Your system\setup.exe (If D is not your CD-ROM drive, substitute D with the correct drive letter.)
- 2. Click on [Next] to continue the procedure. If the Windows popup "Windows can't verify the publisher of this driver software" message, press "Install this driver software anyway" to continue the installation.
- 3. Finally, select to restart the system and press [Finish] to complete the installation.

# **3-8. TOUCHSCREEN DRIVER UTILITY**

The touch screen driver utility can only be installed on Windows XP/7/8, and it should be installed right after the OS installation.

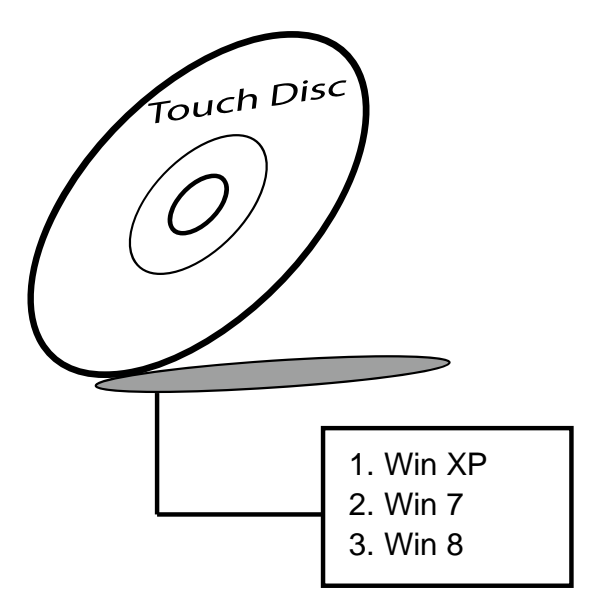

#### **3-8-1. Installation of Touchscreen Driver**

To install the touchscreen driver, follow the steps below:

- 1. Open the "Device/Touchscreen" folder where the touchscreen driver is located.
- 2. Click **Setup.exe** file for driver installation.
- 3. Follow the on-screen instructions to complete the installation.
- 4. Once installation is completed, shut down the system and restart for the changes to take effect.

# *AMI BIOS SETUP*

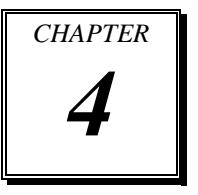

This chapter shows how to set up the AMI BIOS.

Section includes:

- **•** Introduction
- **•** Entering Setup
- Main
- Advanced
- Chipset
- Boot
- Security
- Save & Exit

# **4-1. INTRODUCTION**

The system SP-6205/6207/6208/6209 uses an AMI Aptio BIOS that is stored in the Serial Peripheral Interface Flash Memory (SPI Flash) and can be updated. The SPI Flash contains the BIOS Setup program, Power-on Self-Test (POST), the PCI autoconfiguration utility, LAN EEPROM information, and Plug and Play support.

Aptio is AMI's BIOS firmware based on the UEFI (Unified Extensible Firmware Interface) Specifications and the Intel Platform Innovation Framework for EFI. The UEFI specification defines an interface between an operating system and platform firmware. The interface consists of data tables that contain platform-related information, boot service calls, and runtime service calls that are available to the operating system and its loader. These provide standard environment for booting an operating system and running pre-boot applications.

Following illustration shows Extensible Firmware Interface's position in the software stack.

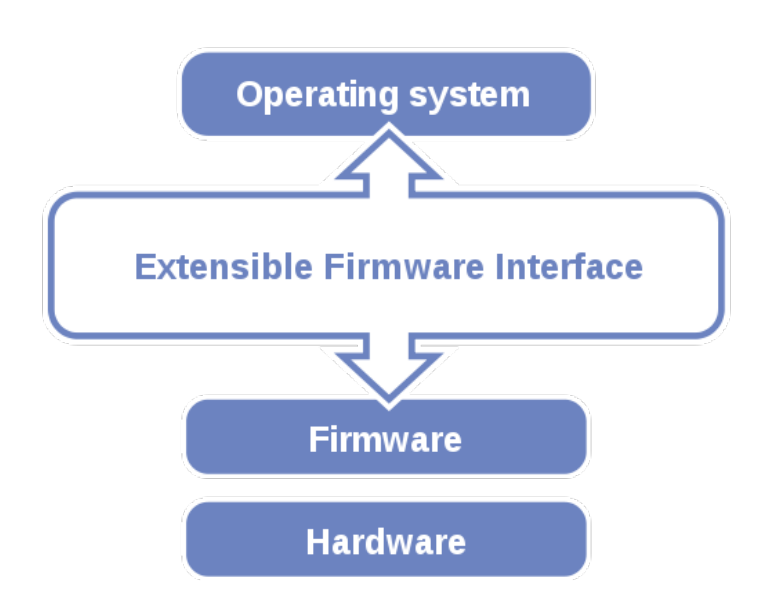

EFI BIOS provides an user interface allow users the ability to modify hardware configuration, e.g. change system date and time, enable or disable a system component, decide bootable device priorities, setup personal password, etc., which is convenient for modifications and customization of the computer system and allows technicians another method for finding solutions if hardware has any problems.

The BIOS Setup program can be used to view and change the BIOS settings for the computer. The BIOS Setup program is accessed by pressing the <Del> or <F2> key after the POST memory test begins and before the operating system boot begins. The settings are shown below.

# **4-2. ENTERING SETUP**

When the system is powered on, the BIOS will enter the Power-On Self Test (POST) routines and the following message will appear on the lower screen:

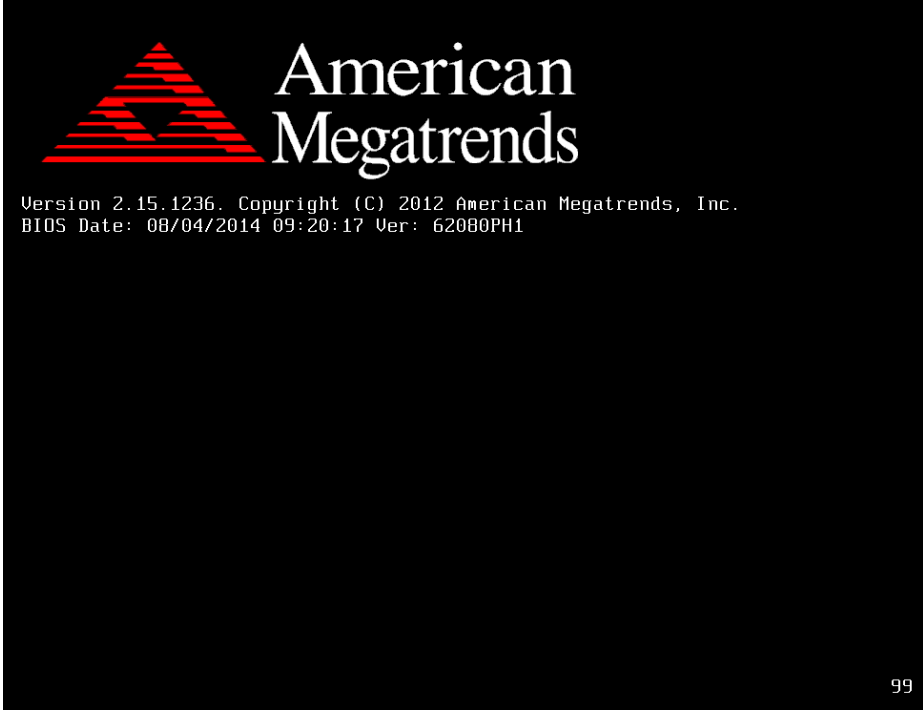

**POST screen**

As long as this message is present on the screen you may press the <Del> key (the one that shares the decimal point at the bottom of the number keypad) to access the Setup program. In a moment, the main menu of the Aptio Setup Utility will appear on the screen:

| Main Advanced Chipset Boot Security Save & Exit                                                                                                    | Aptio Setup Utility – Copyright (C) 2012 American Megatrends, Inc.                                                                           |                                                                                                    |  |
|----------------------------------------------------------------------------------------------------|----------------------------------------------------------------------------------------------------|----------------------------------------------------------------------------------------------------|--|
| BIOS Information<br>BIOS Vendor<br>Core Version<br>Compliancy<br>Project Version<br>Build Date and Time<br>Sustem Date<br>System Time<br>Access Level | American Megatrends<br>4.6.5.3<br>UEFI 2.3; PI 1.2<br>82100T05 ×64<br>12/26/2012 13:53:03<br>[Tue 12/25/2012]<br>[21:39:18]<br>Administrator | Set the Date. Use Tab to<br>switch between Date elements.                                                                                                    |  |
|                                                                                                    |                                                                                                    | <b>Mt: Select Screen</b><br>↑↓: Select Item<br>Enter: Select<br>$+/-:$ Change Opt.<br>F1: General Help<br>F2: Previous Values<br>F3: Optimized Defaults<br>F4: Save & Exit<br>ESC: Exit |  |
| Version 2.15.1226. Copyright (C) 2012 American Megatrends, Inc.                                                                                       |                                                                                                    |                                                                                                    |  |

**Setup program initial screen** 

You may move the cursor by up/down keys to highlight the individual menu items. As you highlight each item, a brief description of the highlighted selection will appear at the bottom of the screen.

## **4-3. Main**

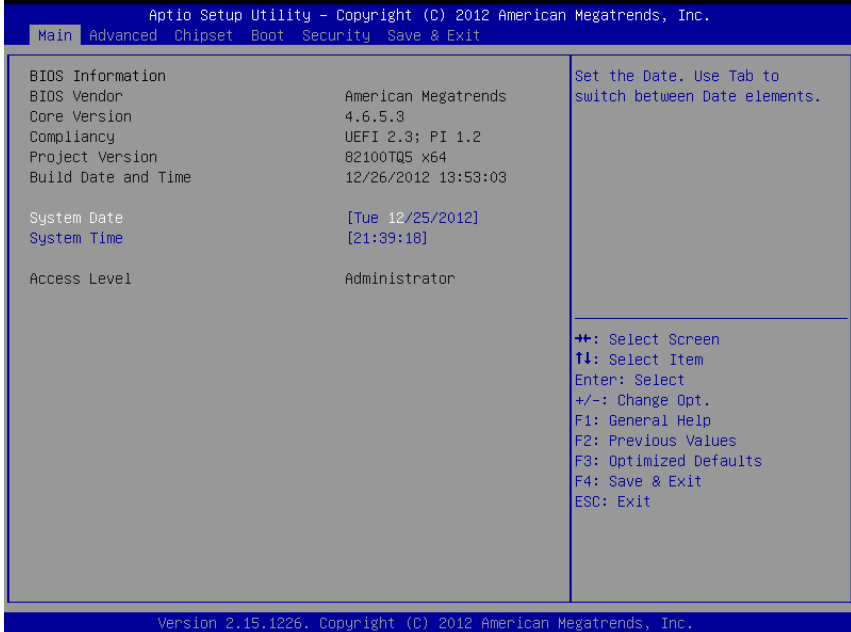

#### **Main Screen**

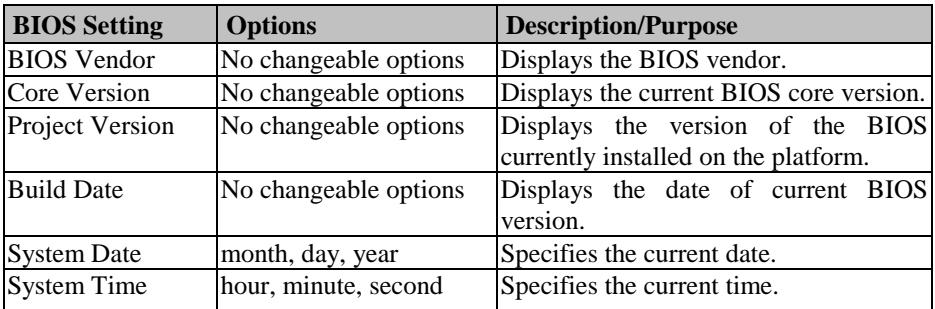

# **4-4. Advanced**

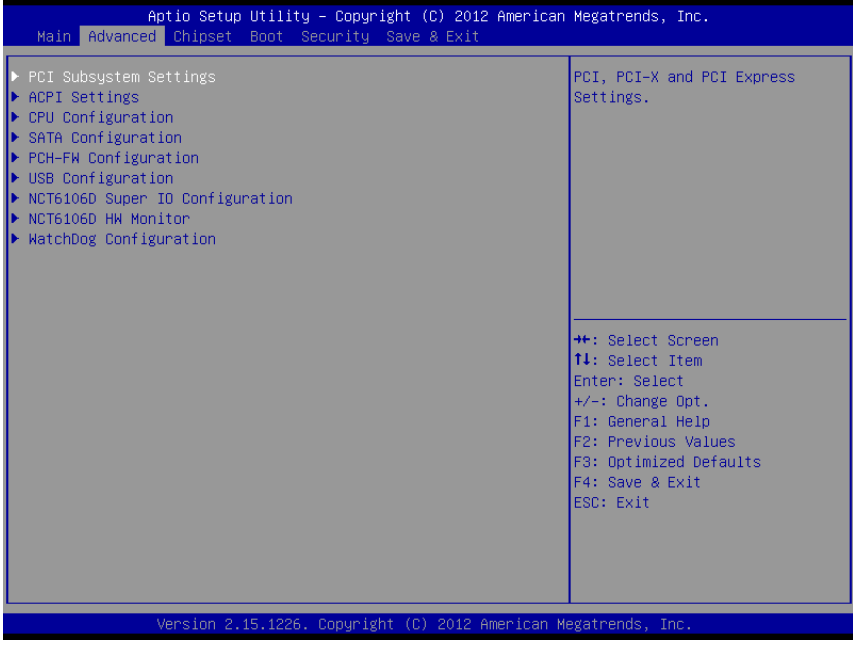

**Advanced Screen**

# **4-4-1. Advanced – PCI Subsystems Settings**

| Advanced                                                                                                    | Aptio Setup Utility – Copyright (C) 2012 American Megatrends, Inc.   |                                                                                                    |
|----------------------------------------------------------------------------------------------------|----------------------------------------------------------------------|----------------------------------------------------------------------------------------------------|
| PCI Common Settings<br>PCI Latency Timer<br>VGA Palette Snoop<br><b>PERR# Generation</b><br>SERR# Generation | [32 PCI Bus Clocks]<br>[Disabled]<br>[Disabled]<br><b>[Disabled]</b> | Value to be programmed into<br>PCI Latency Timer Register.                                                                                                    |
|                                                                                                    |                                                                      | <b>++:</b> Select Screen<br>14: Select Item<br>Enter: Select<br>+/-: Change Opt.<br>F1: General Help<br>F2: Previous Values<br>F3: Optimized Defaults<br>F4: Save & Exit<br>ESC: Exit |
|                                                                                                    | Version 2.15.1226. Copyright (C) 2012 American Megatrends, Inc.      |                                                                                                    |

**PCI Subsystems Settings Screen**

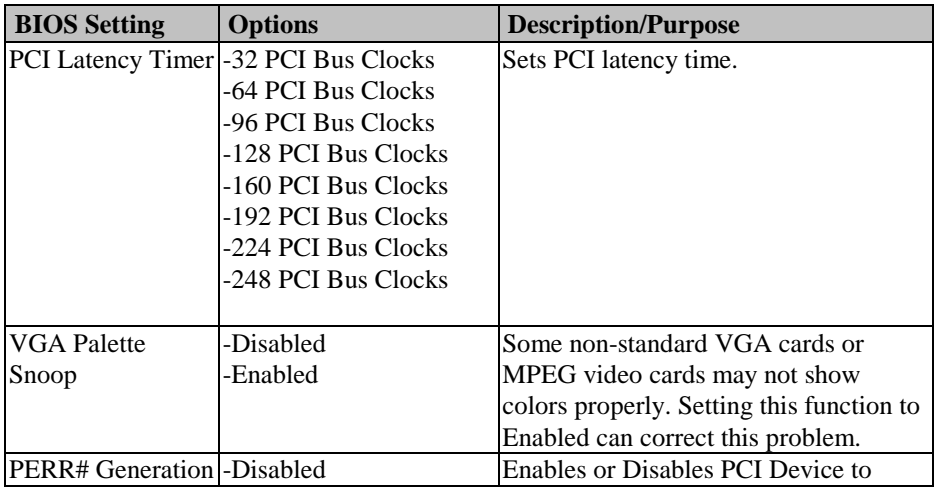

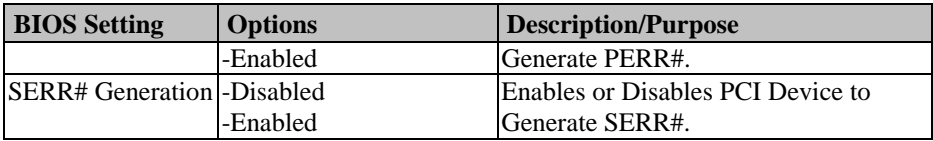

## **4-4-2. Advanced - ACPI Settings**

| ACPI Settings<br>Select ACPI sleep state the<br>system will enter when the<br>[Both S1 and S3 avai]<br>SUSPEND button is pressed.<br>ACPI Sleep State<br>S3 Video Repost<br>[Disabled]<br><b>++:</b> Select Screen<br>14: Select Item<br>Enter: Select<br>$+/-:$ Change Opt.<br>F1: General Help<br>F2: Previous Values<br>F3: Optimized Defaults<br>F4: Save & Exit<br>ESC: Exit | Advanced | Aptio Setup Utility – Copyright (C) 2012 American Megatrends, Inc. |  |
|----------------------------------------------------------------------------------------------------|----------|--------------------------------------------------------------------|--|
|                                                                                                    |          |                                                                    |  |
|                                                                                                    |          |                                                                    |  |

**ACPI Settings Screen**

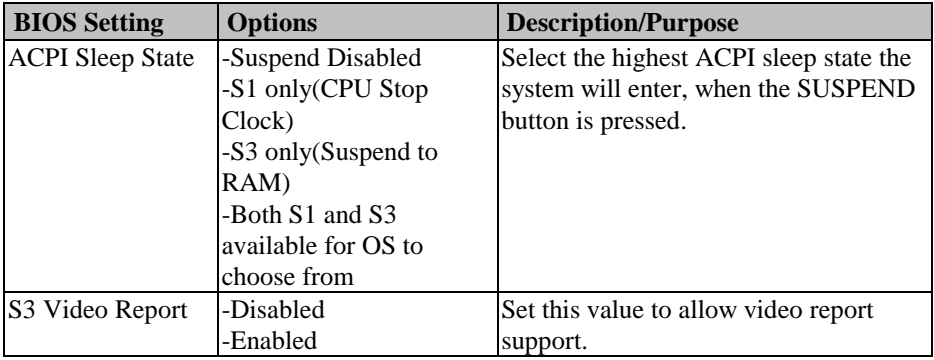

## **4-4-3. Advanced - CPU Configuration**

| Advanced                                      | Aptio Setup Utility – Copyright (C) 2012 American Megatrends, Inc. |                                                       |
|-----------------------------------------------|--------------------------------------------------------------------|-------------------------------------------------------|
| CPU Configuration                             |                                                                    | Enabled for Windows XP and<br>Linux (OS optimized for |
| Intel(R) Core(TM) i7-36100E CPU @ 2.30GHz     |                                                                    | Hyper-Threading Technology)                           |
| CPU Signature                                 | 306a9                                                              | and Disabled for other OS (OS                         |
| Microcode Patch                               | 12 <sup>°</sup>                                                    | not optimized for                                     |
| Max CPU Speed                                 | 2300 MHZ                                                           | Hyper–Threading Technology).                          |
| Min CPU Speed                                 | 1200 MHz                                                           | When Disabled only one thread                         |
| CPU Speed                                     | 2300 MHZ                                                           | per enabled core is enabled.                          |
| Processor Cores                               | 4                                                                  |                                                       |
| Intel HT Technology                           | Supported                                                          |                                                       |
| Intel VT-x Technology<br>Intel SMX Technology | Supported<br>Supported                                             |                                                       |
| $64-hit$                                      | Supported                                                          |                                                       |
|                                               |                                                                    | <b>Mt: Select Screen</b>                              |
| L1 Data Cache                                 | 32 KB x 4                                                          | $1!$ : Select Item                                    |
| L1 Code Cache                                 | 32 KB x 4                                                          | Enter: Select                                         |
| L2 Cache                                      | 256 KB x 4                                                         | $+\angle -$ : Change Opt.                             |
| L3 Cache                                      | 6144 KB                                                            | F1: General Help                                      |
|                                               |                                                                    | F2: Previous Values                                   |
| Hyper-threading                               | [Enabled]                                                          | F3: Optimized Defaults                                |
|                                               |                                                                    | F4: Save & Exit                                       |
|                                               |                                                                    | ESC: Exit                                             |
|                                               |                                                                    |                                                       |
|                                               |                                                                    |                                                       |
|                                               |                                                                    |                                                       |
|                                               |                                                                    |                                                       |
|                                               | Version 2.15.1226. Copyright (C) 2012 American Megatrends, Inc.    |                                                       |

**CPU Configuration Screen**

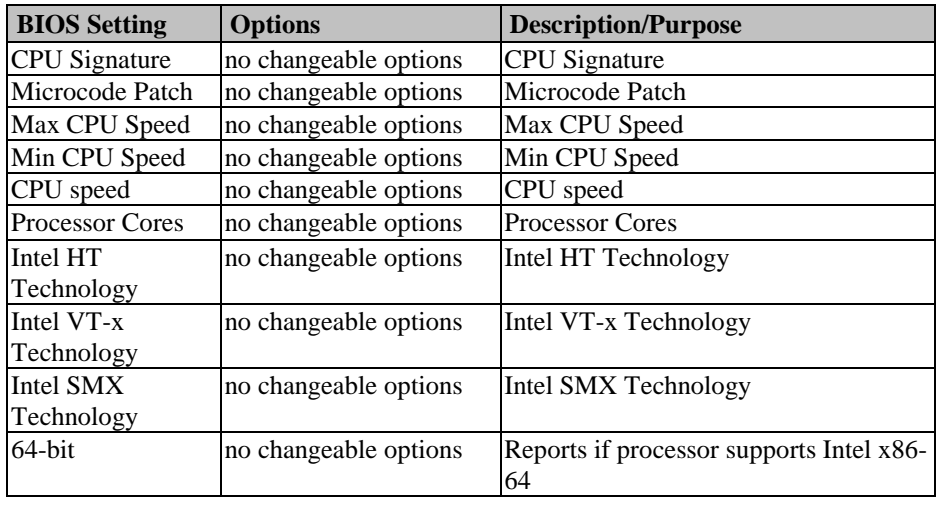

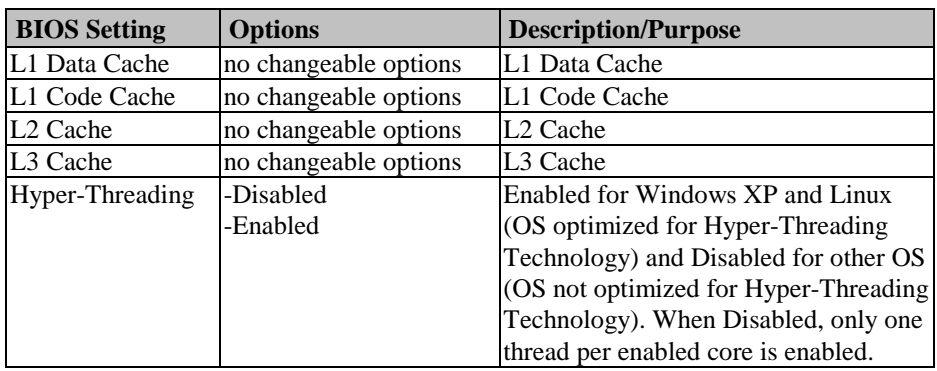

## **4-4-4. Advanced – SATA Configuration**

| Advanced                                                                         | Aptio Setup Utility – Copyright (C) 2012 American Megatrends, Inc. |                                                                                                    |
|----------------------------------------------------------------------------------|--------------------------------------------------------------------|----------------------------------------------------------------------------------------------------|
| SATA Controller(s)<br>SATA Mode Selection<br>IDE Legacy / Native Mode Selection  | [Enabled]<br>[IDE]<br>[Native]                                     | Enable or disable SATA Device.                                                                                                    |
| Serial ATA Port 0<br>Software Preserve<br>Serial ATA Port 1<br>Software Preserve | Empty<br><b>Hnknown</b><br>Empty<br>Unknown                        |                                                                                                    |
|                                                                                  |                                                                    | <b>++:</b> Select Screen<br><b>14:</b> Select Item<br>Enter: Select<br>$+/-:$ Change Opt.<br>F1: General Help<br>F2: Previous Values<br>F3: Optimized Defaults<br>F4: Save & Exit<br>ESC: Exit |
|                                                                                  | Version 2.15.1226. Copyright (C) 2012 American Megatrends, Inc.    |                                                                                                    |

**SATA Configuration Screen**

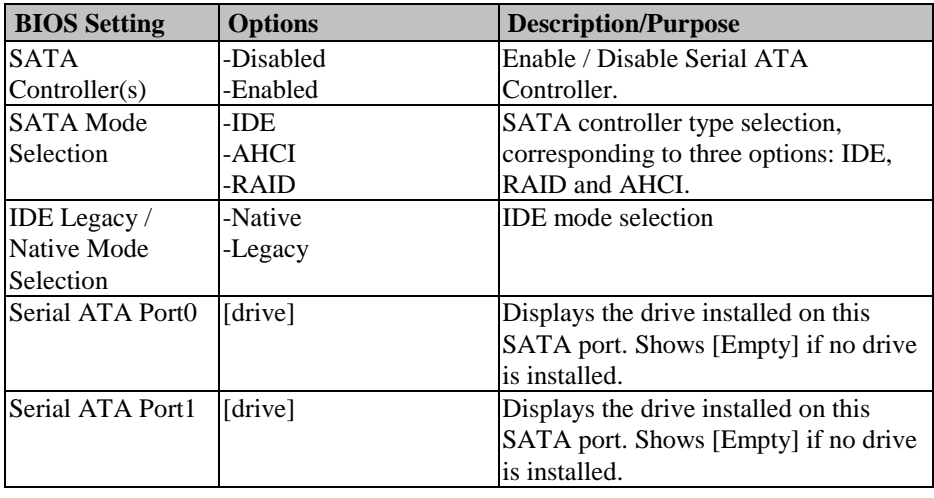

# **4-4-5. PCH-FW Configuration**

| Advanced                                                                                                  | Aptio Setup Utility - Copyright (C) 2012 American Megatrends, Inc. |                                                                                                    |
|----------------------------------------------------------------------------------------------------|--------------------------------------------------------------------|----------------------------------------------------------------------------------------------------|
| MF FW Version<br>ME Firmware Mode<br>ME Firmware Type<br>ME Firmware SKU<br>Firmware Update Configuration | 8.0.10.1464<br>Normal Mode<br>Full Sku Firmware<br>5MB             | Configure Management Engine<br>Technology Parameters<br><b>++:</b> Select Screen<br>14: Select Item<br><b>Fnter: Select</b><br>$+/-:$ Change Opt.<br>F1: General Help<br>F2: Previous Values<br>F3: Optimized Defaults<br>F4: Save & Exit<br>ESC: Exit |
|                                                                                                    | Version 2.15.1226. Copyright (C) 2012 American Megatrends, Inc.    |                                                                                                    |

**PCH-FW Configuration Screen**

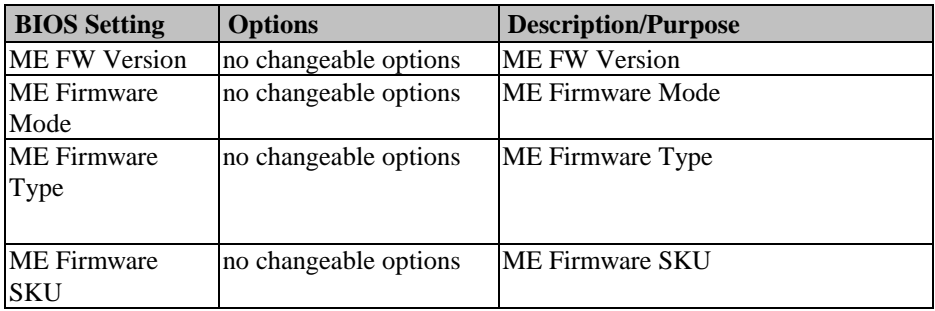

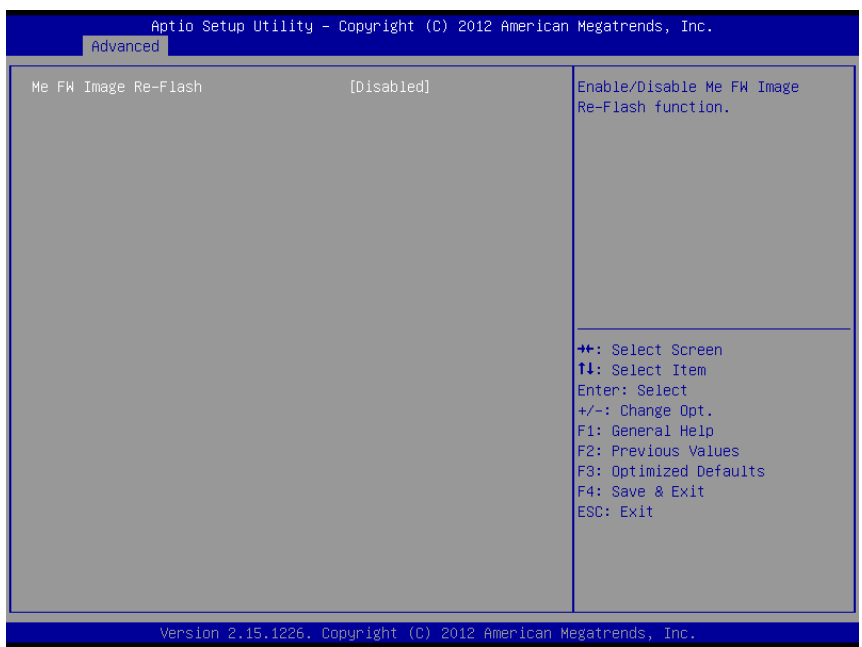

### **4-4-5-1. PCH-FW Configuration – Firmware Update Configuration**

**PCH-FW Configuration – Firmware Update Configuration Screen**

| <b>BIOS Setting</b>      | <b>Options</b> | Description/Purpose                   |
|--------------------------|----------------|---------------------------------------|
| ME FW Image Re--Disabled |                | Use this item to enable or disable ME |
| Flash                    | l-Enabled      | <b>FW</b> Image Re-Flash function.    |

#### **4-4-6. Advanced – USB Configuration**

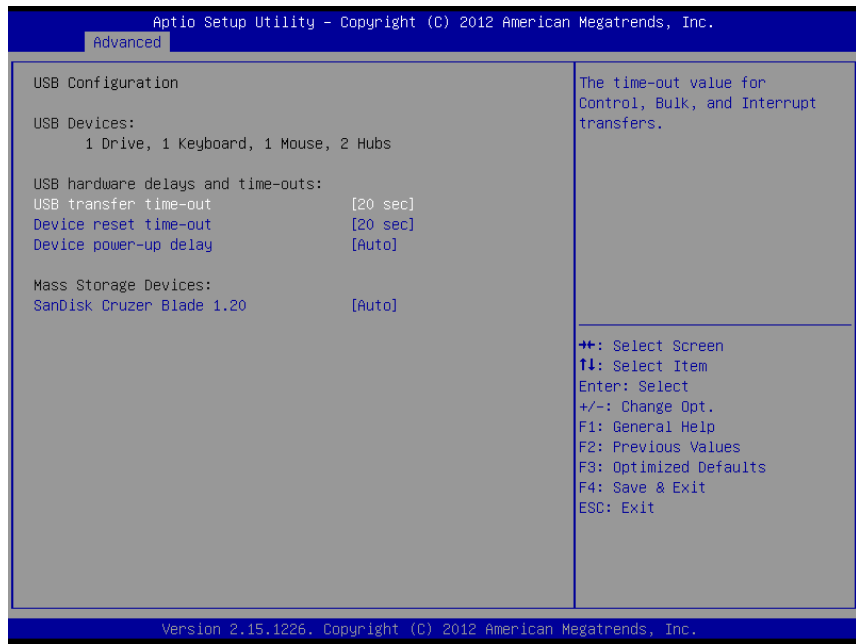

#### **USB Configuration Screen**

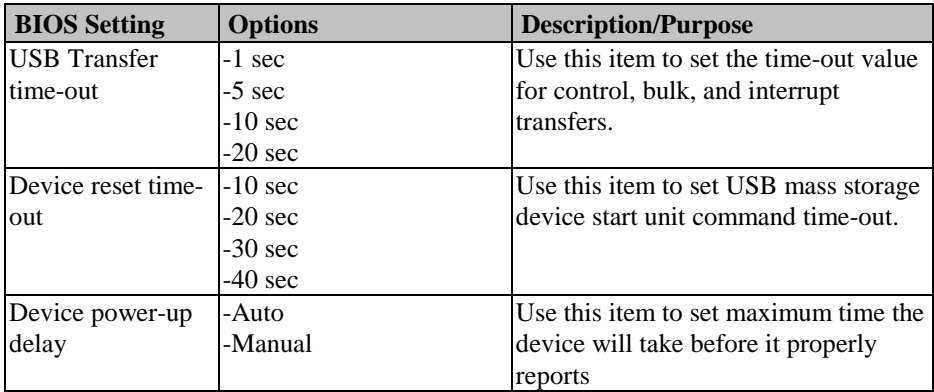

## **4-4-7. Advanced – NCT6106 Super IO Configuration**

| Advanced                                                                                                    | Aptio Setup Utility – Copyright (C) 2012 American Megatrends, Inc. |                                                                                                    |
|----------------------------------------------------------------------------------------------------|--------------------------------------------------------------------|----------------------------------------------------------------------------------------------------|
| NCT6106D Super IO Configuration                                                                                                    |                                                                    | Set Parameters of Serial Port<br>$0$ (COMA)                                                                                                    |
| NCT6106D Super IO Chip<br>Serial Port 0 Configuration<br>Serial Port 1 Configuration<br>Serial Port 2 Configuration<br>Serial Port 3 Configuration<br>Serial Port 4 Configuration<br>▶ Serial Port 5 Configuration<br>Parallel Port Configuration | <b>NCT6106D</b>                                                    | <b>++:</b> Select Screen<br>14: Select Item<br><b>Enter: Select</b><br>$+/-$ : Change Opt.<br>F1: General Help<br><b>F2: Previous Values</b><br>F3: Optimized Defaults<br>F4: Save & Exit<br>ESC: Exit |
|                                                                                                    | Version 2.15.1226. Copyright (C) 2012 American Megatrends, Inc.    |                                                                                                    |

**NCT6106 Super IO Configuration Screen**

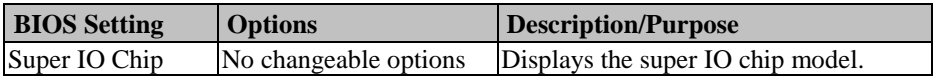

### **4-4-7-1. Advanced – NCT6106 Super IO Configuration – Serial Port 0 Configuration**

| Aptio Setup Utility – Copyright (C) 2012 American Megatrends, Inc.<br>Advanced |                              |                                                                   |
|--------------------------------------------------------------------------------|------------------------------|-------------------------------------------------------------------|
| Serial Port 0 Configuration                                                    |                              | Enable or Disable Serial Port<br>(COM)                            |
| Serial Port<br>Device Settings                                                 | [Enabled]<br>IO=3F8h; IRO=4; |                                                                   |
| Change Settings                                                                | [Auto]                       |                                                                   |
|                                                                                |                              |                                                                   |
|                                                                                |                              |                                                                   |
|                                                                                |                              | <b>++:</b> Select Screen<br>14: Select Item                       |
|                                                                                |                              | Enter: Select<br>$+/-:$ Change Opt.                               |
|                                                                                |                              | F1: General Help<br>F2: Previous Values<br>F3: Optimized Defaults |
|                                                                                |                              | F4: Save & Exit<br>ESC: Exit                                      |
|                                                                                |                              |                                                                   |
| Version 2.15.1226. Copyright (C) 2012 American Megatrends, Inc.                |                              |                                                                   |

**NCT6106 Super IO Configuration - Serial Port 0 Configuration Screen**

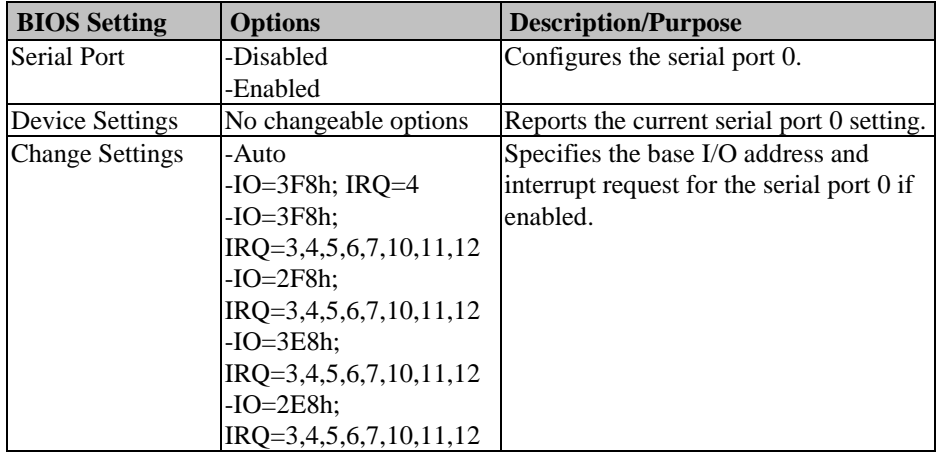

### **4-4-7-2. Advanced – NCT6106 Super IO Configuration – Serial Port 1 Configuration**

| Aptio Setup Utility - Copyright (C) 2012 American Megatrends, Inc.<br>Advanced |                              |                                                         |
|--------------------------------------------------------------------------------|------------------------------|---------------------------------------------------------|
| Serial Port 1 Configuration                                                    |                              | Enable or Disable Serial Port<br>(COM)                  |
| Serial Port<br>Device Settings                                                 | [Enabled]<br>IO=2F8h; IRO=3; |                                                         |
| Change Settings                                                                | [Auto]                       |                                                         |
|                                                                                |                              |                                                         |
|                                                                                |                              |                                                         |
|                                                                                |                              | <b>++:</b> Select Screen<br>↑↓: Select Item             |
|                                                                                |                              | Enter: Select<br>$+/-:$ Change Opt.<br>F1: General Help |
|                                                                                |                              | F2: Previous Values<br>F3: Optimized Defaults           |
|                                                                                |                              | F4: Save & Exit<br>ESC: Exit                            |
|                                                                                |                              |                                                         |
| Version 2.15.1226. Copyright (C) 2012 American Megatrends, Inc.                |                              |                                                         |

**NCT6106 Super IO Configuration - Serial Port 1 Configuration Screen** 

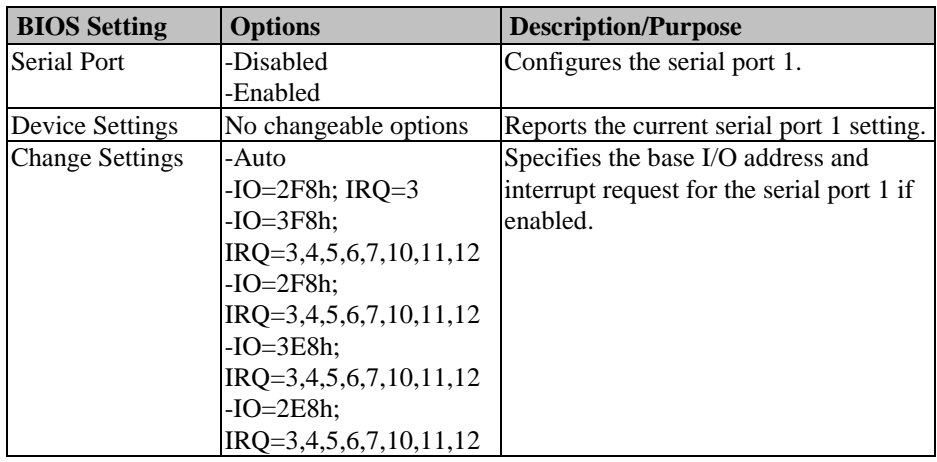

### **4-4-7-3. Advanced – NCT6106 Super IO Configuration – Serial Port 2 Configuration**

| Aptio Setup Utility - Copyright (C) 2012 American Megatrends, Inc.<br>Advanced |                              |                                                       |
|--------------------------------------------------------------------------------|------------------------------|-------------------------------------------------------|
| Serial Port 2 Configuration                                                    |                              | Enable or Disable Serial Port<br>(COM)                |
| Serial Port<br>Device Settings                                                 | [Enabled]<br>IO=3E8h; IRO=7; |                                                       |
| Change Settings                                                                | [Auto]                       |                                                       |
|                                                                                |                              |                                                       |
|                                                                                |                              |                                                       |
|                                                                                |                              | <b>++:</b> Select Screen<br>14: Select Item           |
|                                                                                |                              | Enter: Select<br>+/-: Change Opt.<br>F1: General Help |
|                                                                                |                              | F2: Previous Values<br>F3: Optimized Defaults         |
|                                                                                |                              | F4: Save & Exit<br>ESC: Exit                          |
|                                                                                |                              |                                                       |
| Version 2.15.1226. Copyright (C) 2012 American Megatrends, Inc.                |                              |                                                       |

**NCT6106 Super IO Configuration - Serial Port 2 Configuration Screen**

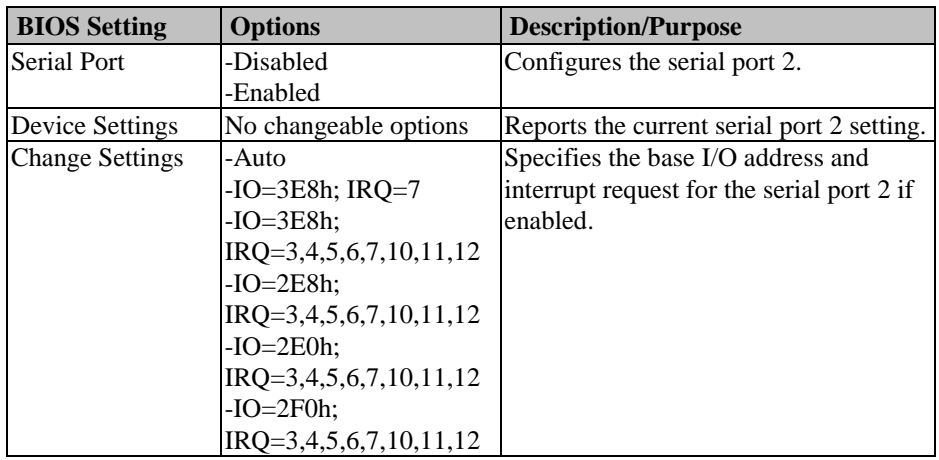
## **4-4-7-4. Advanced – NCT6106 Super IO Configuration – Serial Port 3 Configuration**

| Advanced                       | Aptio Setup Utility – Copyright (C) 2012 American Megatrends, Inc. |                                                                   |
|--------------------------------|--------------------------------------------------------------------|-------------------------------------------------------------------|
| Serial Port 3 Configuration    |                                                                    | Enable or Disable Serial Port<br>(COM)                            |
| Serial Port<br>Device Settings | [Enabled]<br>IO=2E8h; IRQ=7;                                       |                                                                   |
| Change Settings                | [Auto]                                                             |                                                                   |
|                                |                                                                    |                                                                   |
|                                |                                                                    |                                                                   |
|                                |                                                                    | <b>++:</b> Select Screen<br>14: Select Item                       |
|                                |                                                                    | Enter: Select<br>+/-: Change Opt.                                 |
|                                |                                                                    | F1: General Help<br>F2: Previous Values<br>F3: Optimized Defaults |
|                                |                                                                    | F4: Save & Exit<br>ESC: Exit                                      |
|                                |                                                                    |                                                                   |
|                                | Version 2.15.1226. Copyright (C) 2012 American Megatrends, Inc.    |                                                                   |

**NCT6106 Super IO Configuration - Serial Port 3 Configuration Screen**

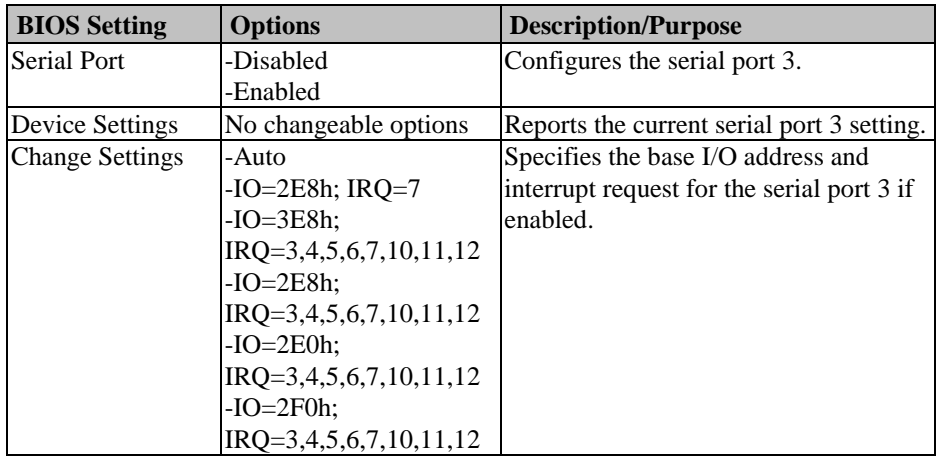

#### **4-4-7-5. Advanced – NCT6106 Super IO Configuration – Serial Port 4 Configuration**

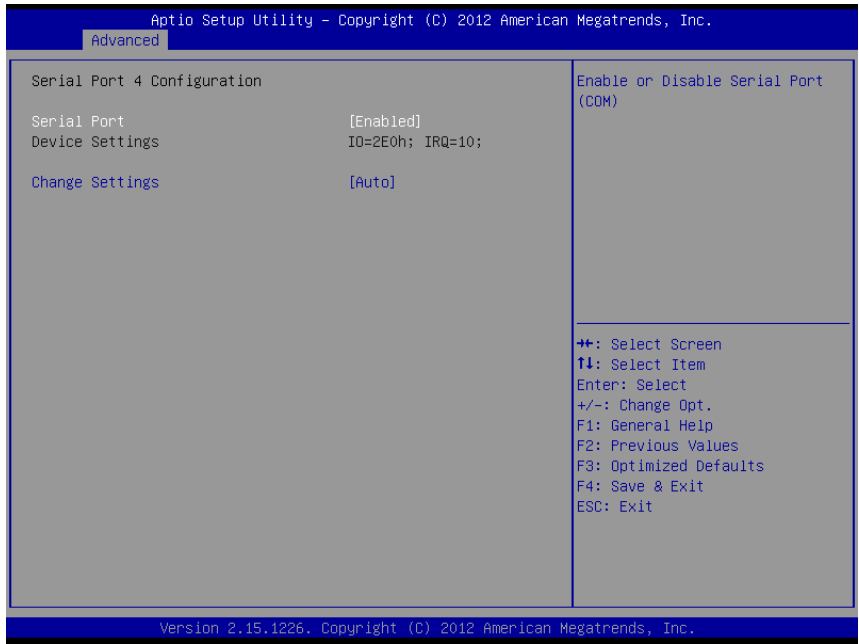

**NCT6106 Super IO Configuration - Serial Port 4 Configuration Screen**

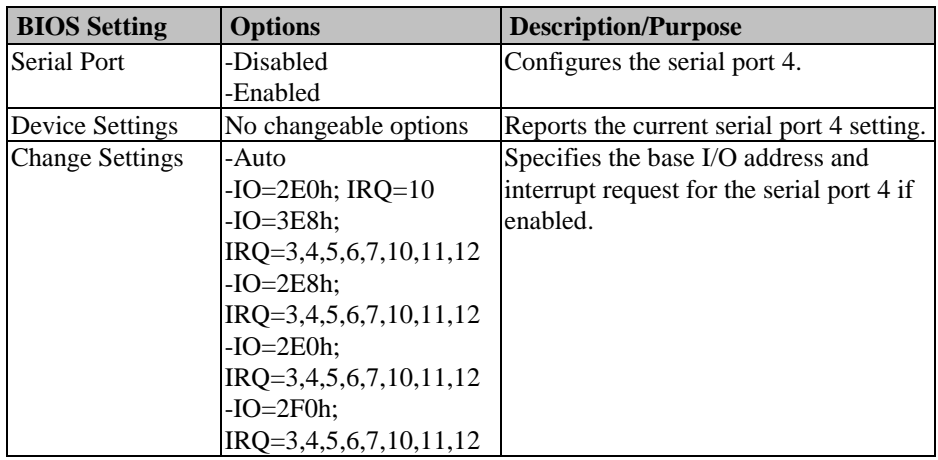

## **4-4-7-6. Advanced – NCT6106 Super IO Configuration – Serial Port 5 Configuration**

| Advanced                       | Aptio Setup Utility – Copyright (C) 2012 American Megatrends, Inc. |                                                                                                    |
|--------------------------------|--------------------------------------------------------------------|----------------------------------------------------------------------------------------------------|
| Serial Port 5 Configuration    |                                                                    | Enable or Disable Serial Port<br>(COM)                                                                                                    |
| Serial Port<br>Device Settings | [Enabled]<br>IO=2F0h; IRQ=10;                                      |                                                                                                    |
| Change Settings                | [Auto]                                                             |                                                                                                    |
|                                |                                                                    |                                                                                                    |
|                                |                                                                    |                                                                                                    |
|                                |                                                                    | <b>++:</b> Select Screen<br>↑↓: Select Item<br>Enter: Select<br>+/-: Change Opt.<br>F1: General Help<br>F2: Previous Values<br>F3: Optimized Defaults<br>F4: Save & Exit<br>ESC: Exit |
|                                | Version 2.15.1226. Copyright (C) 2012 American Megatrends, Inc.    |                                                                                                    |

**NCT6106 Super IO Configuration - Serial Port 5 Configuration Screen**

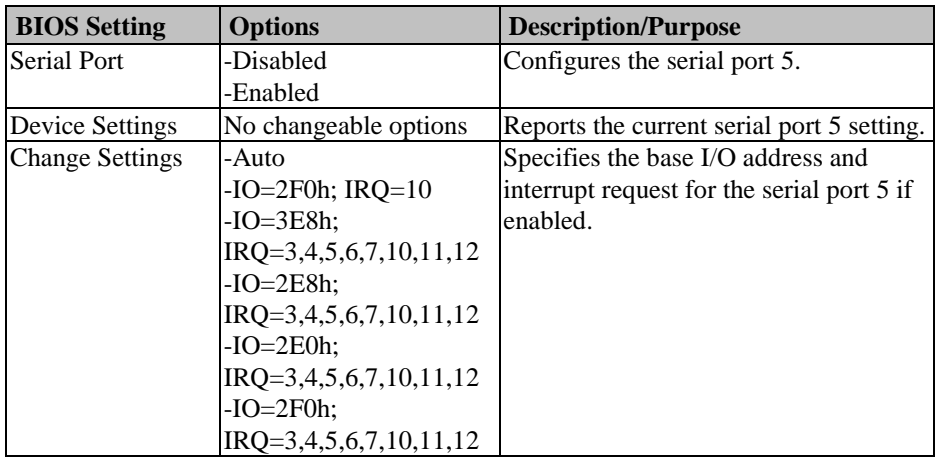

## **4-4-7-7. Advanced – NCT6106 Super IO Configuration – Parallel Port Configuration**

| Advanced                    | Aptio Setup Utility – Copyright (C) 2012 American Megatrends, Inc. |                                                                                                    |
|-----------------------------|--------------------------------------------------------------------|----------------------------------------------------------------------------------------------------|
| Parallel Port Configuration |                                                                    | Enable or Disable Parallel<br>Port (LPT/LPTE)                                                                                                    |
| Parallel Port               | [Disabled]                                                         |                                                                                                    |
|                             |                                                                    | <b>++:</b> Select Screen<br><b>14:</b> Select Item<br>Enter: Select<br>+/-: Change Opt.<br>F1: General Help<br>F2: Previous Values<br>F3: Optimized Defaults<br>F4: Save & Exit<br>ESC: Exit |
|                             | Version 2.15.1226. Copyright (C) 2012 American Megatrends, Inc.    |                                                                                                    |

**NCT6106 Super IO Configuration - Parallel Port Configuration Screen**

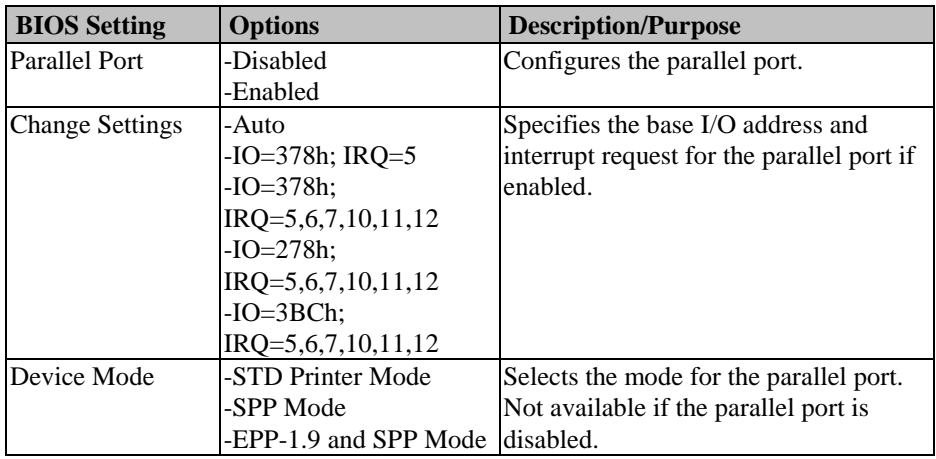

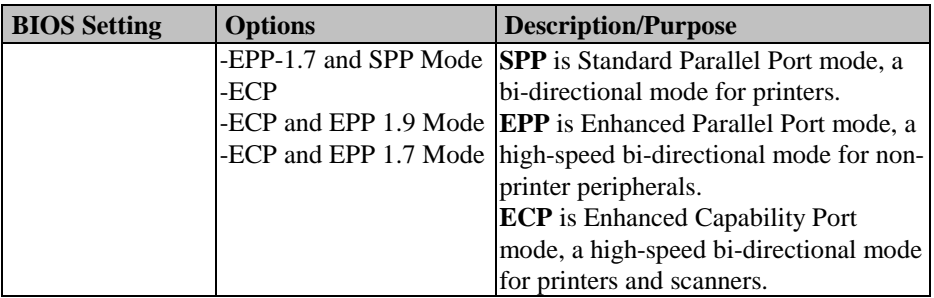

## **4-4-8. Advanced – NCT6106 HW Monitor**

| Advanced                                                                                                    | Aptio Setup Utility – Copyright (C) 2012 American Megatrends, Inc.                                                                       |                                                                                                    |
|----------------------------------------------------------------------------------------------------|----------------------------------------------------------------------------------------------------|----------------------------------------------------------------------------------------------------|
| Pc Health Status                                                                                                    |                                                                                                    |                                                                                                    |
| SYS Thermistor Temp<br>CPU Diode Temp<br>AUXTIN Temp<br>SysFan Speed<br>CpuFan Speed<br><b>VCORE</b><br><b>VINO</b><br>VIN1<br>VIN <sub>2</sub> | $: +32.0$ °<br>$: 458$ î<br>$: +25.5$ $\degree$<br>: 6818 RPM<br>: N/A<br>$: +0.832$ V<br>$: +10.982$ V<br>$: +10.454$ V<br>$: +6.652$ V | <b>++:</b> Select Screen<br>14: Select Item<br>Fnter: Select<br>+/-: Change Opt.<br>F1: General Help<br>F2: Previous Values<br>F3: Optimized Defaults<br>F4: Save & Exit<br>ESC: Exit |
|                                                                                                    | Version 2.15.1226. Copyright (C) 2012 American Megatrends, Inc.                                                                          |                                                                                                    |

**H/W Monitor Screen**

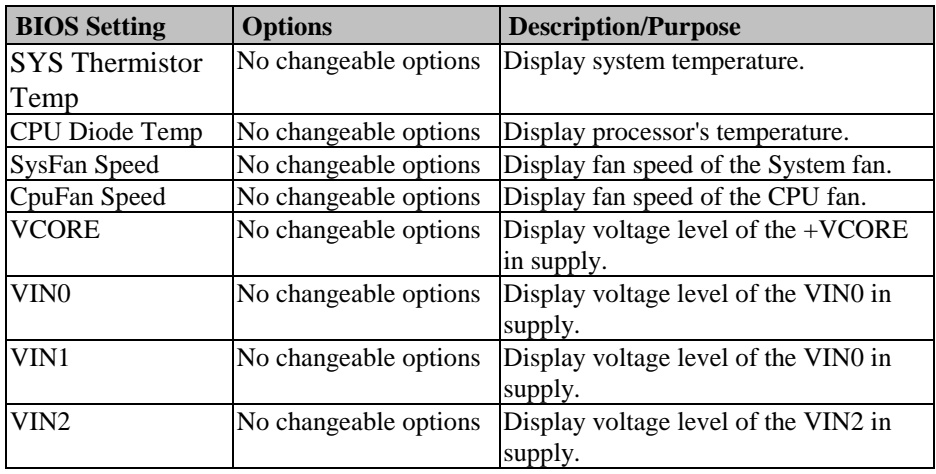

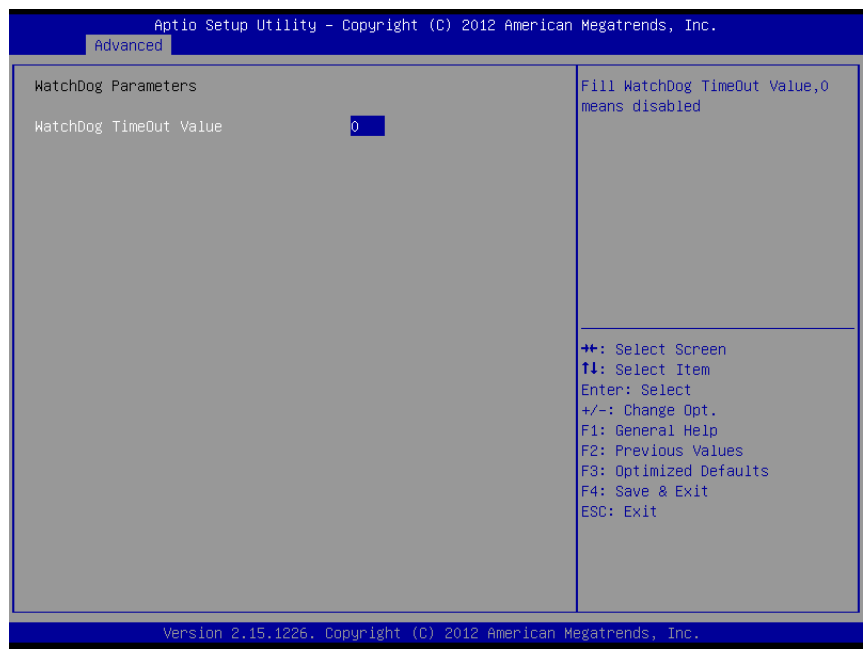

## **4-4-9. Advanced – WatchDog Configuration**

**Watchdog Configuration Screen**

| <b>BIOS Setting</b> | <b>Options</b>                                   | Description/Purpose        |
|---------------------|--------------------------------------------------|----------------------------|
|                     | Watchdog timeout multiple options ranging from 0 | Sets the desired value for |
| value               | to $255$                                         | watchdog timer. 0 means    |
|                     |                                                  | disabled.                  |

# **4-5. Chipset**

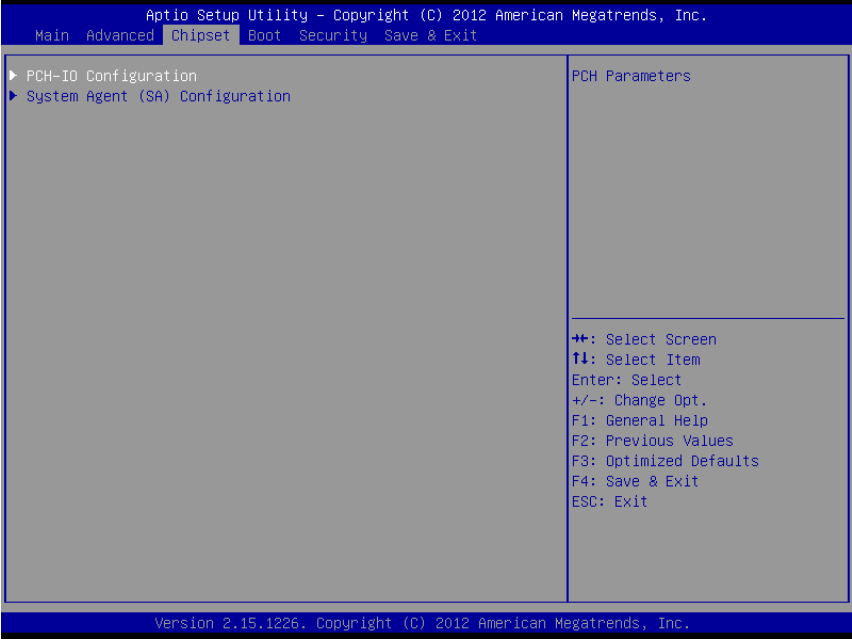

**Chipset Screen**

# **4-5-1. Chipset – PCH-IO Configuration**

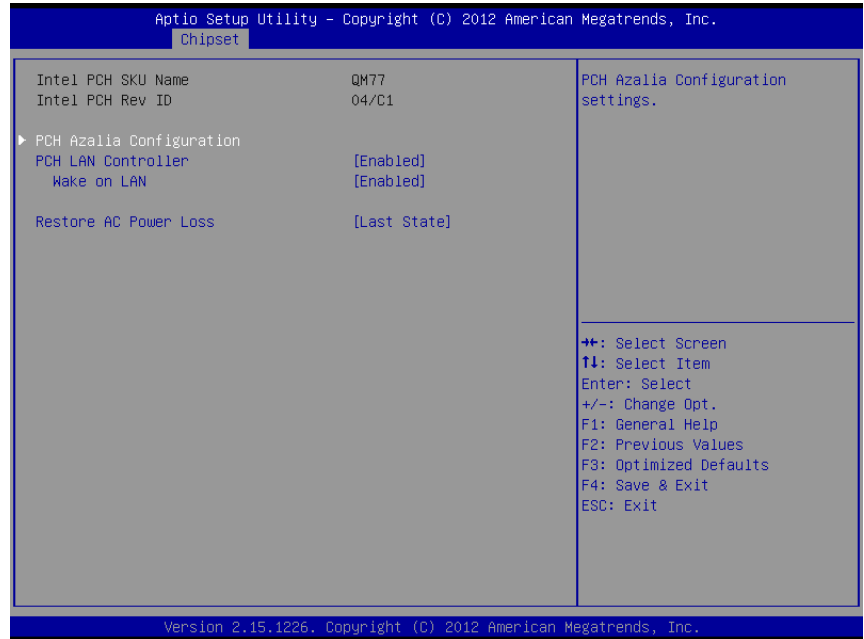

**PCH-IO Configuration Screen**

| <b>BIOS Setting</b>          | <b>Options</b>        | <b>Description/Purpose</b>             |
|------------------------------|-----------------------|----------------------------------------|
| <b>Intel PCH SKU</b>         | No changeable options | Displays Intel PCH SKU Name.           |
| Name                         |                       |                                        |
| Intel PCH Rev ID             | No changeable options | Display Intel PCH Rev ID.              |
| <b>PCH LAN</b>               | -Enabled              | Enable or disable onboard NIC.         |
| Controller                   | -Disabled             |                                        |
| Wake on LAN                  | -Enabled              | Enable or disable integrated LAN to    |
|                              | -Disabled             | wake the system.                       |
| Restore AC Power - Power Off |                       | Use this item to select AC power state |
| Loss                         | -Power On             | when power is re-applied after a power |
|                              | -Last State           | failure.                               |

## **4-5-1-1. Chipset - PCH-IO Configuration – PCH Azalia Configuration**

| Chipset                                                          | Aptio Setup Utility – Copyright (C) 2012 American Megatrends, Inc. |                                                                                                    |
|------------------------------------------------------------------|--------------------------------------------------------------------|----------------------------------------------------------------------------------------------------|
| PCH Azalia Configuration<br>Azalia<br>Azalia Internal HDMI Codec | [Auto]<br>[Disabled]                                               | Control Detection of the<br>Azalia device.<br>Disabled = Azalia will be<br>unconditionally disabled<br>Enabled = $Azalia$ will be<br>unconditionally Enabled<br>Auto = Azalia will be enabled<br>if present, disabled otherwise. |
|                                                                  |                                                                    | <b>++:</b> Select Screen<br>14: Select Item<br>Enter: Select<br>+/-: Change Opt.<br>F1: General Help<br>F2: Previous Values<br>F3: Optimized Defaults<br>F4: Save & Exit<br>ESC: Exit                                            |
|                                                                  | Version 2.15.1226. Copyright (C) 2012 American Megatrends, Inc.    |                                                                                                    |

**PCH-IO Configuration – PCH Azalia Configuration Screen**

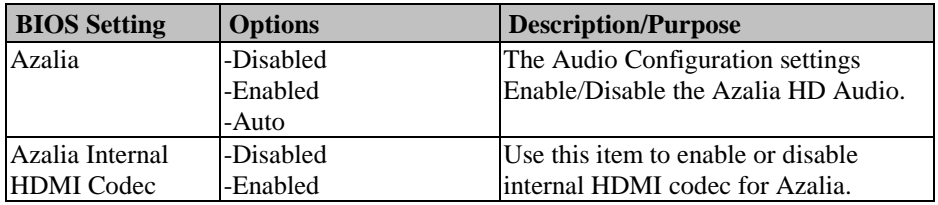

# **4-5-2. Chipset – System Agent (SA) Configuration**

| Chipset                                                                | Aptio Setup Utility – Copyright (C) 2012 American Megatrends, Inc. |                                                                                                    |
|------------------------------------------------------------------------|--------------------------------------------------------------------|----------------------------------------------------------------------------------------------------|
| System Agent Bridge Name<br>System Agent RC Version<br>VT-d Capability | IvyBridge<br>1.5.0.0<br>Supported                                  | Config Graphics Settings.                                                                                                    |
| Graphics Configuration                                                 |                                                                    | <b>++:</b> Select Screen<br>14: Select Item<br>Enter: Select<br>$+/-:$ Change Opt.<br>F1: General Help<br>F2: Previous Values |
|                                                                        |                                                                    | F3: Optimized Defaults<br>F4: Save & Exit<br>ESC: Exit                                                                        |
|                                                                        | Version 2.15.1226. Copyright (C) 2012 American Megatrends, Inc.    |                                                                                                    |

**System Agent (SA) Configuration Screen**

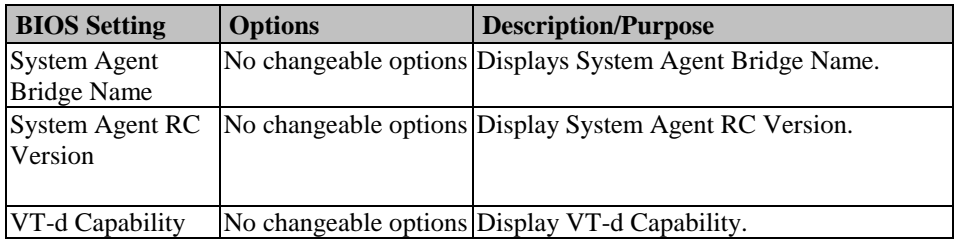

## **4-5-2-1. Chipset – System Agent (SA) Configuration – Graphics Configuration**

| Chipset                                                                                                    |                                                         | Aptio Setup Utility – Copyright (C) 2012 American Megatrends, Inc.                                                                                                    |
|----------------------------------------------------------------------------------------------------|---------------------------------------------------------|----------------------------------------------------------------------------------------------------|
| Graphics Configuration<br>IGFX VBIOS Version<br>IGfx Frequency                                                                      | 2137<br>350 MHz                                         | Select which of IGFX/PEG/PCI<br>Graphics device should be<br>Primary Display Or select SG<br>for Switchable Gfx.                                                                        |
| Primary Display<br>Internal Graphics<br>GTT Size<br>Aperture Size<br>DVMT Pre-Allocated<br>DVMT Total Gfx Mem<br><b>LCD</b> Control | [Auto]<br>[Auto]<br>[2MB]<br>[256MB]<br>[64M]<br>[256M] |                                                                                                    |
|                                                                                                    |                                                         | <b>++:</b> Select Screen<br>↑↓: Select Item<br>Enter: Select<br>$+/-:$ Change Opt.<br>F1: General Help<br>F2: Previous Values<br>F3: Optimized Defaults<br>F4: Save & Exit<br>ESC: Exit |
|                                                                                                    |                                                         | Version 2.15.1226. Copyright (C) 2012 American Megatrends, Inc.                                                                                                    |

**System Agent (SA) Configuration – Graphics Configuration Screen**

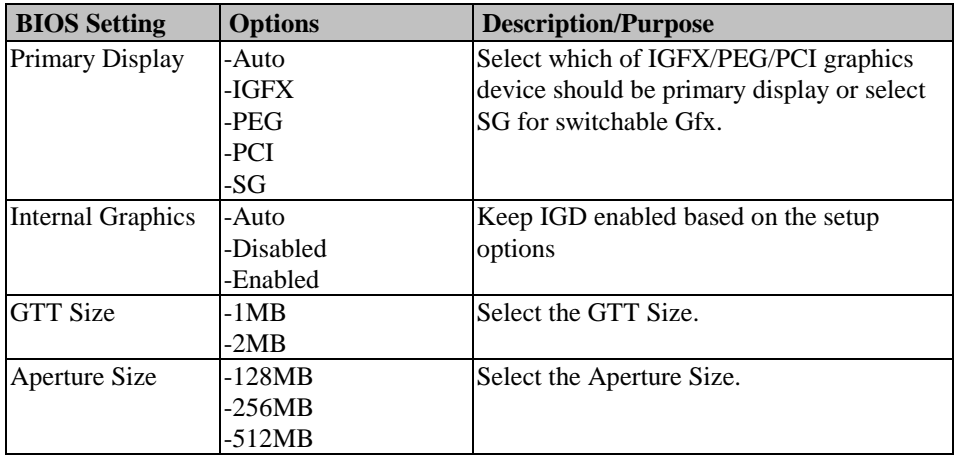

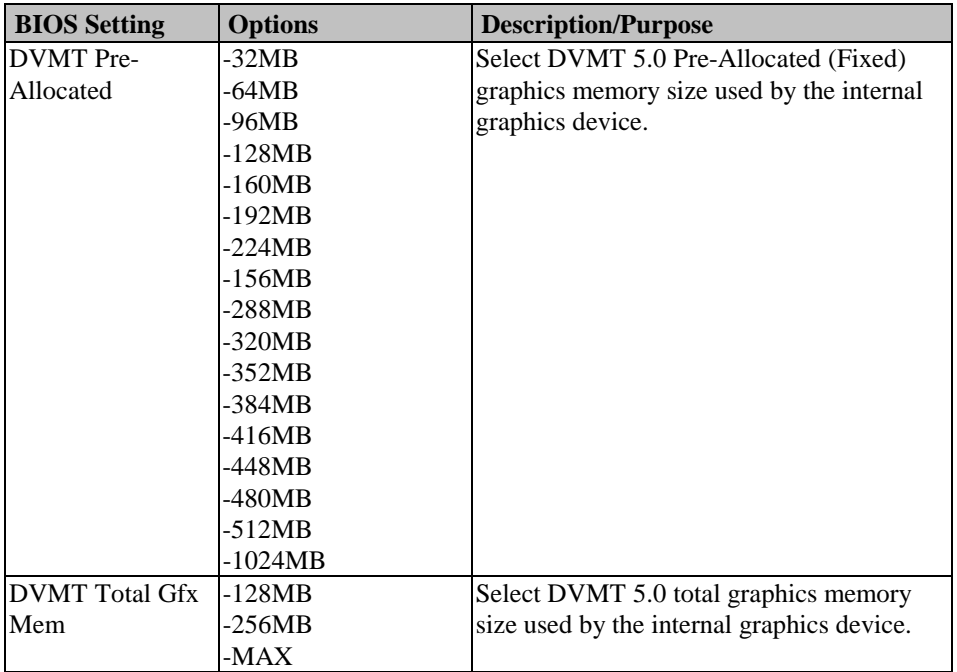

#### **4-5-2-2. Chipset – System Agent (SA) Configuration – Graphics Configuration – LCD Control**

| Chipset                                                                                       | Aptio Setup Utility – Copyright (C) 2012 American Megatrends, Inc. |                                                                                                    |
|-----------------------------------------------------------------------------------------------|--------------------------------------------------------------------|----------------------------------------------------------------------------------------------------|
| LCD Control<br>Primary IGFX Boot Display<br>LCD Panel Type<br>Active LFP<br>Panel Color Depth | [VBIOS Default]<br>[VBIOS Default]<br>[Int-LVDS]<br>$[18 \t{Bit}]$ | Select the Video Device which<br>will be activated during POST.<br>This has no effect if external<br>graphics present.<br>Secondary boot display<br>selection will appear based on<br>your selection.<br>VGA modes will be supported<br>only on primary display |
|                                                                                               |                                                                    | <b>++:</b> Select Screen<br><b>14:</b> Select Item<br><b>Enter: Select</b><br>$+\angle -$ : Change Opt.<br>F1: General Help<br>F2: Previous Values<br>F3: Optimized Defaults<br>F4: Save & Exit<br>ESC: Exit                                                    |
|                                                                                               | Version 2.15.1226. Copyright (C) 2012 American Megatrends, Inc.    |                                                                                                    |

**System Agent (SA) Configuration – Graphics Configuration – LCD Control Screen**

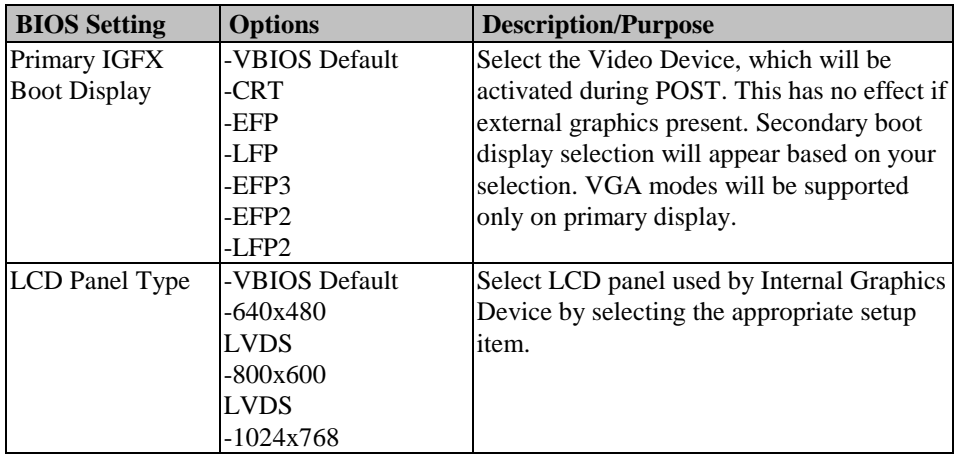

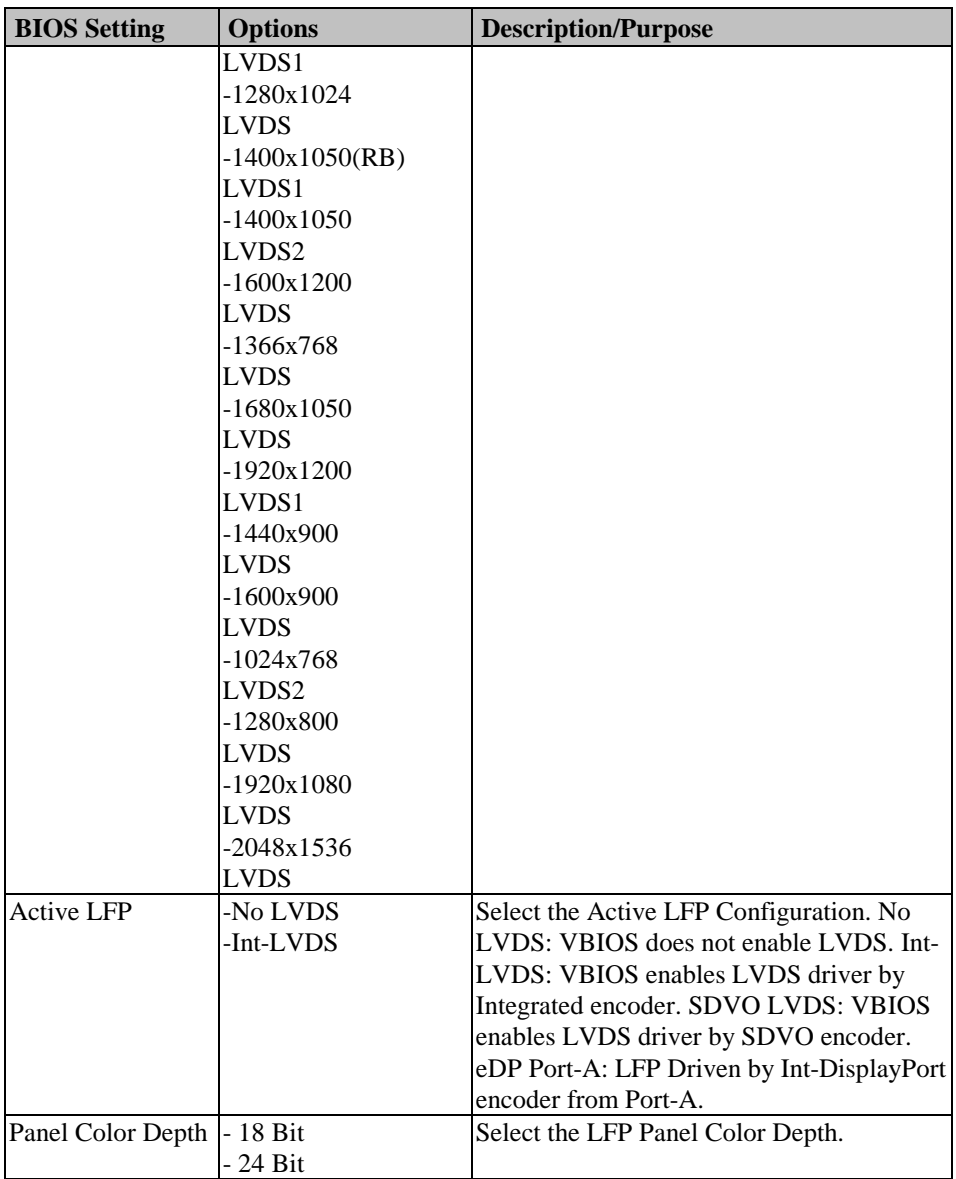

## **4-6. Boot**

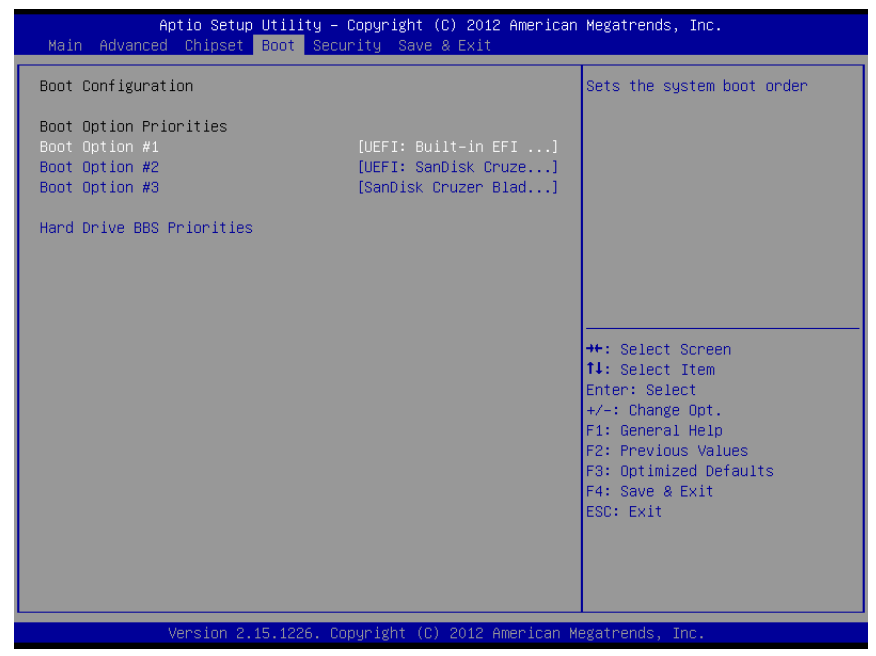

**Boot Screen**

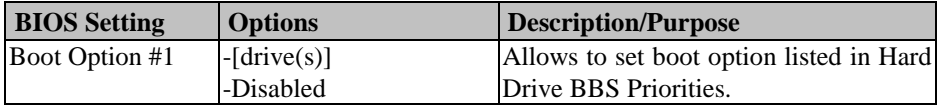

# **4-7. Security**

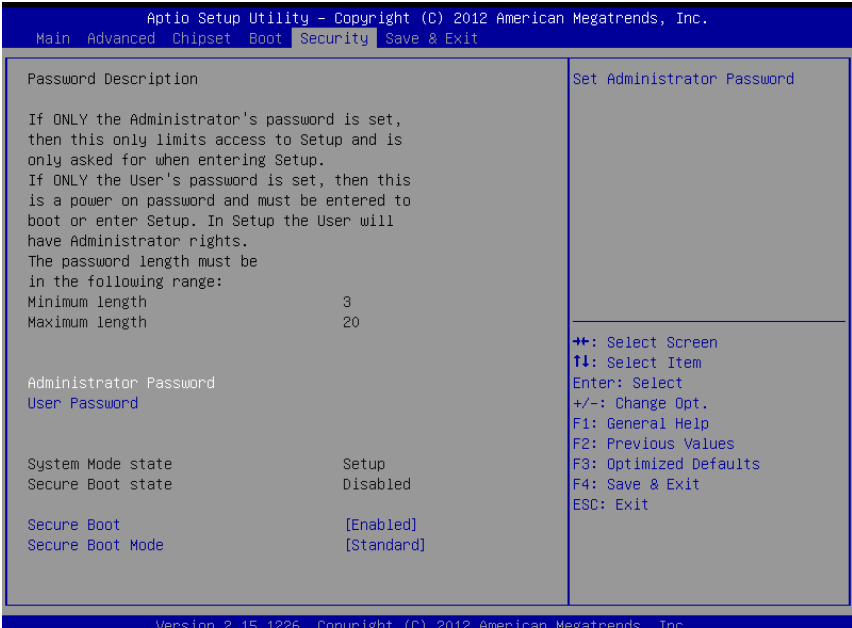

#### **Security Screen**

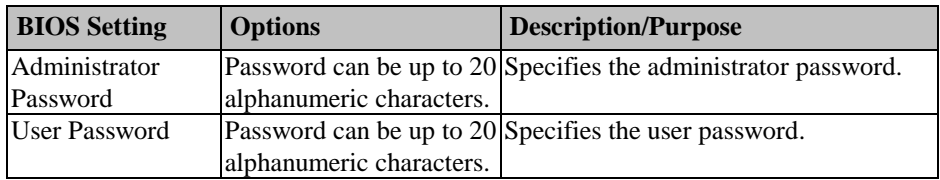

# **4-8. Save & Exit**

| Aptio Setup Utility - Copyright (C) 2012 American Megatrends, Inc.<br>Main Advanced Chipset Boot Security Save & Exit |                                                                                                    |
|----------------------------------------------------------------------------------------------------|----------------------------------------------------------------------------------------------------|
| Save Changes and Exit<br>Discard Changes and Exit<br>Save Changes and Reset<br>Discard Changes and Reset              | Exit system setup after saving<br>the changes.                                                                                                    |
| Save Options<br>Save Changes<br>Discard Changes                                                                       |                                                                                                    |
| Restore Defaults<br>Save as User Defaults<br>Restore User Defaults                                                    |                                                                                                    |
| Boot Override<br>UEFI: Built-in EFI Shell<br>SanDisk Cruzer Blade 1.20<br>UEFI: SanDisk Cruzer Blade 1.20             | <b>++:</b> Select Screen<br>↑↓: Select Item<br>Enter: Select<br>+/-: Change Opt.<br>F1: General Help<br>F2: Previous Values<br>F3: Optimized Defaults<br>F4: Save & Exit<br>ESC: Exit |
| Version 2.15.1226. Copyright (C) 2012 American Megatrends, Inc.                                                       |                                                                                                    |

**Save & Exit Screen**

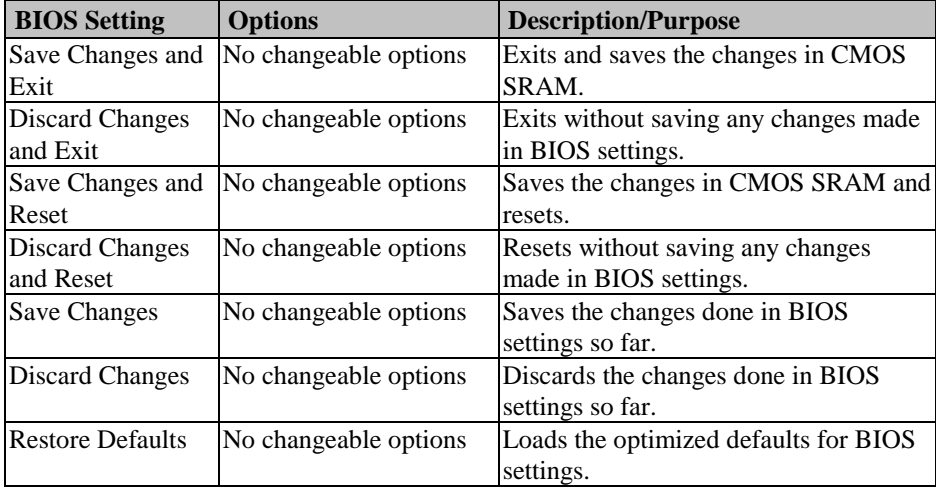

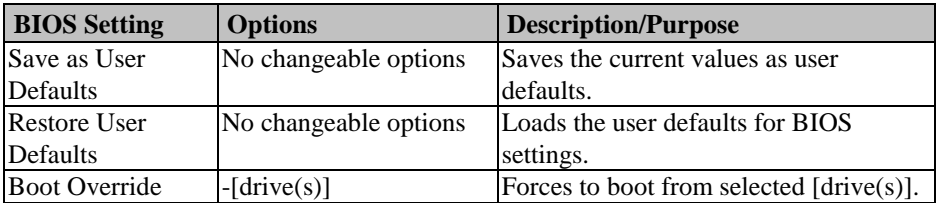

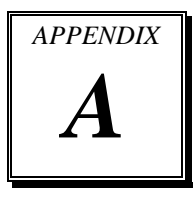

# *SYSTEM ASSEMBLY*

This appendix contains the exploded diagram of the system.

Section includes:

- Exploded Diagram for Basic Construction
- Exploded Diagram for Front Panel
- Exploded Diagram for Mainboard
- Exploded Diagram for Heatsink Cover
- Exploded Diagram for HDD

# **EXPLODED DIAGRAM FOR BASIC CONSTRUCTION**

#### **SP-6205/6207/6209**

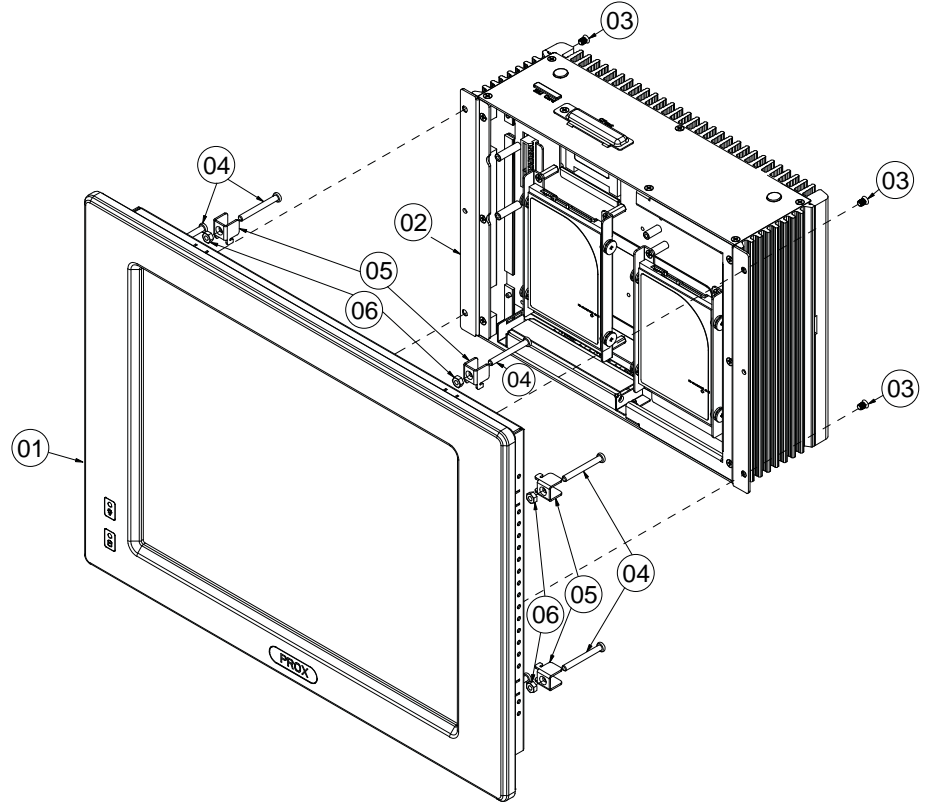

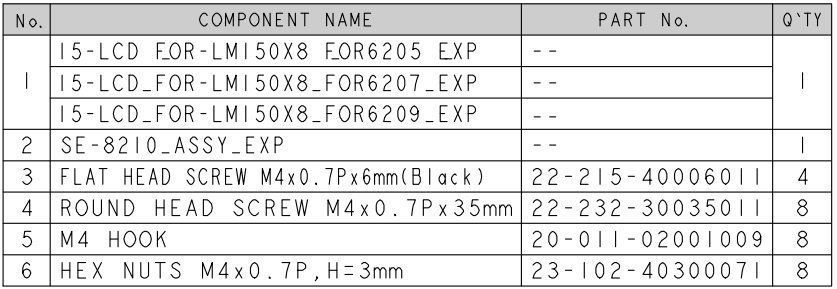

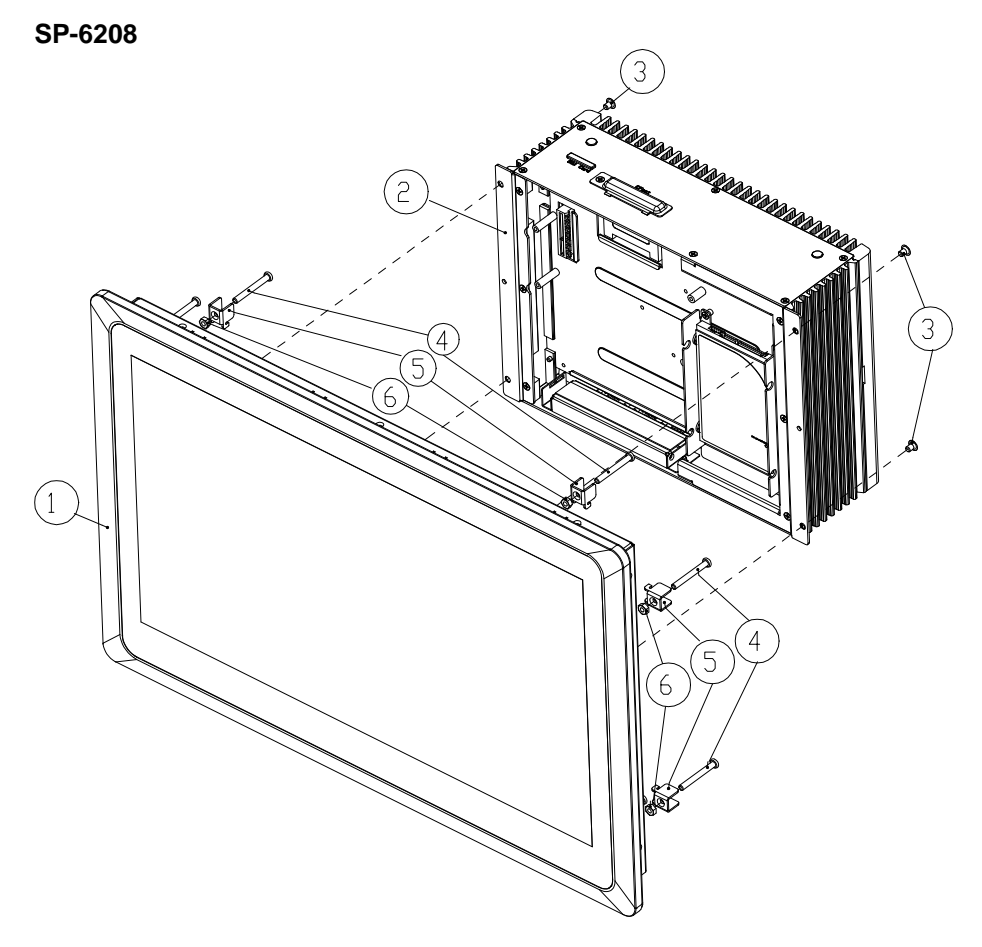

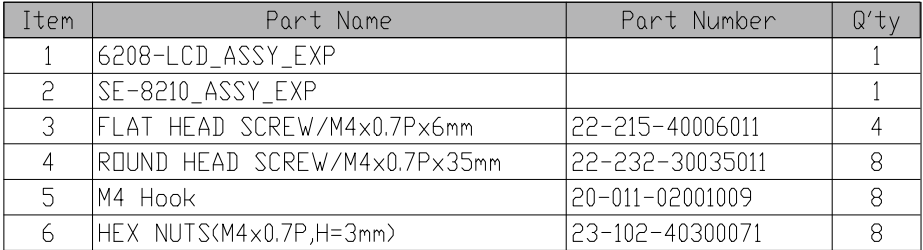

# **EXPLODED DIAGRAM FOR FRONT PANEL**

#### **SP-6205**

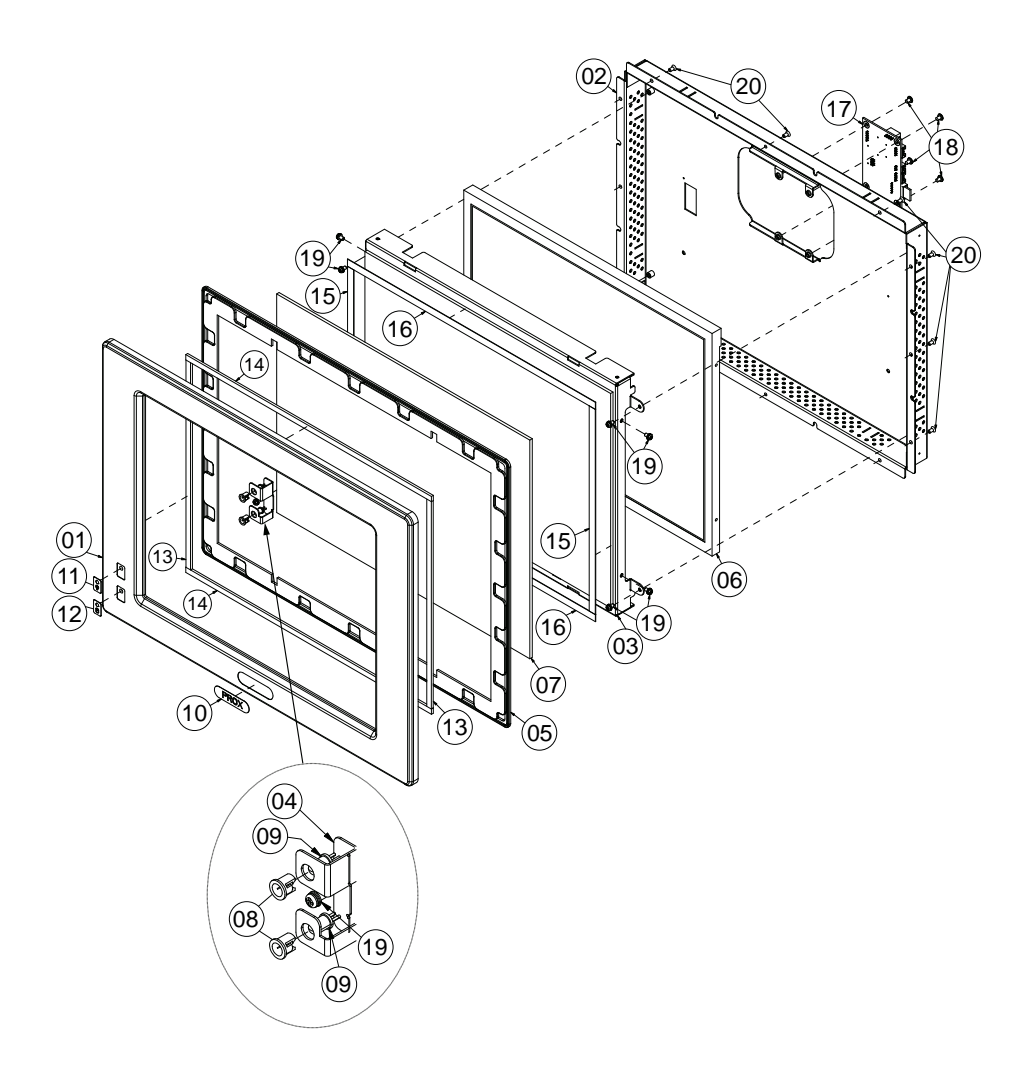

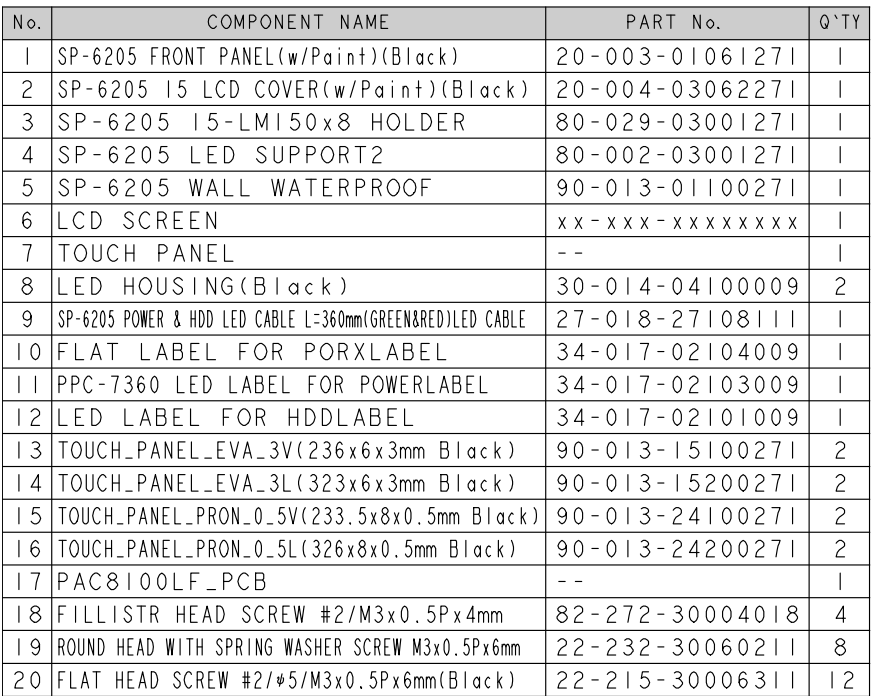

**SP-6207**

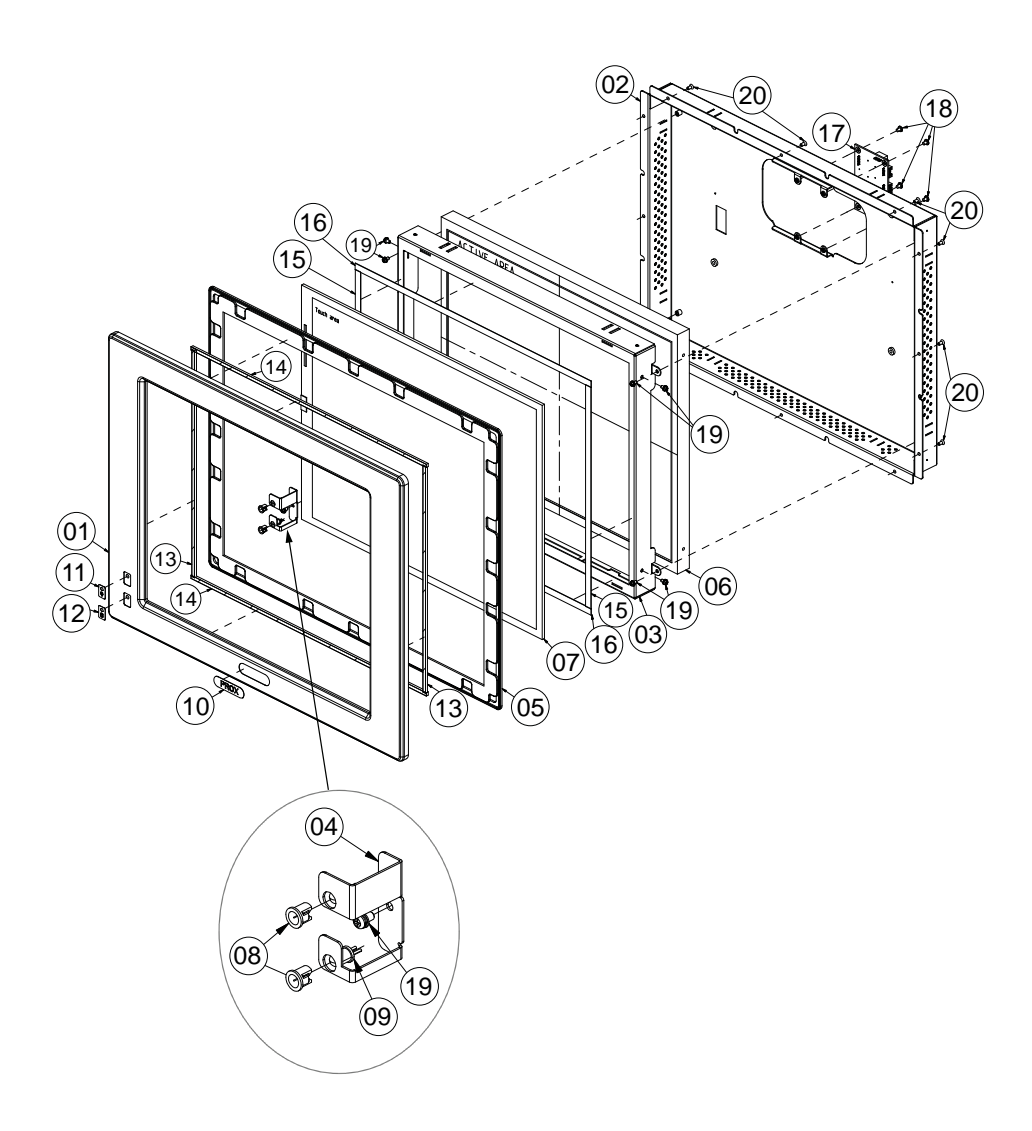

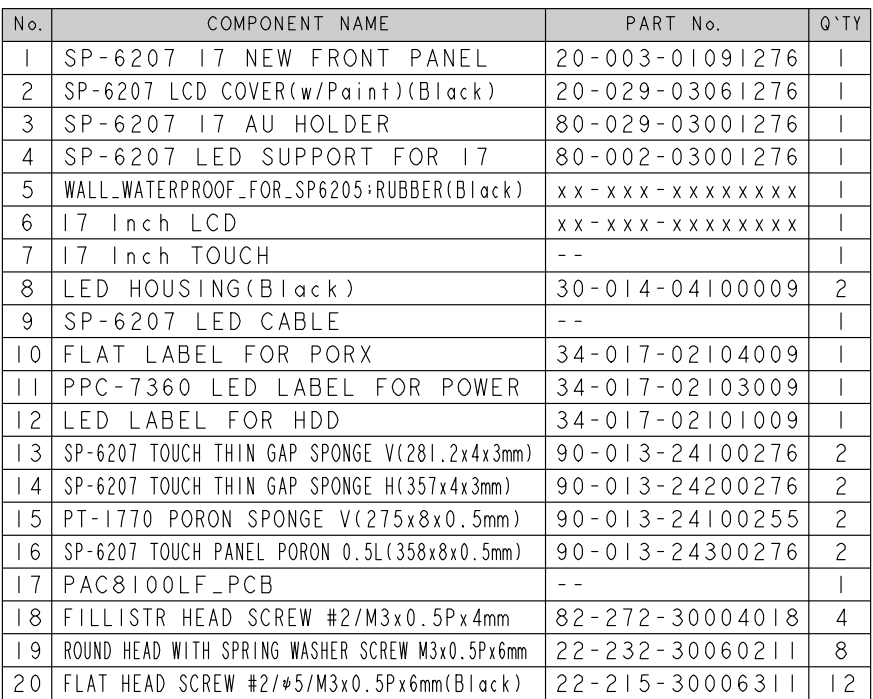

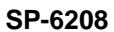

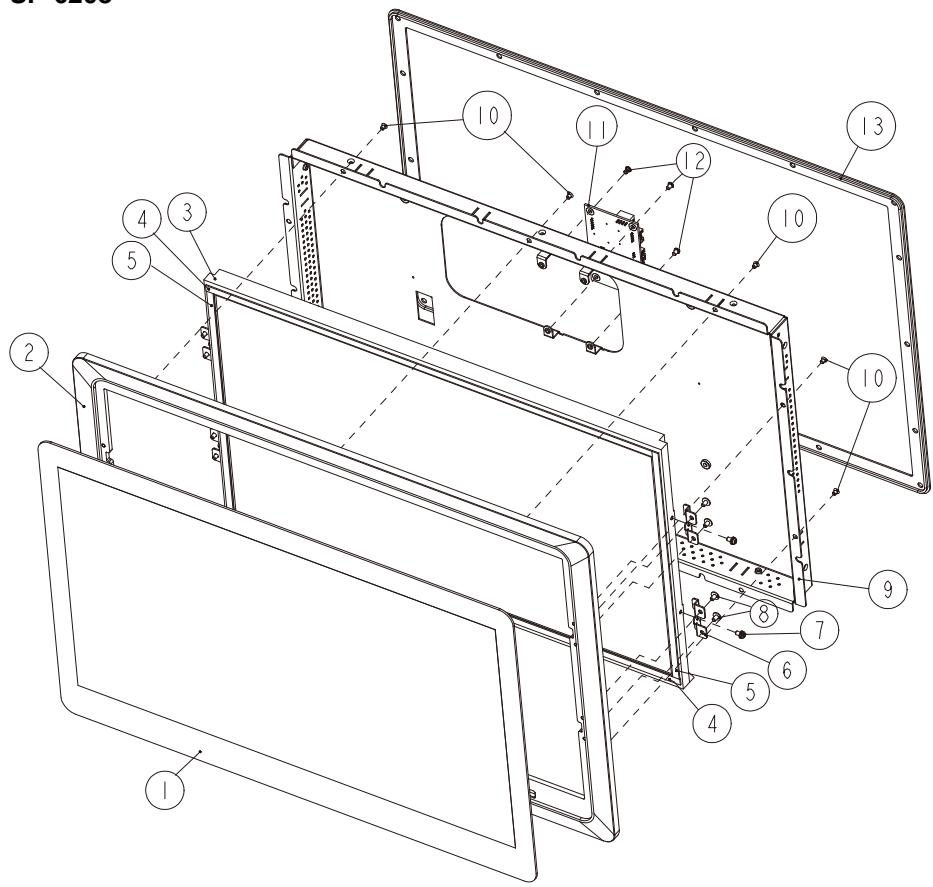

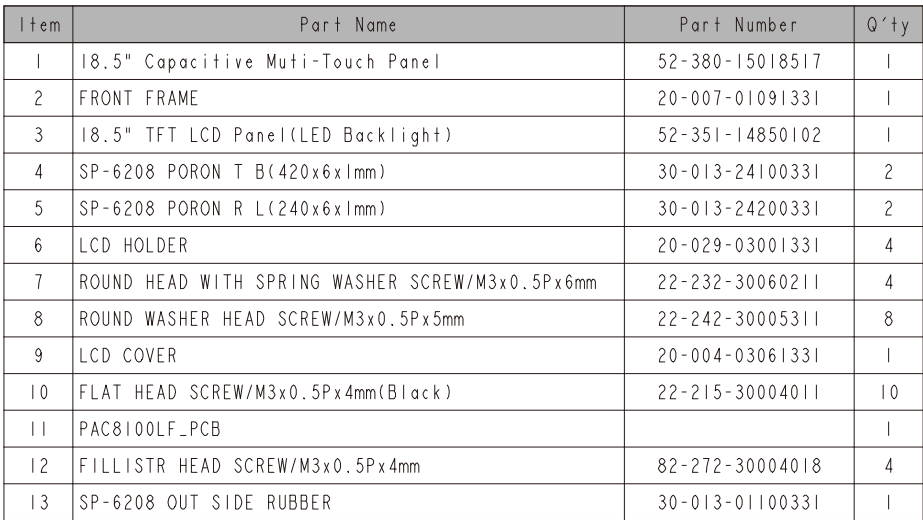

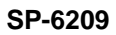

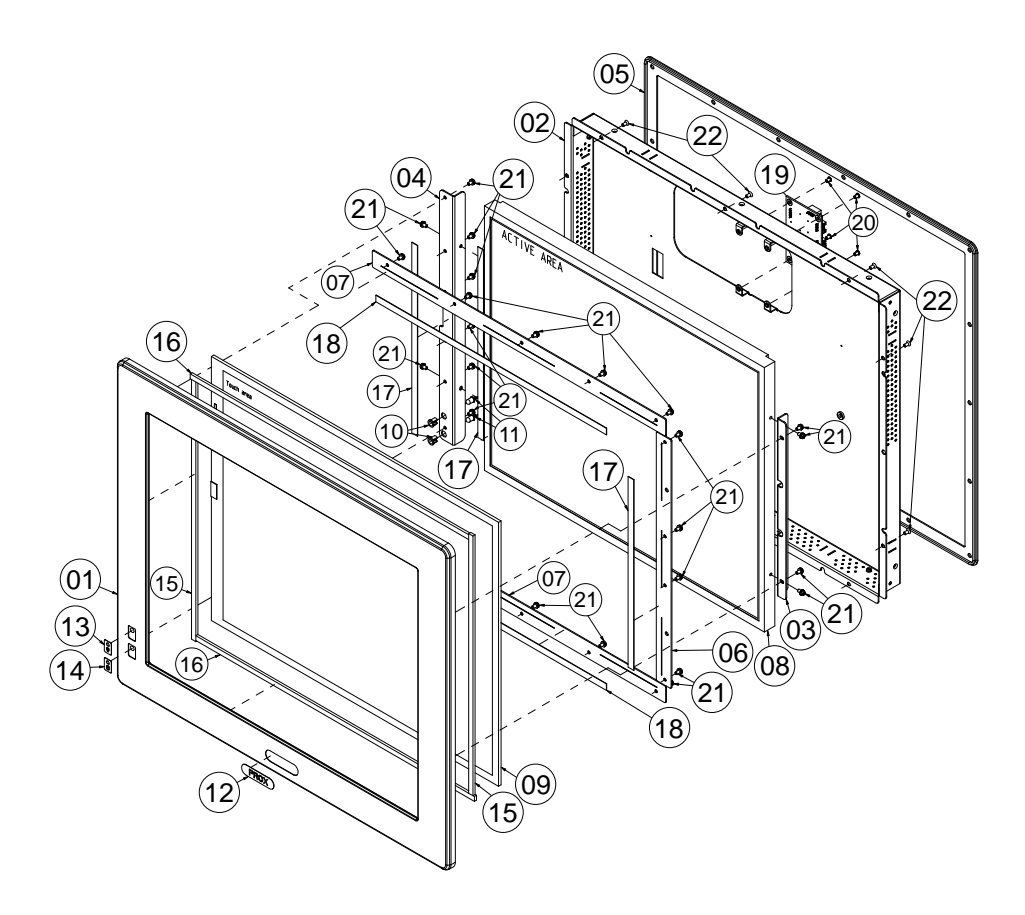

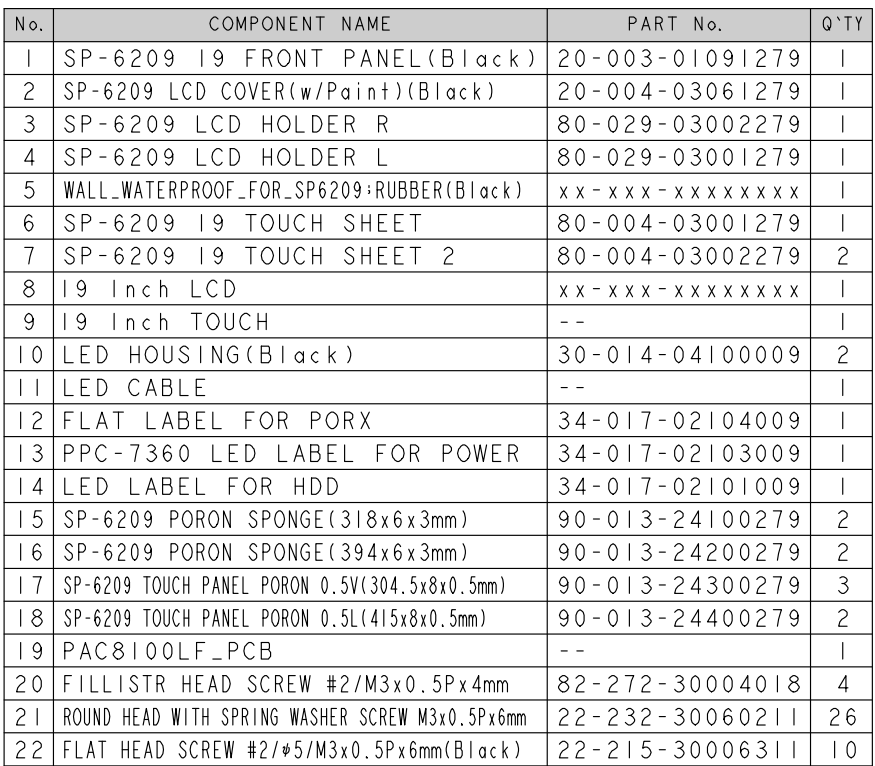

# **EXPLODED DIAGRAM FOR MAINBOARD**

#### **SP-6205/6207/6209**

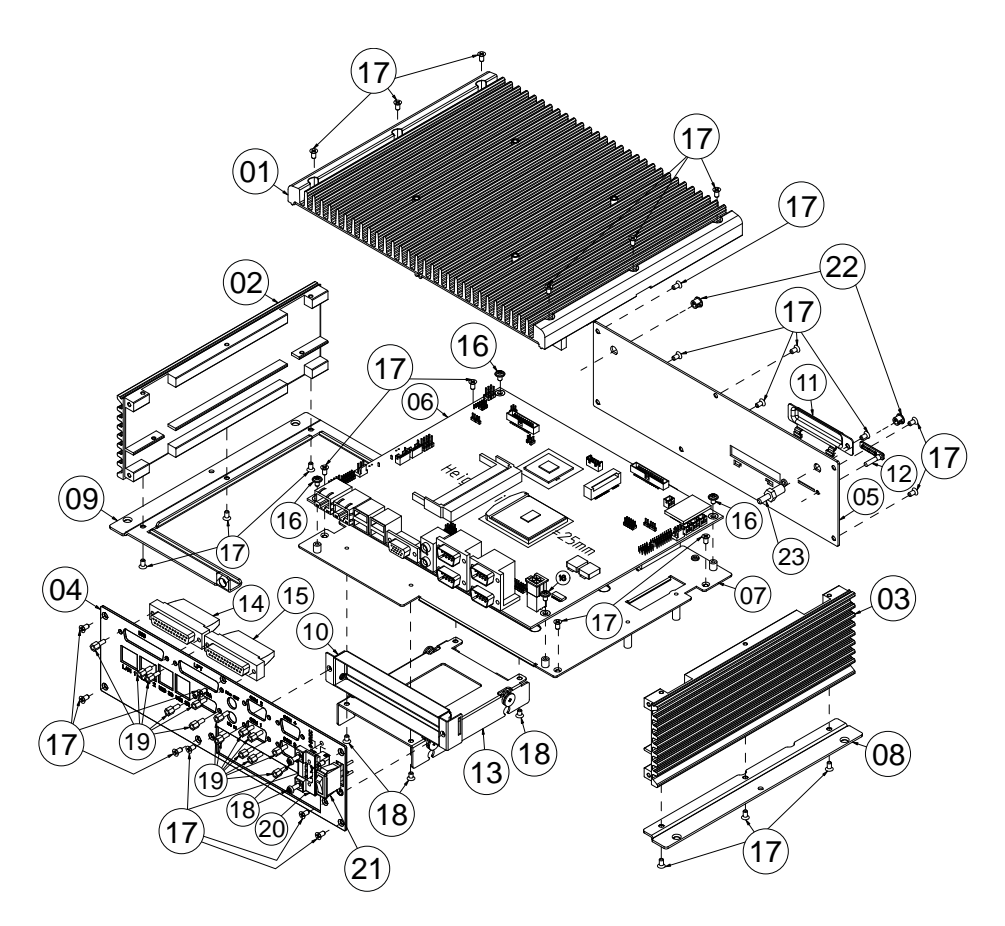

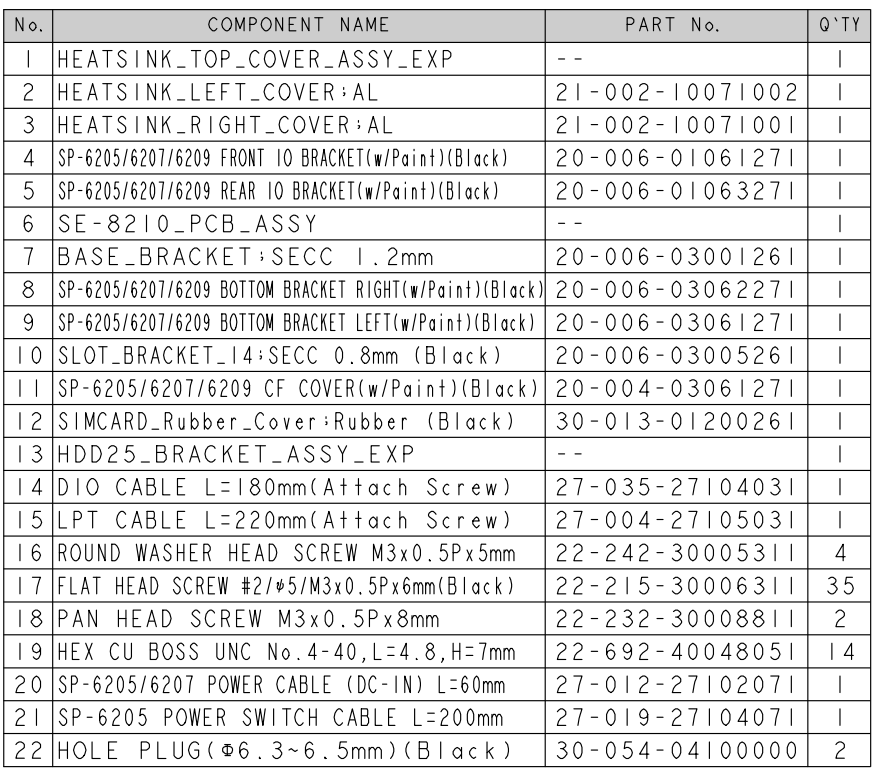

**SP-6208**

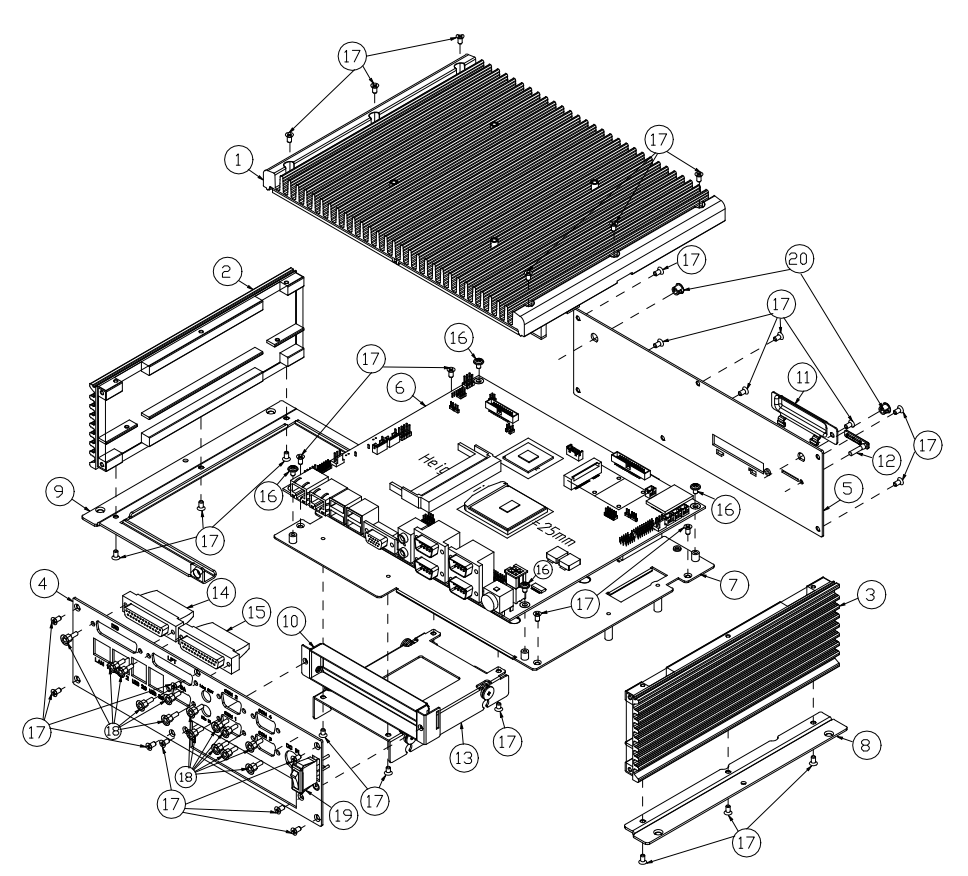

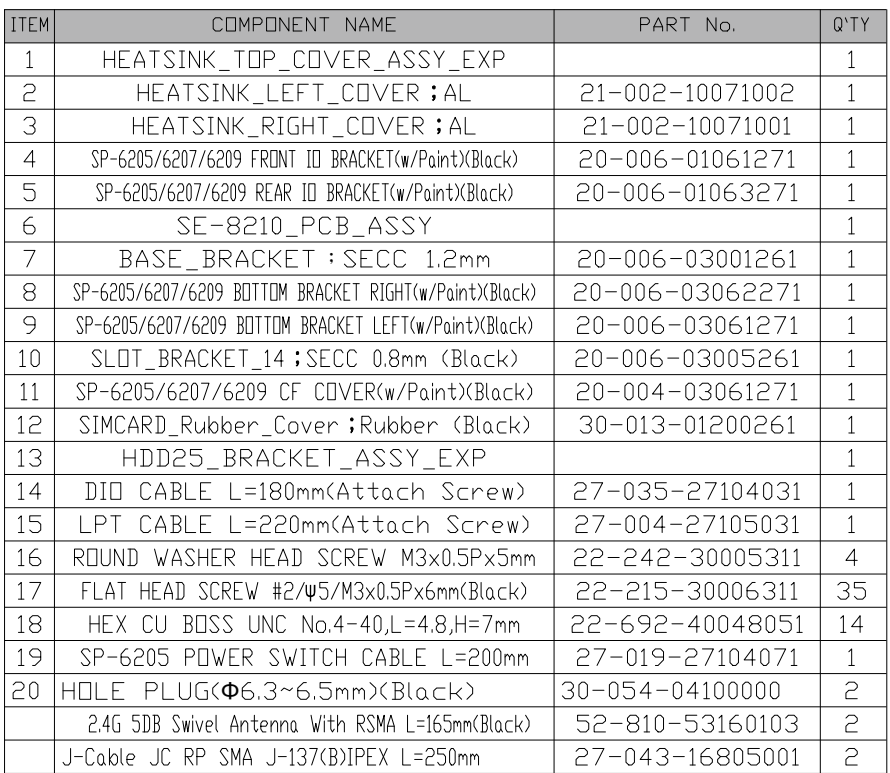

# **EXPLODED DIAGRAM FOR HEATSINK COVER**

#### **SP-6205/6207/6209**

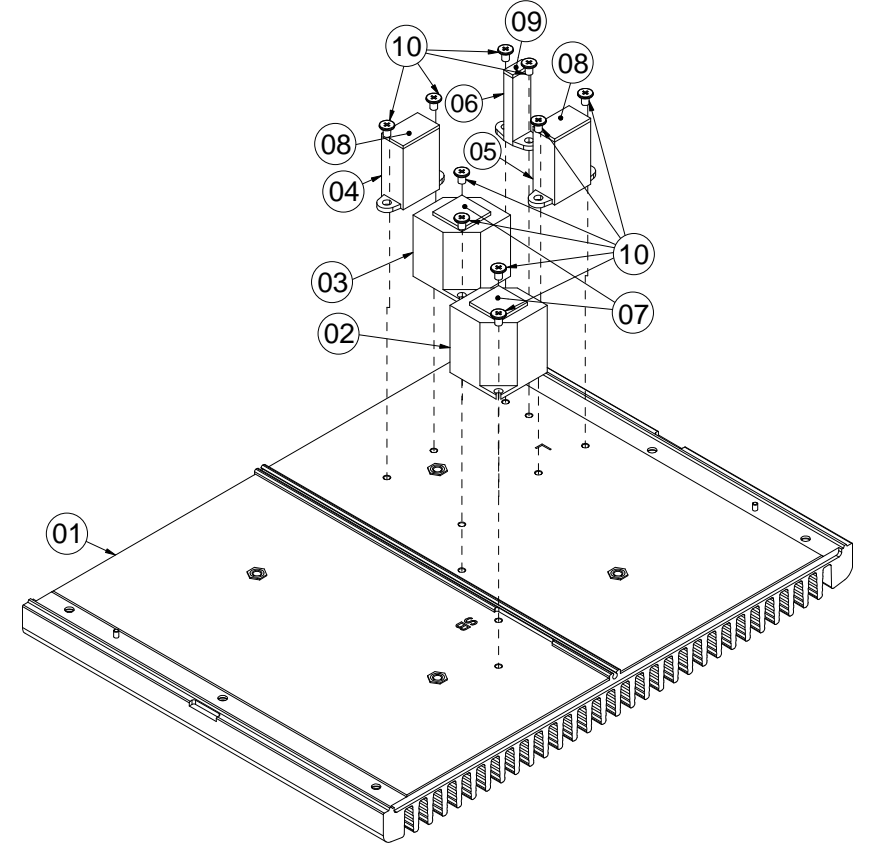

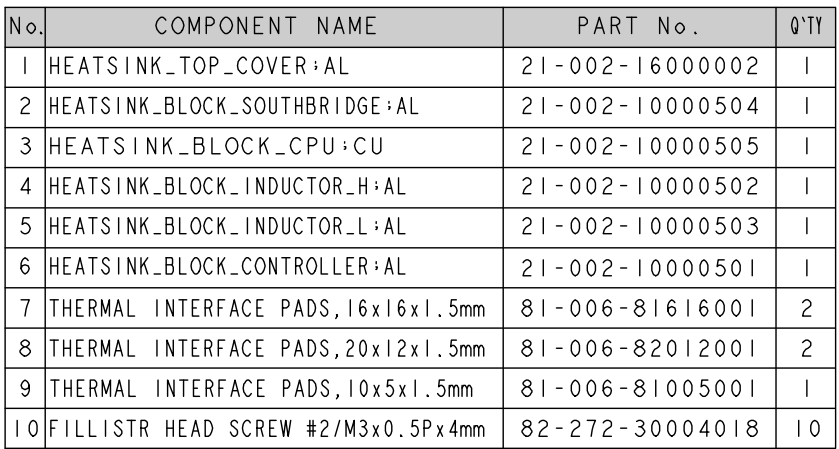
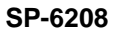

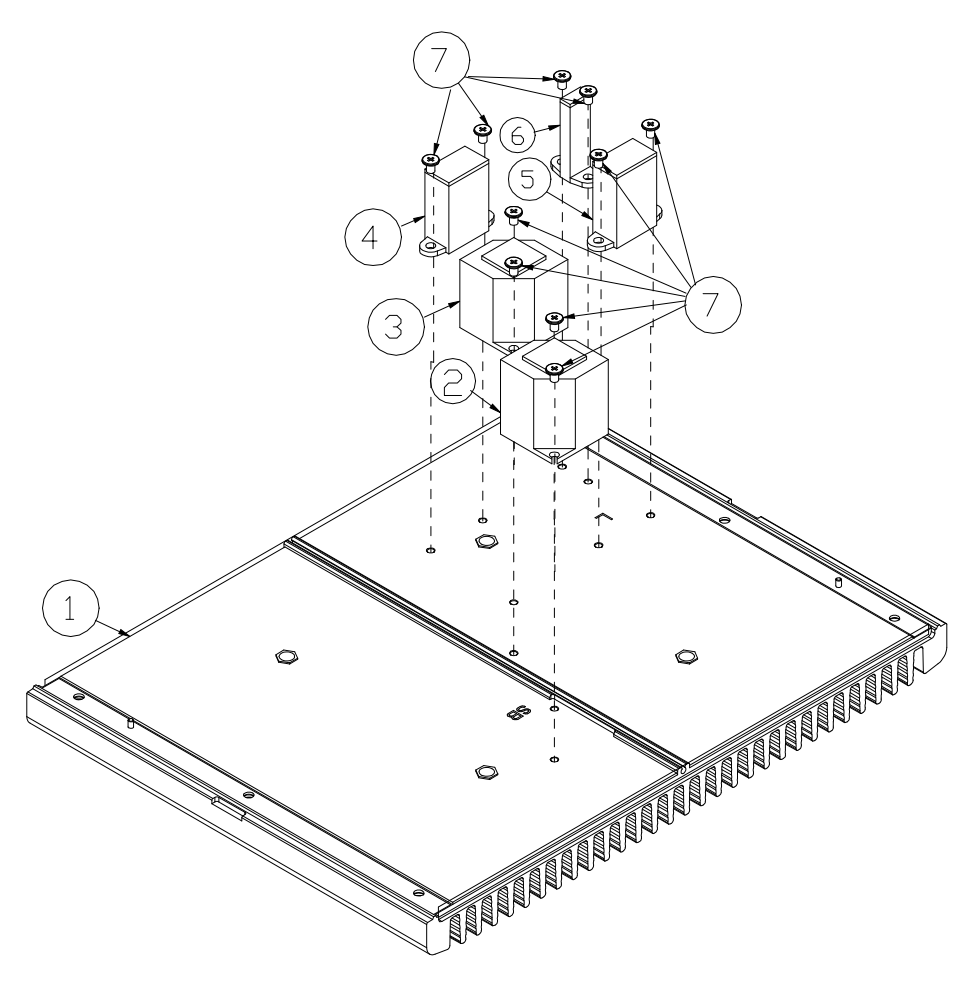

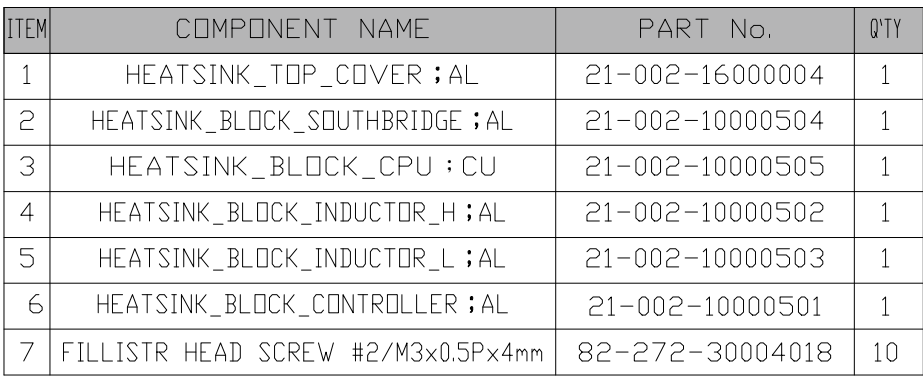

## **EXPLODED DIAGRAM FOR HDD**

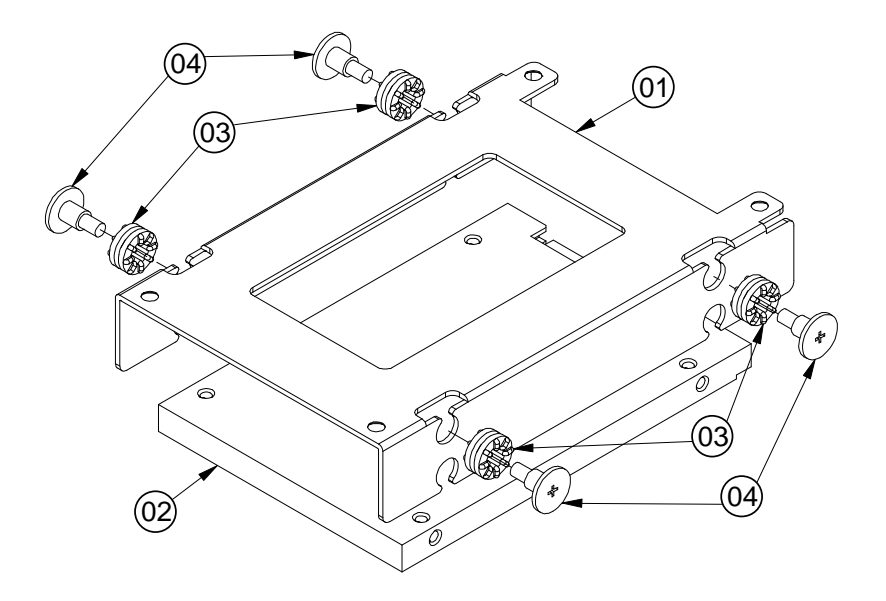

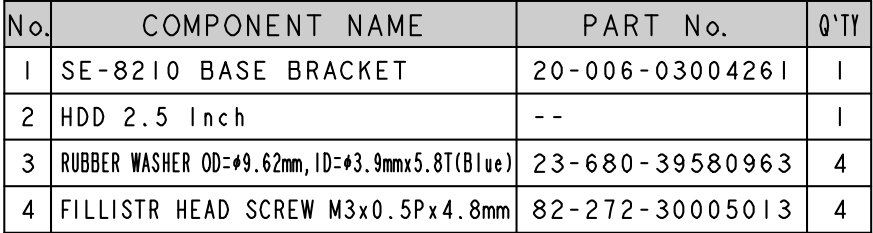

# *TECHNICAL SUMMARY*

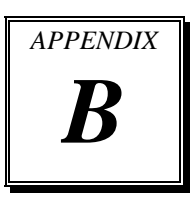

This section introduces you the maps concisely.

Section includes:

- Block Diagram
- **•** Interrupt Map
- DMA Channels Map
- I/O Map
- Watchdog Timer Configuration
- Flash BIOS Update

## **BLOCK DIAGRAM**

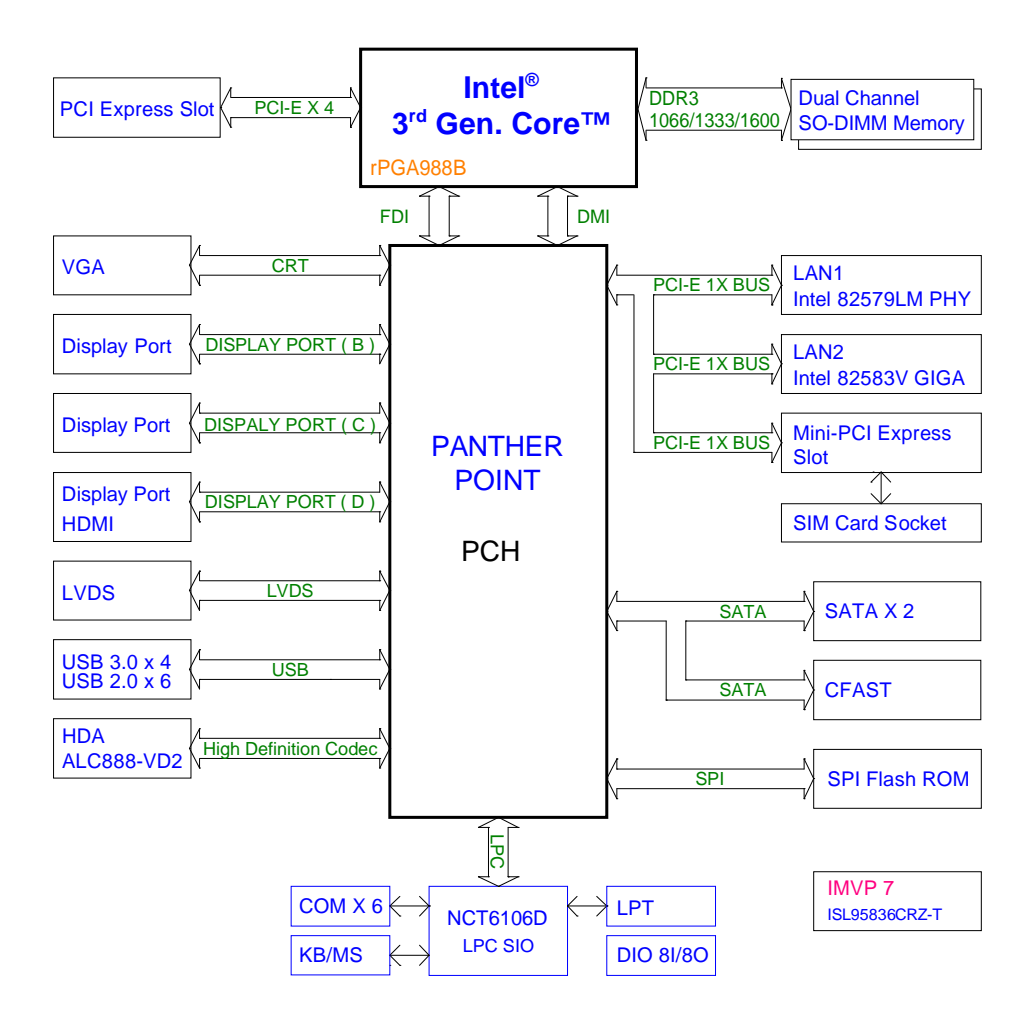

## **INTERRUPT MAP**

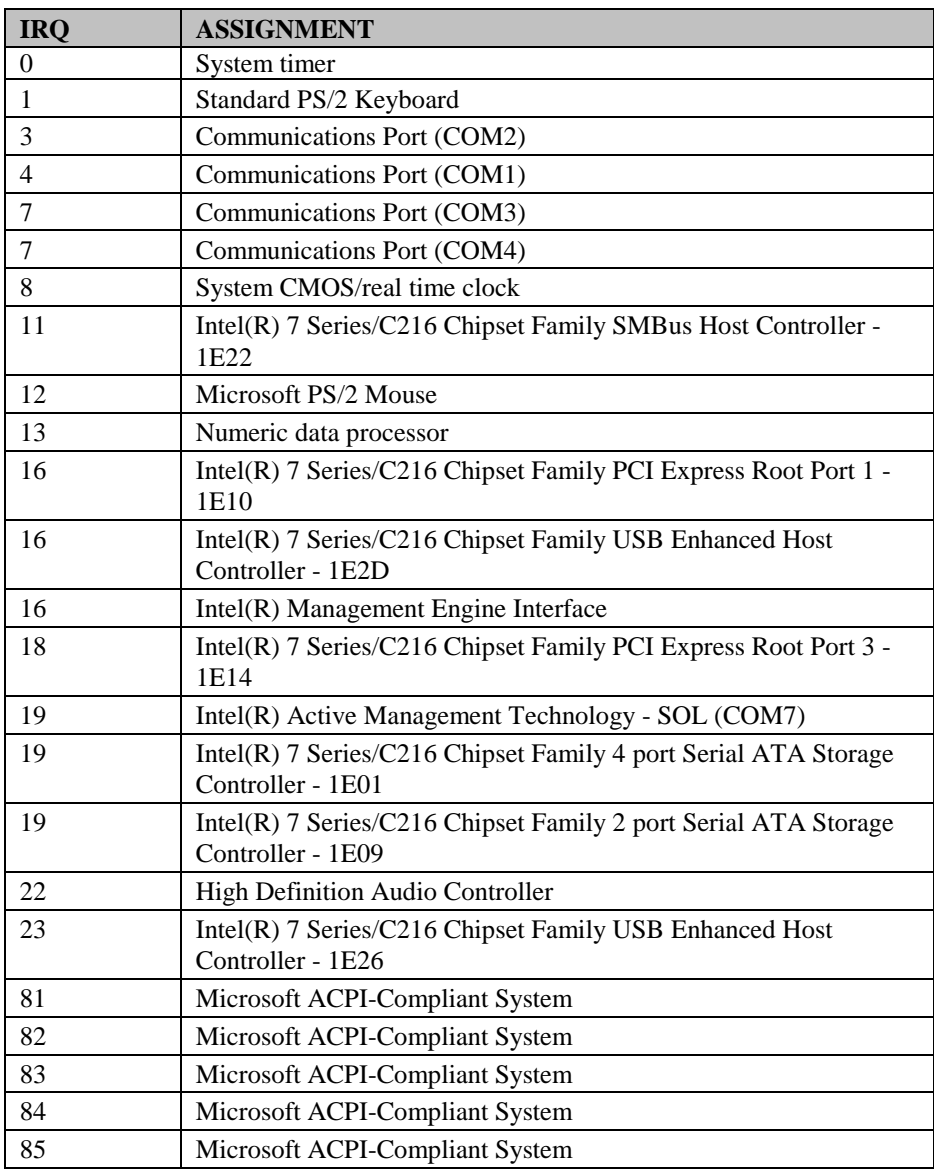

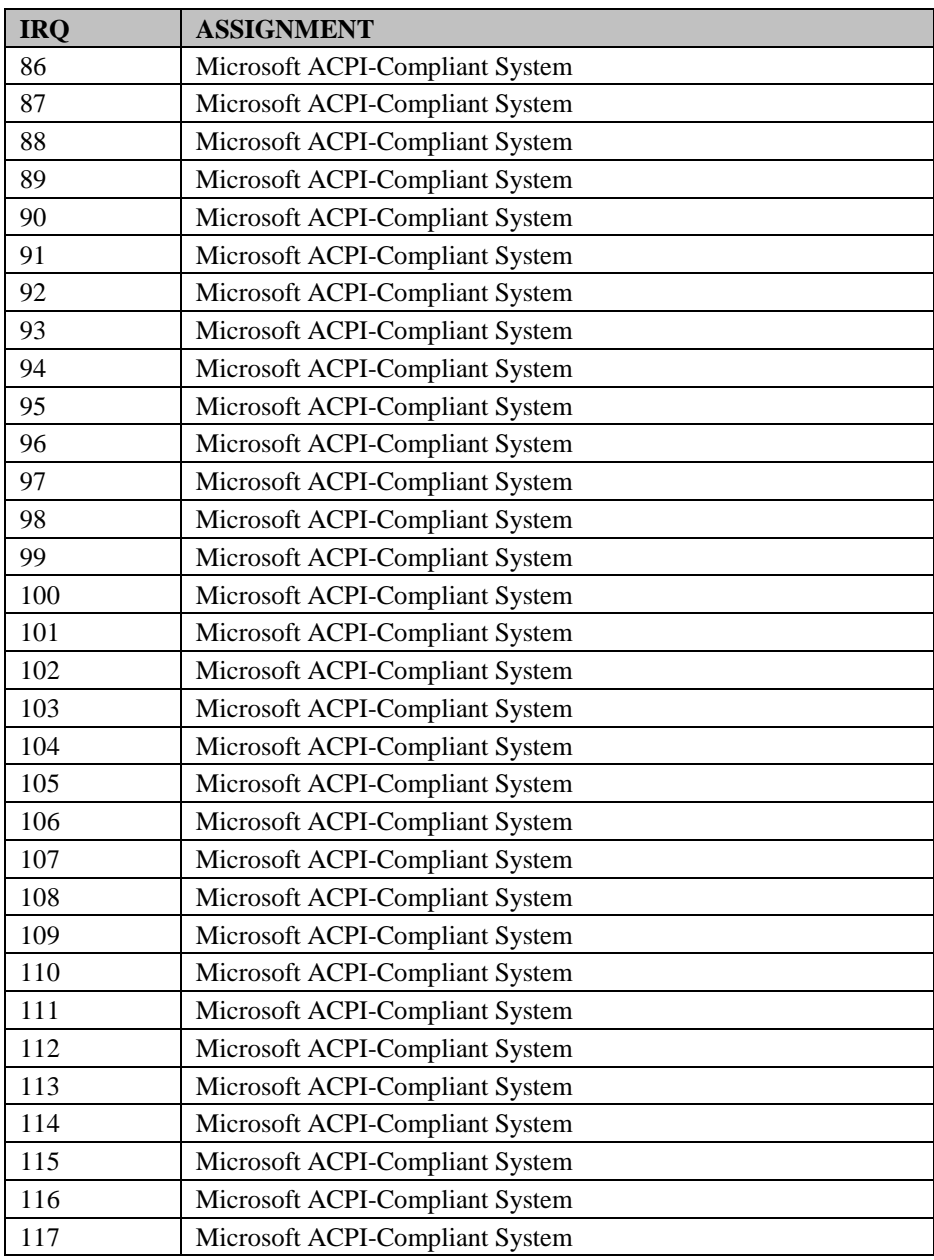

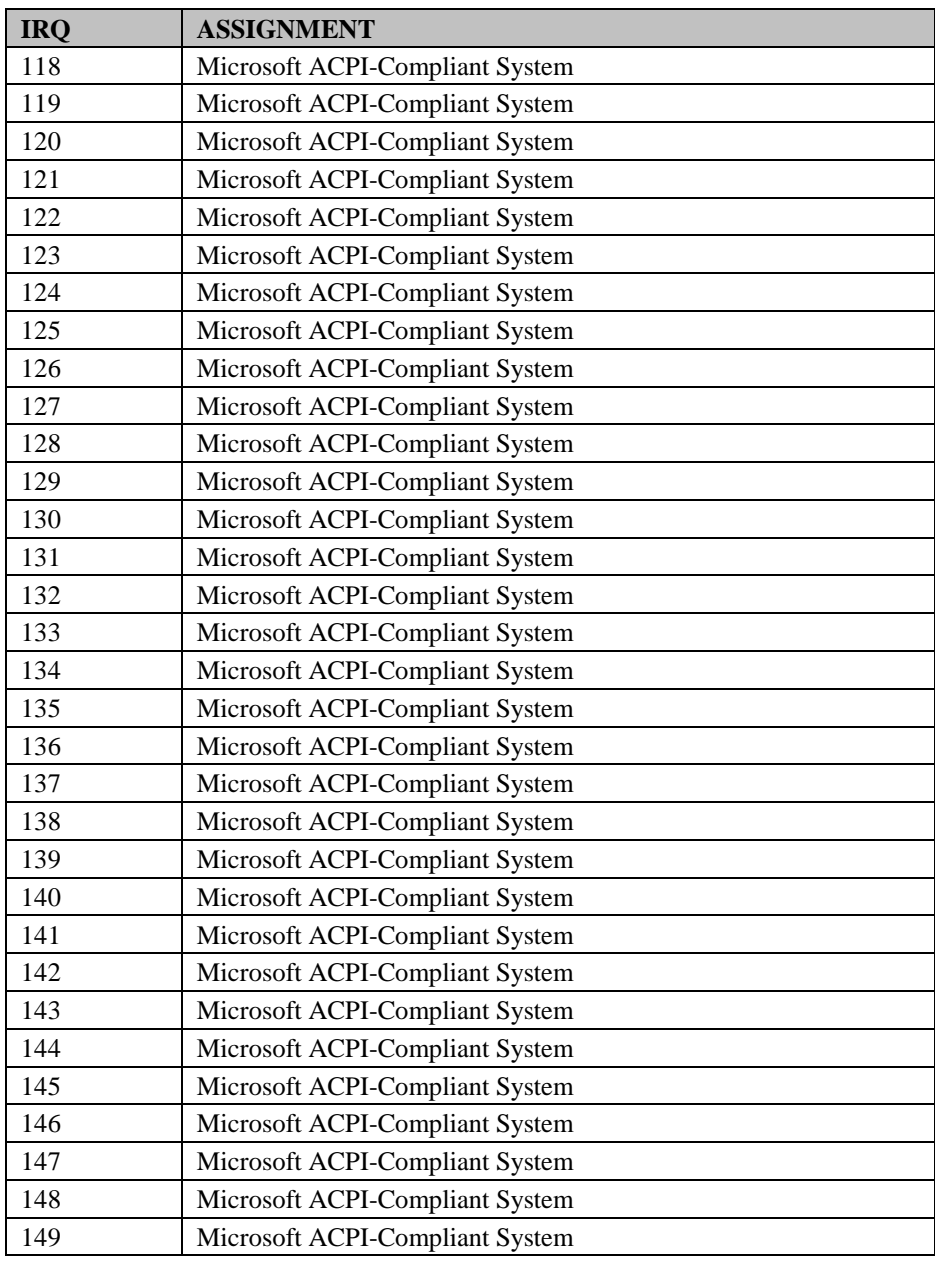

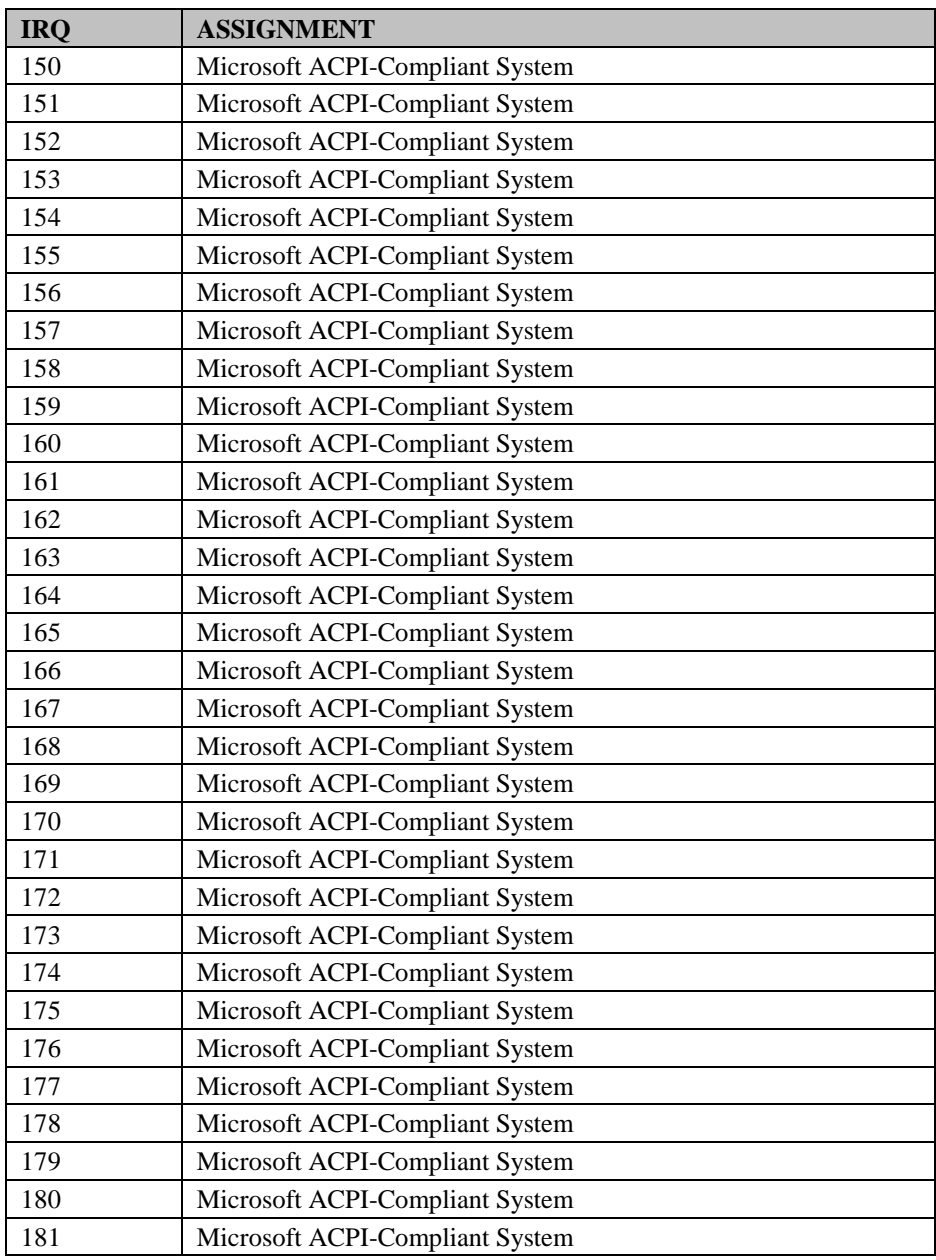

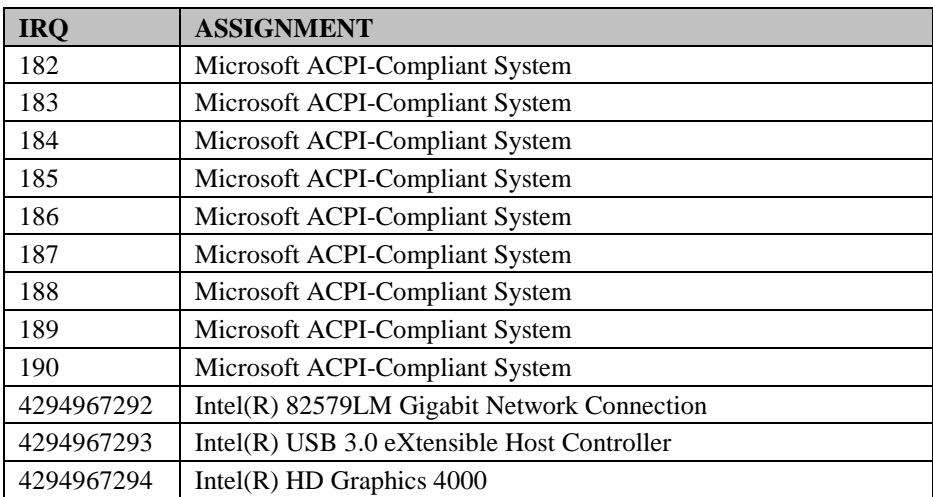

**Note:** The resource information is gathered on Windows 7 (the IRQ could be assigned differently depending on your OS).

## **DMA CHANNELS MAP**

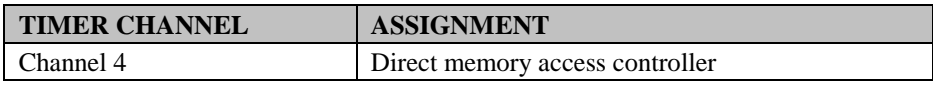

## **I/O MAP**

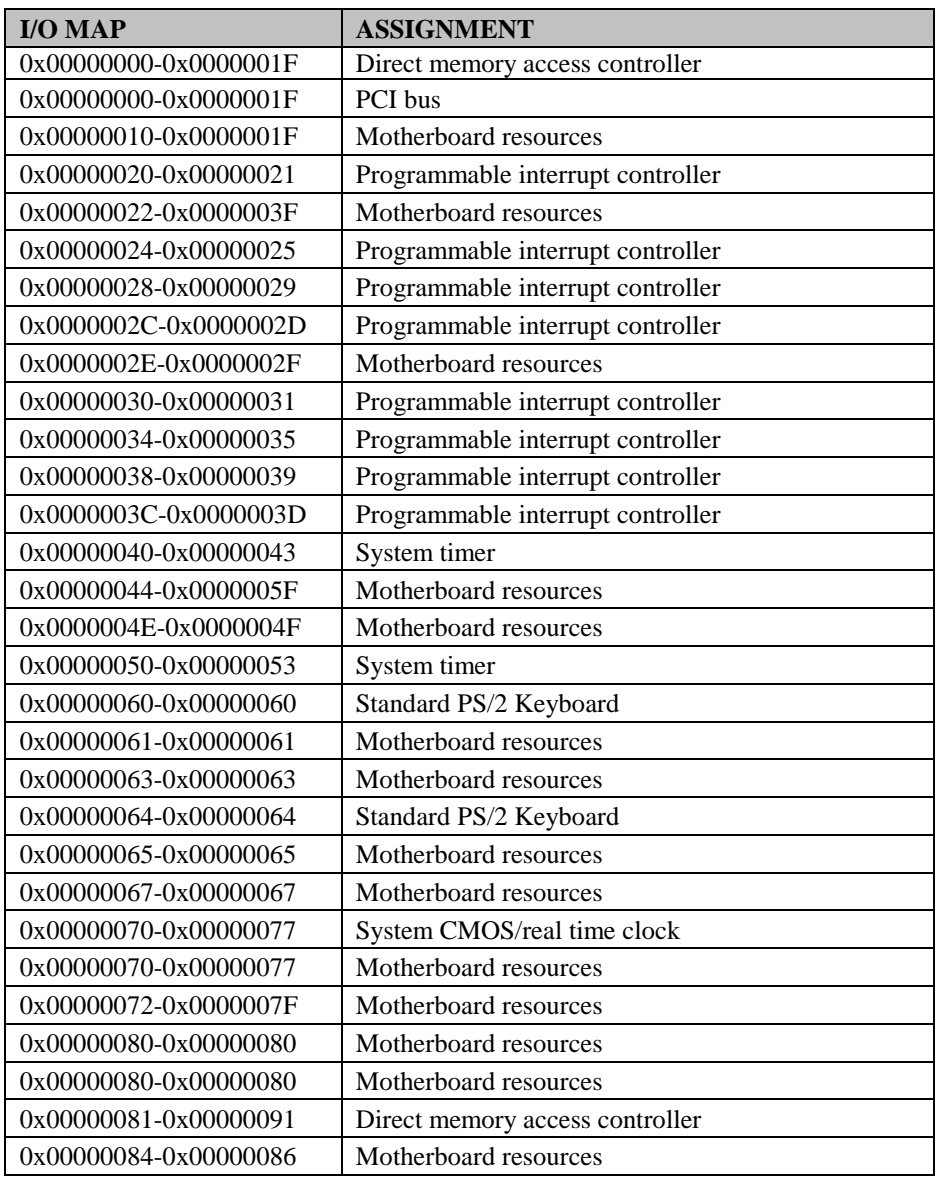

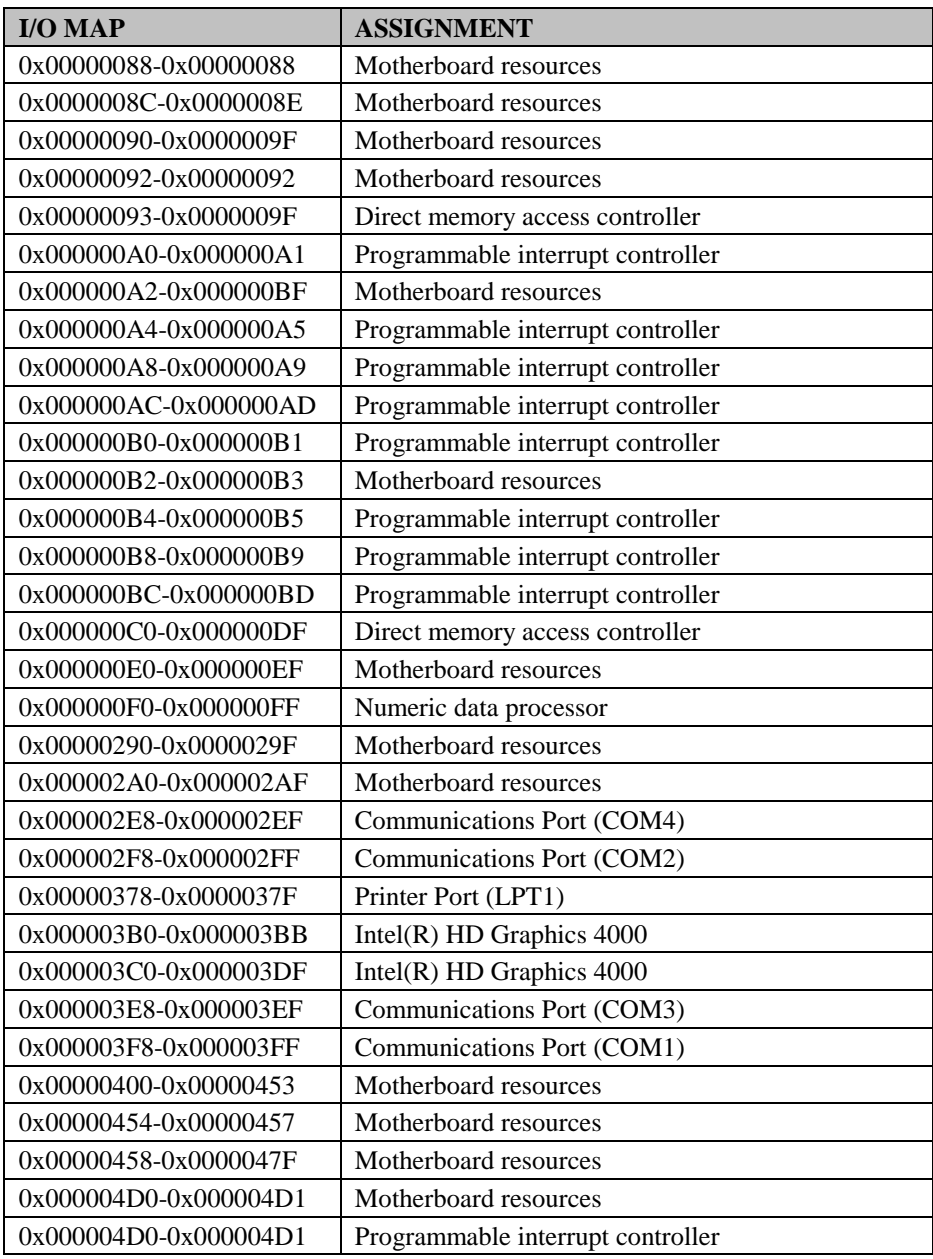

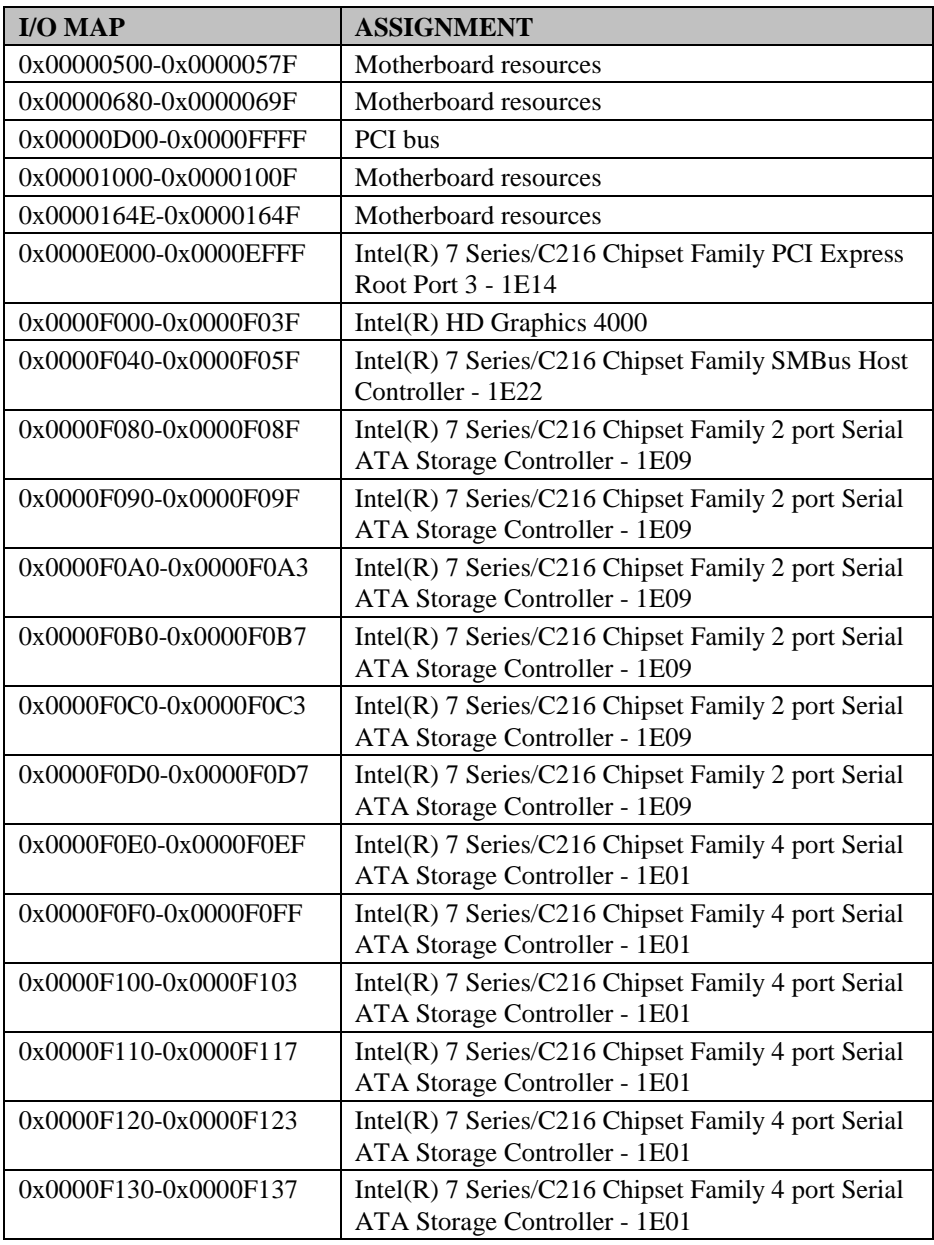

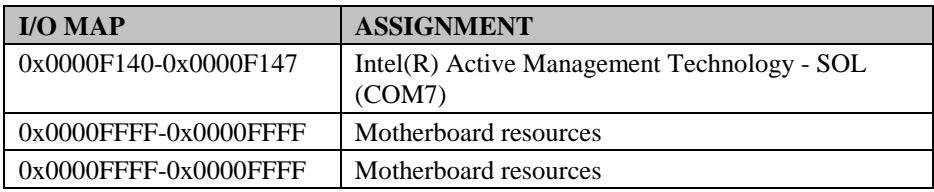

## **WATCHDOG TIMER CONFIGURATION**

The I/O port address of the watchdog timer is  $2E$  (hex) and  $2F$  (hex).  $2E$  (hex) is the address port. 2F (hex) is the data port. User must first assign the address of register by writing address value into address port 2E (hex), then write/read data to/from the assigned register through data port 2F (hex).

### **Configuration Sequence**

To program NCT6106D configuration registers, the following configuration sequence must be followed:

- (1) Enter the extended function mode
- (2) Configure the configuration registers
- (3) Exit the extended function mode

#### **(1) Enter the extended function mode**

To place the chip into the Extended Function Mode, two successive writes of 0x87 must be applied to Extended Function Enable Registers (EFERs, i.e. 2Eh or 4Eh).

#### **(2) Configure the configuration registers**

The chip selects the Logical Device and activates the desired Logical Devices through Extended Function Index Register (EFIR) and Extended Function Data Register (EFDR). The EFIR is located at the same address as the EFER, and the EFDR is located at address (EFIR+1). First, write the Logical Device Number (i.e. 0x07) to the EFIR and then write the number of the desired Logical Device to the EFDR. If accessing the Chip (Global) Control Registers, this step is not required. Secondly, write the address of the desired configuration register within the Logical Device to the EFIR and then write (or read) the desired configuration register through the EFDR.

#### **(3) Exit the extended function mode**

To exit the Extended Function Mode, writing 0xAA to the EFER is required. Once the chip exits the Extended Function Mode, it is in the normal running mode and is ready to enter the configuration mode.

## **Code example for watchdog timer**

Enable and start watchdog timer, then set 30 seconds as the timeout interval.

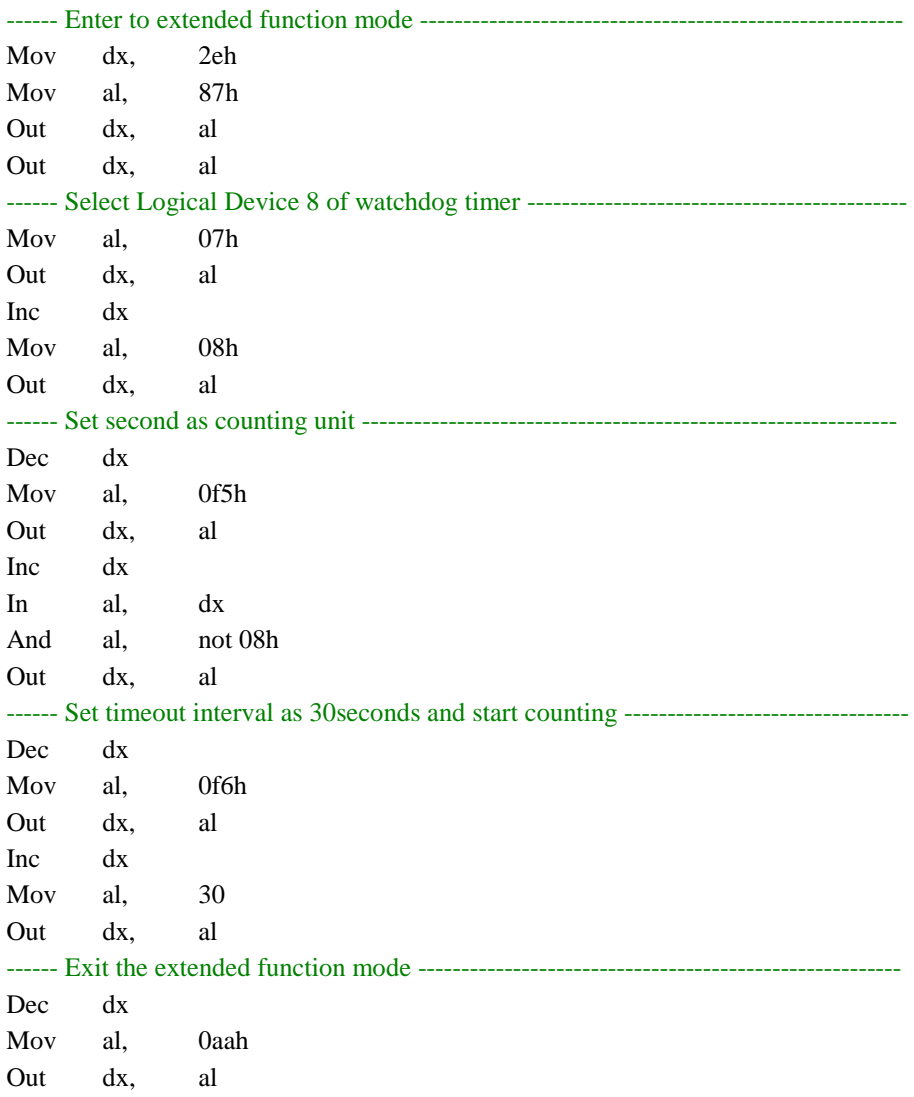

# **FLASH BIOS UPDATE**

#### **I. Before system BIOS update**

- 1. Prepare a bootable media (e.g. USB storage device) which can boot system to DOS prompt.
- 2. Download and save the BIOS file (e.g.  $620x0Pxx,bin$ ) to the bootable device.
- 3. Copy AMI flash utility AFUDOS.exe (V2.35) into a bootable device

```
C:\flash>dir
 Volume in drive C is PROTECH
 Volume Serial Number is 3CCE-a150
 Directory of C:\flash
C:\flash>
           <DIR> 12-14-12 5.50P
           <DIR> 12-14-12 5.50P
AFUDOS EXE 159,008 03-04-10 4.16p
README TXT 2,684 03-04-10 2.33p
AFUDOS TXT 2,906 03-04-10 3.02p
620x0Pxx BIN 8,388,608 12-24-12 3.32p
        4 file(d) 8,553,206 bytes
        2 dir(s) 787,197,952 bytes free
```
- 4. Make sure the target system can first boot to the bootable device.
	- a. Connect the bootable USB device.
	- b. Turn on the computer and press <ESC> or <Del> key during boot to enter BIOS setup menu.
	- c. System will go into the BIOS setup menu.
	- d. Select [Boot] menu as the picture shows below.
	- e. Select [Hard Drive BBS Priorities], set the USB bootable device to be the  $1<sup>st</sup>$  boot device.
	- f. Press <F4> key to save configuration and exit the BIOS setup menu.

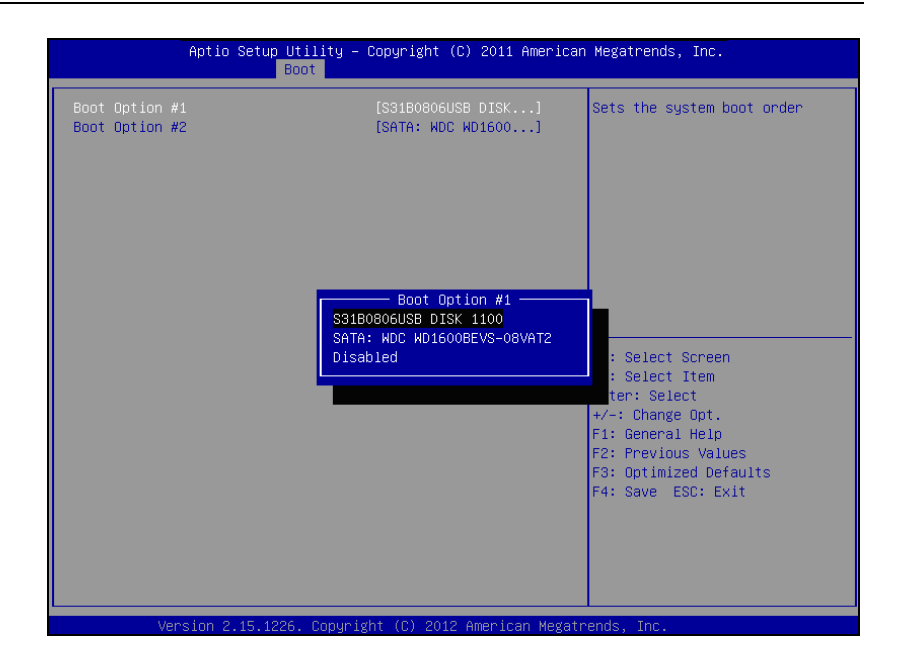

## **II. AFUDOS command for system BIOS update**

AFUDOS.exe is aforementioned AMI firmware update utility; the command line is shown as below:

AFUDOS <ROM File Name> [option1] [option2]…

You can type AFUDOS /? to see all the definition of each control options. The recommended options for BIOS ROM update consist of following parameters:

/P: program main BIOS image /B: program Boot Block /N: program NVRAM /X: don't check ROM ID

#### **III. BIOS update procedure**

- 1. Use the bootable USB device to boot up system into the MS-DOS command prompt
- 2. Type in AFUDOS  $620x0Pxx \cdot \frac{b}{n}$  /b /n /x and press enter to start the flash procedure

**Note:** xxxx means the BIOS revision part, ex. 0Px1…

- 3. During the update procedure, you will see the BIOS update process status and its percentage. Beware! Do not turn off system power or reset your computer if the whole procedure are not complete yet, or it may crash the BIOS ROM and make system unable to boot up next time.
- 4. After BIOS update procedures is complete, the messages from AFUDOS utility should be like the figure shown below.

```
C:\DOS>afudos 620x0Pxx.BIN /P /B /N /X
C:\DOS>
Reading file .......... done
FFS checksums ......... ok
Erasing flash ......... done
Writing flash ......... done
Verifying flash ....... done
Erasing NVRAM ......... done
Writing NVRAM ......... done
Verifying NVRAM ....... done
Erasing BootBlock ..... done
Verifying BootBlock ... done
             AMI Firmware Update Utility(APTIO) v2.35
   Copyright (C) 2010 American Megatrends Inc. All Rights Reserved.
```
- 5. You can restart the system and boot up with new BIOS now
- 6. Update is complete after restart

7. Verify during the following boot that BIOS version displayed at the initialization screen has changed..

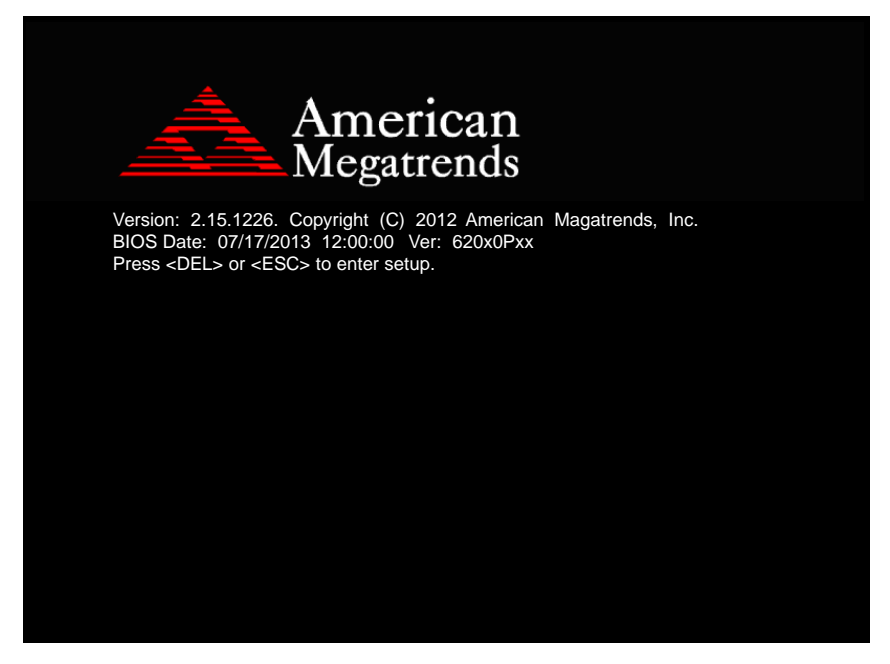